**UNIVERSIDAD NACIONAL AUTÓNOMA DE MÉXICO FACULTAD DE CIENCIAS POLÍTICAS Y SOCIALES SISTEMA DE UNIVERSIDAD ABIERTA**

**PROPUESTA DE ELABORACIÓN DE UN**

**MANUAL DE CÓMPUTO**

**TESIS**

Que para obtener el grado de

**LICENCIADO EN CIENCIAS DE LA COMUNICACIÓN**

Presenta

**ROSA MARÍA CASTILLO DÍAZ**

**Asesora: Maestra Francisca Robles**

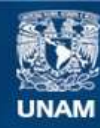

Universidad Nacional Autónoma de México

**UNAM – Dirección General de Bibliotecas Tesis Digitales Restricciones de uso**

## **DERECHOS RESERVADOS © PROHIBIDA SU REPRODUCCIÓN TOTAL O PARCIAL**

Todo el material contenido en esta tesis esta protegido por la Ley Federal del Derecho de Autor (LFDA) de los Estados Unidos Mexicanos (México).

**Biblioteca Central** 

Dirección General de Bibliotecas de la UNAM

El uso de imágenes, fragmentos de videos, y demás material que sea objeto de protección de los derechos de autor, será exclusivamente para fines educativos e informativos y deberá citar la fuente donde la obtuvo mencionando el autor o autores. Cualquier uso distinto como el lucro, reproducción, edición o modificación, será perseguido y sancionado por el respectivo titular de los Derechos de Autor.

*"Así lo dejó dicho Tochihuitzin, Así lo dejó dicho Coyolchauhqui: De pronto salimos del sueño, sólo vinimos a soñar,…." Fragmento de una poesía náhuatl*

## DEDICATORIAS

A mi familia: Félix, Hiatzi Elisa y Kiah Eunice, que son parte de mi sueño e impulso para lograr este otro.

> A mis padres: Mario y María, a mis hermanos y hermanas.

# AGRADECIMIENTOS

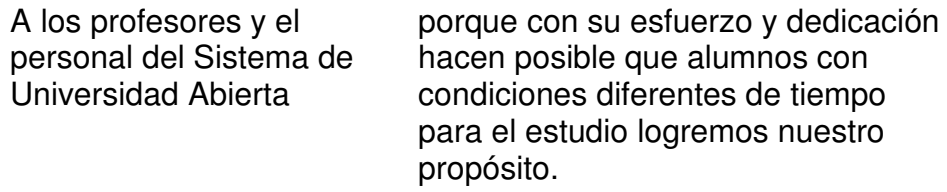

Por sus oportunas y enriquecedoras observaciones:

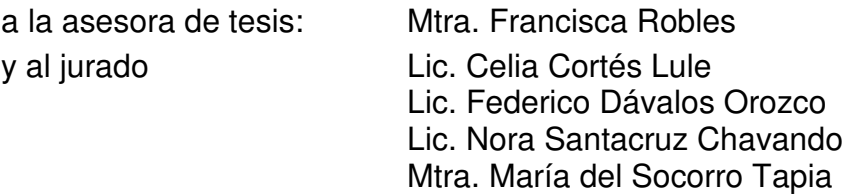

A la licenciada Marcia de las Fuentes por sus observaciones y el apoyo brindado.

## CONTENIDO

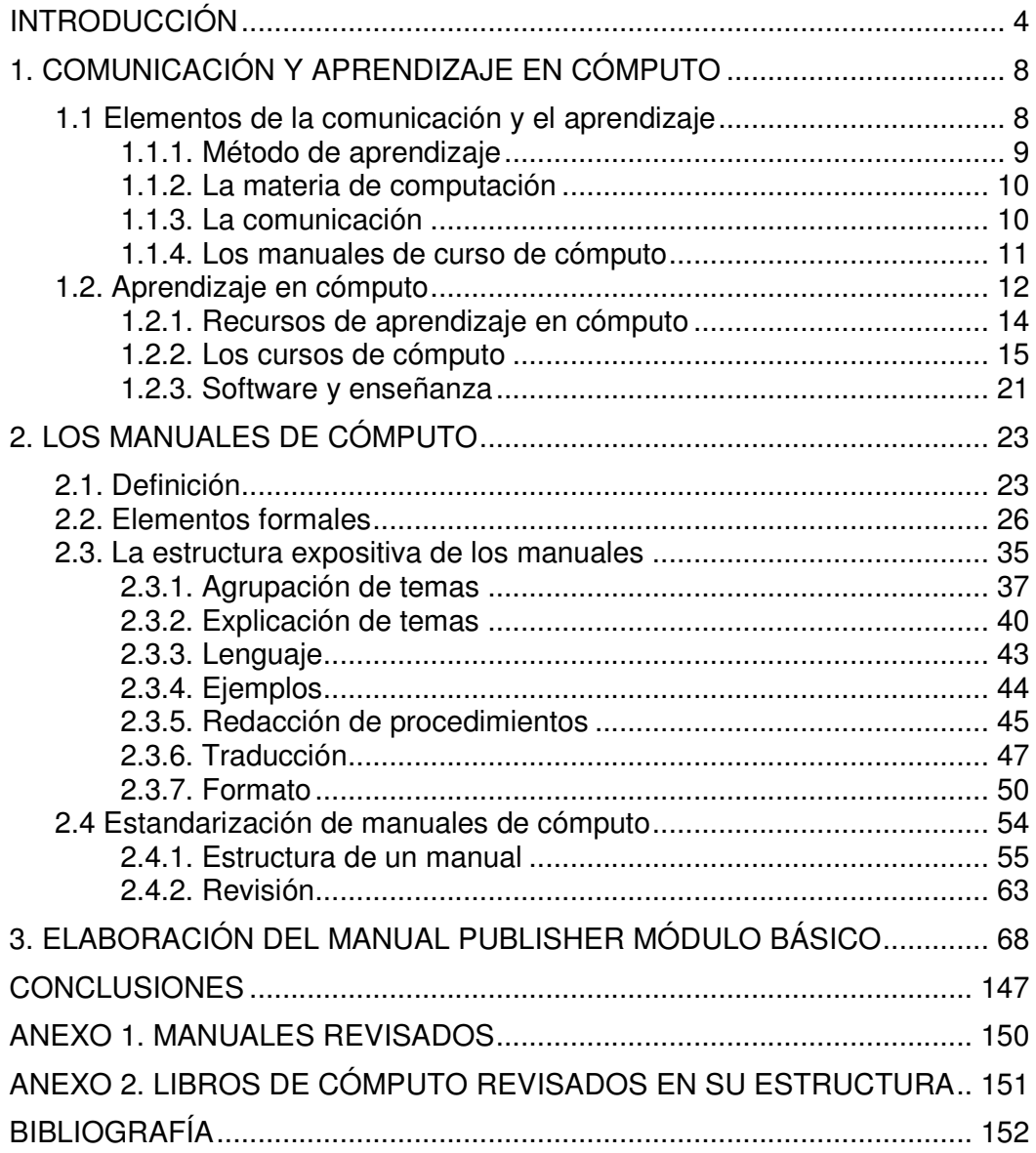

### **INTRODUCCIÓN**

Una de las tecnologías que mayor impulso tomó hacia el final del siglo XX fue la microcomputadora. En el México de los años ochentas llega a los sectores educativos primero con sistemas operativos tipo texto y posteriormente con los ambientes gráficos, mismos que marcan su popularización; para la última década del siglo el servicio de Internet y la www hacen de ésta una herramienta imprescindible en el trabajo, el hogar y la escuela.

Al contrario de otras máquinas que generalmente sirven para propósitos específicos, los programas y las computadoras constituyen una máquina compleja diseñada para utilizarse con distintos fines; es decir, son de propósito general. Para aprender a utilizar esta nueva herramienta surgieron los cursos de cómputo, y junto a ellos los manuales de apoyo.

Hay que decir que el área de computación es una de las más dinámicas en las décadas recientes: a cada mejora en el equipo (hardware) se corresponde un adelanto en los programas (software) de tal manera que la carrera entre programas, versiones y mejoras técnicas lleva a una constante actualización. Esta situación repercute en el diseño y reajuste de cursos de cómputo para mantenerse al día, y como consecuencia impacta la elaboración de manuales.

Insertos en este entorno, los manuales se someten a cierta premura en su elaboración, realizada por egresados de distintas áreas que manejan el equipo pero que no necesariamente poseen los conocimientos o la práctica para abordar una clase o la elaboración de un manual. Como dice el prefacio de la colección Cursos básicos para formación de profesores: "…el personal dedicado a las tareas docentes es por lo regular

tomado o seleccionado de entre los egresados… Pero un buen médico no es necesariamente un buen profesor de medicina..."<sup>1</sup> Iniciadores, en fin, de un camino que todavía hoy se recorre, el de la enseñanza en cómputo.

Así pues, debido a la velocidad con que se actualizan los manuales de cómputo, éstos pueden encontrarse escritos en diversos estilos y con distintos criterios; los hay muy prácticos con muchos ejemplos, otros totalmente teóricos y algunos más que contemplan tanto teoría como práctica. Algunos tienen un orden temático, mientras que otros presentan los temas en un "orden" peculiar propuesto por el instructor y que refleja la forma como aborda los temas en clase.

Según el estudio de Aiza<sup>2</sup>, los manuales son poco consultados debido a que es difícil encontrar la información por la falta de una buena estructura, tienen lenguaje muy técnico, faltan ejemplos e imágenes, son voluminosos, faltan índices, se saltan pasos, tienen malas traducciones.

Esto nos habla de que los manuales no son totalmente eficaces en su comunicación; y surge la pregunta ¿por qué?, ¿qué tanto comunica el emisor? y ¿qué tanto entiende el receptor?

Una de las dificultades a las que se enfrentan quienes elaboran manuales de cómputo es el código<sup>3</sup> a utilizar que comprende términos y conceptos desconocidos para los usuarios, debido a que el lenguaje es técnico y originalmente los programas se hicieron en inglés, de tal manera que todavía existen términos sin traducción al español.

<sup>1</sup> Raúl Ávila, *La lengua y los hablantes*. México, Trillas, 1989, p. 7.

<sup>2</sup> Beryl Aiza Meade. *Lineamientos didácticos para la elaboración de manuales de cómputo*. Tesis de licenciatura, México, Universidad Panamericana, 1994. p. 153.

 $3$  Op. Cit. p. 59

Beatriz Escalante dice que "... para cuando los académicos de nuestra lengua se reúnan y encuentren las palabras correctas para los programas, éstos habrán caducado: no hay tiempo"<sup>4</sup>. En efecto, la velocidad con que esta materia cambia es tal, que impide la reflexión y adecuación de términos que provienen del inglés, y qué decir de los términos estrictamente técnicos; además, al traducir se "copian" estructuras lingüísticas ajenas. Todo ello provoca que a pesar de escribirse en español, los manuales no comunican de manera eficiente el contenido del curso.

Además del lenguaje existen otros elementos que hacen más eficaz el mensaje o contenido educativo: el orden, el formato, las ayudas visuales. Por ello, me propongo revisar el camino recorrido y analizar el estado actual para proponer nuevas metas que lleven a la mejora de estos materiales.

El objetivo de este trabajo es proponer una guía para elaborar y revisar manuales de cómputo que permita obtener documentos comprensibles y útiles a los usuarios. Para ello, analizaré quince manuales de curso de cómputo de diferentes instituciones, en sus elementos estructurales, orden temático y lenguaje, incluyendo la redacción y la traducción de términos; para obtener un panorama general de cómo se elaboran estos materiales y posteriormente determinar los elementos a incluir en una guía de elaboración y revisión de manuales.

Los manuales de cursos de cómputo considerados corresponden a cursos intensivos con duración aproximada de 20 horas que se proponen enseñar a usuarios adultos la operación de programas de uso general como el sistema operativo, procesador de palabras, hoja de cálculo, base de datos.

<sup>4</sup> Beatriz Escalante, *Curso de redacción para escritores y periodistas*, México, Porrúa, 2001, p. XXV

El trabajo se presenta en tres partes. El capítulo uno retoma los elementos de comunicación y aprendizaje para situar el entorno de la computación, de los cursos de cómputo y la enseñanza de esta materia. El capítulo dos recoge el análisis de los manuales de cómputo; los elementos que componen un manual, la forma en que se exponen los temas, el lenguaje, la traducción y el formato; para, finalmente, elaborar una propuesta de normalización. En el capítulo tres se presenta el manual de Publisher, el cual se elaboró considerando los elementos de la propuesta de estandarización.

### **1. COMUNICACIÓN Y APRENDIZAJE EN CÓMPUTO**

La comunicación está implícita en la actuación humana; el hombre la utiliza cotidianamente ya sea para hacer referencia a los objetos que lo rodean, para dar a conocer hechos o sentimientos, para influir en otros.

Comunicar quiere decir hacer a otro partícipe de algo, por lo tanto, la comunicación humana tiene como premisa fundamental el lenguaje. Gracias a él, el hombre plasma su capacidad de abstracción, de simbolismo, que lo distingue de las formas de comunicación animal o mecánica, por muy sofisticadas que sean.

Con ayuda del lenguaje el hombre ha acumulado un bagaje cultural validado y transmitido por sus antepasados y que le ha permitido su desarrollo cultural, científico, técnico; en fin humano. Así tenemos que pensar, simbolizar a través del lenguaje y comunicar son elementos inseparables en la vida social.

El ser humano empieza por conocer las nociones básicas del lenguaje en el seno de su familia; posteriormente acude a la escuela y a la vez que amplía sus conocimientos, desarrolla simbolismos y agranda su acervo expresivo.

#### **1.1. ELEMENTOS DE LA COMUNICACIÓN Y EL APRENDIZAJE**

Una de las actividades del ser humano desde que nace es aprender, para ello se auxilia de su experiencia, y gracias al lenguaje y a su capacidad de simbolizar va adquiriendo herramientas que le servirán para tener acceso a conocimientos teóricos y empíricos.

En todo proceso educativo intervienen dos actores principales: el que enseña y el que aprende, que casi siempre corresponden a maestro-alumno; aunque algunas veces

el papel del que enseña lo ejerce un libro, un material educativo, incluso un fenómeno natural.

Además de estos dos personajes, en el aprendizaje en cómputo intervienen tres elementos: un método de aprendizaje, la materia de cómputo y el proceso de comunicación que permite el aprendizaje.

## *1.1.1. Método de aprendizaje*

Existen diversas teorías acerca del proceso educativo, aquí me referiré a dos modelos opuestos: el exógeno y el endógeno<sup>1</sup>; el primero da vida al enfoque tradicional y que Paulo Freire denominó "bancario" por su característica de "depositar" en el alumno los conocimientos. El modelo endógeno persigue que el proceso educativo surja desde dentro, produzca a la vez un nuevo conocimiento y por lo tanto un nuevo sujeto; es pues un modelo de cambio que se contrapone al anterior que es sólo de reproducción del sistema.

Considero que en los cursos de cómputo intervienen, o deberían intervenir, ambos modelos. Por su característica de cursos de corta duración es necesario "depositar" conocimientos, pero es sólo con la intervención práctica del alumno que se da el aprendizaje. Sería muy difícil aprender a manejar una herramienta como la computadora sólo de manera teórica.

<sup>1</sup> Kaplún, Gabriel. *El currículo oculto de las nuevas tecnologías*. En: Razón y palabra, revista electrónica, No. 21, febrero-abril, 2001. Dirección electrónica:

http://www.cem.itesm.mx/dacs/publicaciones/logos/anteriores/n21/icom/gkaplun.html

#### *1.1.2. La materia de computación*

Como toda materia nueva, la computación introduce términos desconocidos, que además son técnicos y en varios casos sin traducción. Por lo que a la complejidad de comprender una nueva materia se adicionó lo técnico y la dificultad del idioma.

Actualmente muchos programas ya están traducidos, lo cual permite homogenizar términos y por tanto una mejor comprensión; sin embargo, algunos se "españolizaron" o adoptaron traducciones regionales; tal es el caso de los términos *PC* y *ordenador* adoptados el primero en México y el segundo en España y que a pesar de tener el mismo referente no se identifica como tal en un mismo idioma.

También hay que decir que el dinamismo en el área de cómputo lleva a que constantemente se tengan que incluir más contenidos en el aprendizaje de la materia, tanto para usuarios que inician como para los avanzados. Como ejemplo se puede mencionar que cada vez existen más "periféricos", equipos que se conectan a la PC con diferentes fines, y de los cuales es importante que el usuario maneje los conocimientos de compatibilidad de software y hardware para poder utilizarlos.

### *1.1.3. La comunicación*

En todo proceso de aprendizaje está implícito un proceso de comunicación, según Kaplún "a cada modelo educativo corresponde un modelo de comunicación"<sup>2</sup>. En el cómo se comunica está una clave importante del proceso de aprender una nueva materia. La adquisición de códigos nuevos puede referirse a la designación de objetos, además de definiciones teóricas; en el primer caso es más fácil aprender el nombre cuando se muestra el objeto; para la definición de conceptos es mejor acompañarlos de

 $<sup>2</sup>$  Op. Cit.</sup>

ejemplos prácticos que harán que se asimilen más fácilmente. No es lo mismo pedir que se escriba la definición de un concepto que ejemplificar a qué se refiere el concepto.

Un aula o espacio de aprendizaje es una especie de laboratorio en el cual los involucrados intercambian experiencias, se comunican y verifican si están logrando sus objetivos: enseñar y aprender.

### *1.1.4. Los manuales de curso de cómputo*

Los manuales de cómputo, materia de este trabajo, aspiran a formar parte de la comunicación lograda en el aula y factible de ser rescatada posteriormente a través del manual del curso, en caso de consulta y resolución de dudas.

Un manual de cómputo puede aparecer como emisor de un mensaje, sin embargo, el verdadero emisor es quien elaboró el manual y plasmó en él un mensaje. Según el modelo de Schramm<sup>3</sup>, el mensaje será más eficaz en la medida en que los campos de experiencia de emisor y receptor sean más comunes o cercanos.

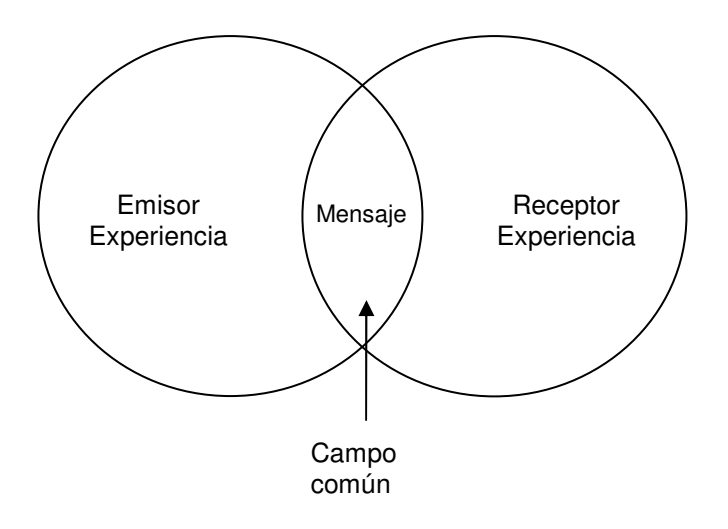

<sup>3</sup> Modelo de Wilbur Schramm tomado de Florence Toussaint, *Crítica de la información de masas*. México, Trillas, 2003, p. 20.

Por ello es importante que el mensaje vaya de lo simple a lo complejo, que en los manuales de curso de cómputo el nuevo código se exponga paulatinamente, de tal manera que el receptor haga suyo el contenido y lo pueda aplicar a la práctica, que se amplíe el campo de experiencia común entre profesor-alumno.

El manual de curso de cómputo se propone entonces como un apoyo a la comunicación y al proceso de aprendizaje, así como un documento que rescate esa comunicación y aprendizaje fuera del aula. Si tomamos en cuenta que la comunicación verbal que se pone en juego en el aula logra que se lleve a cabo el proceso educativo; entonces la comunicación escrita plasmada en el manual de curso con sus elementos de orden temático, orden de exposición y claridad del lenguaje, así como la ayuda de elementos visuales, debe lograr esa continuidad comunicativa.

#### **1.2. APRENDIZAJE EN CÓMPUTO**

La computación en México, como en otros países, tiene una historia reciente. A finales de los años cincuenta se instalan las primeras computadoras en instituciones bancarias y universidades. Una década después ya está disponible el sistema de teleproceso; para los setentas se introducen las primeras microcomputadoras y para los ochentas se inicia el servicio de correo electrónico. El servicio de Internet se tiene para el año 1990 y la www para 1995 $^4$ .

Así, la microcomputadora es una herramienta que irrumpió en los ámbitos laborales, educativos y hasta en el hogar de manera intempestiva en el transcurso de las dos últimas décadas del siglo XX, las cuales fueron de asimilación de una

<sup>4</sup> *Historia del cómputo en la UNAM*. México, Dirección General de Servicios de Cómputo Académico, UNAM, Documento electrónico, en: http://www.dgsca.unam.mx/dtd/telecom%20site%folder/pagos/inicio.html

herramienta nueva, tanto para tener acceso a un equipo como para aprender a manejarla.

Sin embargo, la asimilación de las computadoras personales en diferentes ámbitos fue paulatina. A partir de los años setenta, pocos tenían acceso a ellas, y constituían una especie de "curiosidad de científicos"; en la década de los ochenta las micro se fueron introduciendo en los ámbitos laborales y educativos; fue la última década del siglo la que significó un auge y presencia de la computación en lugares como la escuela, el hogar, el trabajo, la empresa, con aplicaciones para la investigación, el trabajo, comunicación y entretenimiento.

En realidad, la microcomputadora impacta a la sociedad por varios motivos. A diferencia de otras tecnologías que dejan huella en un sólo sector o en un grupo de sectores, la microcomputadora se encuentra actualmente en diversos ámbitos de la sociedad; su introducción ha originado cambios en la manera de trabajar y en la manera de comunicarse; en esta era de explosión de la información y de sociedades globalizadas su uso se hace necesario.

Aunque no todos los sectores sociales tienen acceso a la microcomputadora, su uso se ha popularizado y lo que en un principio parecía una "moda" se convirtió con el tiempo en una necesidad debido a la facilidad de acceso a la información.

Otro aspecto a considerar en este campo, es la evolución vertiginosa de esta tecnología y sus aplicaciones. Los cambios se suceden a gran velocidad: los cambios en equipos (hardware) que permiten mayor velocidad de procesamiento, miniaturización y mayor rendimiento, provocan e impulsan cambios en los programas (software) que en

las nuevas versiones pretenden aprovechar las mejoras de hardware; se inaugura así la carrera de hardware y software que día a día entregan productos nuevos o mejorados.

#### *1.2.1. Recursos de aprendizaje en cómputo*

Para el aprendizaje en cómputo se cuenta con varios recursos:

**Manuales de usuario**. Los primeros "paquetes" de software consistían en un juego de disquetes numerados en el orden en que debían introducirse en la computadora para tener acceso al programa; además de varios libros: uno con la explicación de cómo instalar el programa, otro con los comandos más usuales, un grueso manual del usuario con la explicación para el manejo completo del programa. Actualmente se limitan al disco con el software, que en algunos casos contiene los manuales en formato digital, dejando que el usuario decida si quiere imprimirlos o no.

**Libros**. Junto a las computadoras de escritorio aparecen los libros sobre cómputo. Microsoft, una de las principales compañías de desarrollo de software para PC cuenta con una industria paralela, la editorial, la cual publica los libros que explican cómo utilizar el software. Por otro lado, la industria editorial en general lanza al mercado una variedad de colecciones: las guías completas, la serie para *dummies*, libros paso a paso, la serie para torpes, guías visuales, los manuales de bolsillo, las *biblias*, etcétera; todas ellas con información muy similar, pero con el objetivo de que la entiendan "diferentes" públicos.

Los rápidos cambios en el área de cómputo hacen que los productos tanto de hardware como de software se hagan "viejos" en muy corto tiempo. Esto trae como consecuencia que la industria del libro de cómputo se vea obligada a editar libros al mismo ritmo con que aparecen nuevos programas y versiones de los mismos.

**Ayuda y tutoriales**. La mayoría de los programas cuenta con un recurso importante que es la ayuda acerca del programa. En esta ayuda se consigna el qué y cómo efectuar las tareas para las que fue diseñado el programa. Además, en muchos casos, dentro de esta ayuda están los tutoriales, programas que en modo gráfico muestran la utilidad de una determinada función o comando; cómo realizar la tarea, o los pasos necesarios para llevarla a cabo y los resultados que se obtienen.

**Videos**. Los videos acerca de la materia han sido utilizados dentro de los cursos para temas específicos; como historia de la computación o usos de la computadora. También existen cursos completos en video, que en general consisten en grabar al instructor impartiendo una clase, en la cual muestra cómo llevar a cabo las tareas del curso. Este método tiene la ventaja de que el usuario puede repetir la clase cuantas veces lo necesite, la desventaja es que no puede resolver dudas.

La red **Internet** también es un recurso de aprendizaje, pues es posible encontrar artículos acerca de cómo usar algún programa, manuales en línea que pueden consultarse en la pantalla o imprimirlos, foros de ayuda en donde se escribe una pregunta concreta y contesta quien tiene la respuesta, cursos a distancia con métodos basados en tutoriales y ayuda de un instructor a través de correo electrónico, y documentos con biografías e historia de la computación, además de información sobre las novedades en cómputo. La World Wide Web es a la vez el escaparate que da impulso a todo lo relacionado con la industria de cómputo.

#### *1.2.2. Los cursos de cómputo*

Para algunas personas aprender cómputo es algo fácil, que logran con la ayuda de tutoriales, libros sobre el programa, o algún otro recurso. Existen otras personas a las

cuales se les dificulta el aprendizaje en cómputo debido a factores como falta de contacto con la nueva tecnología, rechazo a lo nuevo, temor a descomponer el equipo o parecer ridículo.

Los cursos surgen ante la necesidad de incorporar a los usuarios en el manejo de esta útil herramienta. La pericia y el aprendizaje se dan, en realidad, con el manejo mismo de la computadora; sin embargo, para utilizarla de manera eficiente y en corto tiempo muchos usuarios acuden a los cursos de cómputo.

La rápida evolución de las computadoras también impacta en la enseñanza de esta materia; para comprender más cabalmente esto hay que hacer referencia a cómo los programas de aplicación se han hecho, con el paso del tiempo, más complejos.

Como ejemplo se puede mencionar a los procesadores de palabras. En las primeras versiones estos programas funcionaban en entorno MS-DOS, y no permitían la elaboración de dibujos, lo que actualmente ya es posible. Existía una clara separación entre lo que se podía lograr con un procesador de texto y con un paquete de edición (como Ventura o Page Maker); actualmente se pueden lograr documentos profesionales con un procesador (por ejemplo Word), ya que el programa permite, por ejemplo, elaborar tablas, insertar imágenes, e incrustar archivos de otros programas.

En efecto, las primeras versiones de un programa no tenían las herramientas con que actualmente cuentan. Cuando no existía el entorno gráfico, los programas con interfaz en MS-DOS, utilizaban sólo teclas rápidas para activar órdenes o comandos.

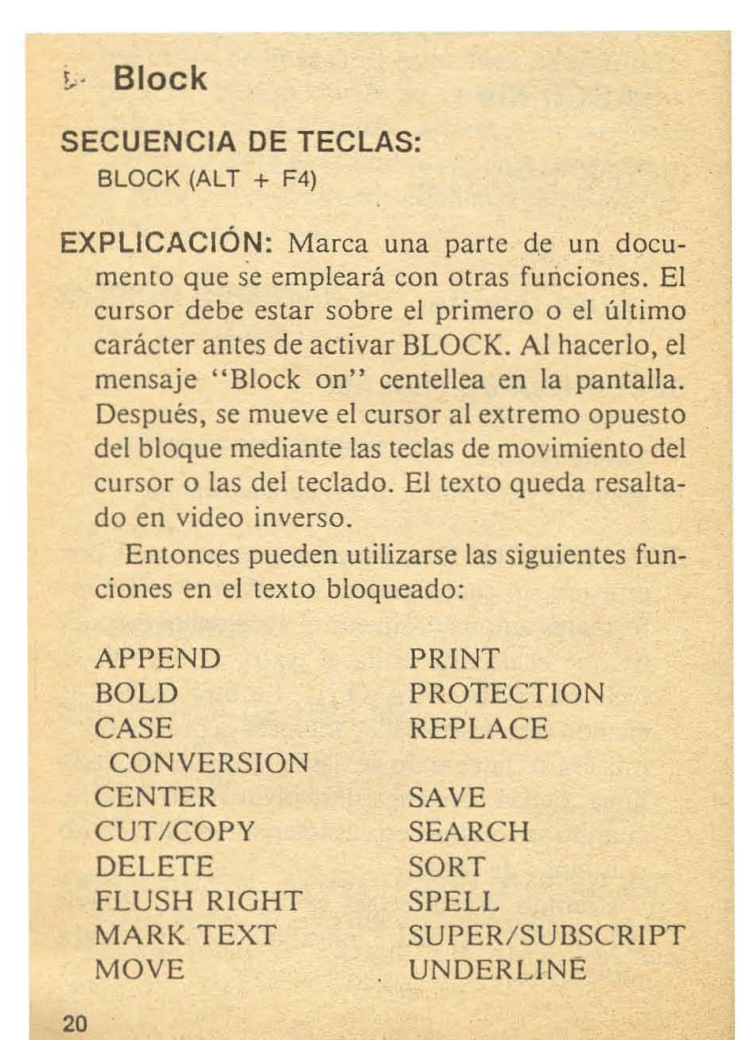

## *Word Perfect, manual de bolsillo, p. 20*

Como se ve en el ejemplo, en sus inicios los programas estaban en inglés, lo que acrecentaba la dificultad para utilizarlos de manera eficiente. El manual que se muestra tiene la característica de ordenar alfabéticamente los comandos, cada uno de ellos con la combinación para activarlo y una explicación de para qué sirve. Es fácil adivinar que un usuario común difícilmente podría aprender a usar un procesador con la sola ayuda de este tipo de manuales; para ello sería necesario que en él se explicara qué se puede hacer y después cómo se lleva a cabo. Como los programas estaban en inglés esta era una guía para quien ya poseía el conocimiento de para qué y cómo usar el programa, y/o requería aplicar la sintaxis correcta de comandos ya conocidos.

DEFINIR BLOQUE <ALT F4>.

Esta instrucción siempre está en función de otra. Con ella es posible definir un segmento de lInea, párrafo, página o documento para que, imprima, traslade, copie, ponga en negritas, subraye, suprima, etc. A medida que analice las funciones antes descritas verá la aplicación de esta instrucción, por el momento basta saber que para definir un bloque, posicione el cursor a partir de donde desea inicie esta función, al teclear <ALT F4> (reconoce que se encuentra ya activo por el mensaje de "bloque activado" titilante que envía en la parte inferior izquierda de la pantalla), desplázese con flechas (derecha, izquierda, arriba, abajo) hasta el lugar en que desea finalice la función próxima a definir (negritas, subrayado, etc). DEFINIR BLOQUE <ALT F4>.<br>Esta instrucción siempre está en función de otra. Con ella<br>es posible definir un segmento de línea, párrafo, página o<br>documento para que, imprima, traslade, copie, ponga en negritas,<br>subraye, supri

Por lo general, un documento tiene un título o palabras que necesita centrar, subrayar o poner en negritas, necesita centrar, subrayar o poner en negritas, por lo cual<br>describiremos a continuación estas funciones. Por lo general, un documento tiene un título o palabras que<br>necesita centrar, subrayar o poner en negritas, por lo cual<br>describiremos a continuación estas funciones.

#### *Conceptos generales sobre Word Perfect, p.10 y 11.*

El ejemplo anterior hace referencia al mismo programa y al mismo comando; como se ve, ya existe un intento por explicar tanto para qué sirve como la manera de usar los comandos.

Posteriormente los programas se tradujeron al español y actualmente tenemos un entorno gráfico que con sólo dar clic con el ratón sobre objetos gráficos, permite activar comandos sin necesidad de memorizar combinaciones de teclas.

La utilización de los programas llevaba a la memorización de comandos, sobre todo los más usuales; ello fue posible gracias a que no existían tantas órdenes como las que actualmente incluyen los programas; además, hay que tomar en cuenta que la interfaz era menos amigable, el tema era nuevo y no era fácil tener acceso permanente o constante a una computadora, lo que dificultaba el aprendizaje.

Por otro lado, se consideraba que el usuario debía conocer más acerca del tema, de tal manera que era necesario un curso de introducción a la computación en el cual se abordaba la historia de la computación, así como algunos fundamentos teóricos

"necesarios" para comprender los cursos posteriores. En mi opinión, estos cursos provocaban que muchos abandonaran el tema por difícil.

Podríamos afirmar que actualmente, los paquetes cuentan con más herramientas; esto ha llevado a que en una misma aplicación se desglosen los contenidos en cursos básicos y avanzados y en algunos casos en básicos, intermedios y avanzados. Un ejemplo es la hoja de cálculo Excel: en sus inicios era realmente eso, una hoja en la que se introducían datos que posteriormente podían ser calculados. En las versiones nuevas fue posible crear gráficas, y posteriormente permitió el manejo de bases de datos. Así, mientras la evolución de los programas de cómputo se ha ido haciendo más intuitiva y aparentemente más fácil de aprender; a la par, los programas cuentan con más herramientas y comandos, característica que los hace complejos.

La enseñanza en cómputo ha tenido mayor demanda conforme se han hecho complejas las aplicaciones de uso general y la tendencia es a la especificidad, es decir responde a la demanda de lo que los usuarios necesitan para realizar un trabajo concreto.

Al diseñar cursos de cómputo de corta duración, dirigidos a personas adultas, se debe tomar en cuenta que tienen características propias<sup>5</sup>, por lo que se deben observar factores como experiencia, capacidad para aprender, autoestima, resistencia al cambio, prestigio, juicio crítico, diferencias individuales, motivación.

Así pues, los encargados de diseñar cursos de computación necesariamente deben seleccionar los aspectos pertinentes para que un usuario promedio aprenda a manejar la computadora en su ámbito personal o profesional.

<sup>5</sup> Roberto Pinto Villatoro. *Saber enseñar*. México, CECSA, 1995, p. 24-27.

Según mi experiencia, el éxito del aprendizaje en cómputo depende de varios elementos:

- Diseño del curso. Que junto con el objetivo, defina el alcance y la selección de los contenidos; además de tomar en cuenta el perfil de quienes asistirán al curso, en fin, todos los elementos que intervienen en un buen diseño curricular.
- Un instructor capaz que posea los conocimientos en el manejo del software, así como de técnicas de enseñanza, para que el proceso enseñanza-aprendizaje sea eficiente. Lo anterior porque una persona puede conocer un tema, ya sea de manera general o especializada, lo cual no implica que esté capacitado para enseñar a otros los conocimientos que posee.
- Equipo actualizado.
- Un manual que apoye al participante durante el curso y al cual pueda volver cuando éste haya terminado; así como otros materiales (ejercicios, prácticas) que faciliten el aprendizaje.

Es importante hacer notar que la capacitación en cómputo se inserta en un mundo vertiginoso de cambio constante: apenas se termina con el proceso de diseñar el curso, editar materiales, y actualizar el equipo, cuando ya se libera un nuevo producto que necesariamente lleva a iniciar otra vez el proceso. En el campo de la edición de manuales, cuando ya se tiene elaborado, revisado y editado un manual de una versión de alguna aplicación concreta, generalmente es necesario empezar a elaborar el de la versión nueva que acaba de salir.

#### *1.2.3. Software y enseñanza*

Un punto más a considerar es que la estructura de un paquete es diferente a la estructura de la enseñanza.

Para hacer más fácil su manejo (más intuitivo para el usuario) los paquetes están organizados bajo cierta lógica de comandos; mientras en el menú archivo se encuentra lo referente a abrir y guardar archivos, en el menú herramientas se pueden encontrar diversos comandos que se agrupan bajo ese título con el objeto de no poner cada herramienta en un menú aparte.

A medida que los diferentes programas se han ido haciendo más complejos, sus componentes se van agregando a diferentes menús que en principio obedecían a agrupaciones de tareas, pero que ahora pueden obedecer a otras consideraciones.

Por ejemplo, en Word el menú Insertar puede agregar diferentes objetos: un número de página, una tabla de contenido, una imagen e incluso un objeto elaborado en otro programa (por ejemplo una gráfica de Excel). En general estos temas no se agrupan en un curso, ni en el manual, bajo el tema Insertar, sino que se abordan en diferentes apartados; por ejemplo insertar números de página así como insertar una nota al pie, tienen que ver con un concepto de diseño de la página; insertar una tabla de contenido tiene que ver con el tema manejo de publicaciones. Es decir que mientras en la aplicación los comandos van agrupados en un mismo menú, dentro de un manual estarán bajo un tema específico.

Otro ejemplo: Excel cuenta con el menú Herramientas, en el cual se encuentran temas diferentes como la revisión ortográfica, la protección de un libro o las macros; los cuales no podrían agruparse de manera lógica en un solo tema de un manual.

Por tanto, mientras que un programador tiene que agrupar comandos (tareas) a realizar por un paquete, de una manera que ya es estándar en el ambiente gráfico actual y resulta conocida para el usuario, la enseñanza abarca los temas por agrupamiento de acciones que lleven a un producto. ¿Desea obtener un documento con cierto formato? Pues entonces hay que revisar con el usuario la captura, las herramientas de revisión y edición, el formato, los márgenes y orientación del papel; en fin, diversas tareas que tienen que ver con un producto acabado: un documento.

Así, para el aprendizaje de un programa no se agrupan los comandos de menús o herramientas. Es más sencillo si los temas se abordan con una estructura tal que permitan la elaboración de un producto, desde lo más simple a lo más complejo. Exponer acciones y elementos básicos en el manejo de un programa, y después las acciones y elementos más complicados; recorrer un camino lógico, paso a paso, para crear aquello que necesitamos: un documento, una base de datos, un informe contable, etcétera.

### **2. LOS MANUALES DE CÓMPUTO**

#### **2.1. DEFINICIÓN**

¿Qué es un manual de curso de cómputo? El diccionario de la Real Academia consigna que manual<sup>1</sup> es un libro en que se compendia lo más esencial de una materia. María Moliner establece que un libro<sup>2</sup> es un conjunto de hojas escritas, sujetas todas juntas por uno de sus lados. Finalmente, Enrique Lugo Peña incluye al manual dentro de las publicaciones recapitulativas y lo define como "un compendio que contiene lo más importante de una materia o tema; es decir, es una guía de contenidos mínimos de uso cotidiano, cuyo formato permite el manejo fácil del volumen"<sup>3</sup>.

De estas definiciones se resume que un manual es un conjunto de hojas escritas, sujetas por uno de sus lados, en donde se trata lo más importante de alguna materia con contenidos de uso cotidiano y un formato que facilite su consulta.

La utilización de manuales en el ámbito laboral ha sido muy importante pues constituyen guías para la realización y organización del trabajo. Por ello existen manuales de organización<sup>4</sup> con la historia, funciones, organigrama de la institución; de procedimiento, con los objetivos, instrucciones, diagramas de flujo relacionados con las áreas de trabajo; de operación, que describen cómo manejar equipos; y los de capacitación que explican funciones y operaciones concretas que debe realizar un trabajador.

<sup>1</sup> *Diccionario de la Lengua Española*, Real Academia Española, Madrid, 1992.

<sup>2</sup> María Moliner. *Diccionario de uso del español*, Gredos, España, 1994.

<sup>3</sup> Enrique Lugo Peña. *Preparación de originales para publicar*, México, Trillas, 1992, p. 38.

<sup>4</sup> Gustavo Quiroga Leos. Organización y métodos en la administración pública. México, Trillas, 1994

Los manuales de un curso de cómputo a que nos referimos no tienen relación directa con un tipo específico de trabajo. Si bien la mayoría de sus usuarios son adultos y éstos utilizan la PC para el trabajo, los manuales de curso de cómputo no pueden considerarse como de operación debido a que los programas no son específicos, sino de propósito general.

Por otro lado, en un manual de curso de cómputo no se muestran todas las herramientas de una aplicación, más bien se espera que un usuario maneje aquellas que sean necesarias para que obtenga un resultado concreto; el manual responde así a un diseño específico por tipo de usuario. Así se establece una clara diferencia con respecto a los manuales de usuario y libros que explican todas las tareas que puede realizar el programa.

Entonces podemos establecer la siguiente definición: un manual de curso de cómputo es aquel que trata lo necesario de una aplicación para lograr un resultado específico. Por lo que consignará los temas a desarrollar durante el curso, mismos que responden a un diseño curricular y por tanto a un objetivo.

En los cursos de capacitación se suele entregar material didáctico de apoyo al curso, entre el que se incluye fotocopias de libros, prácticas y hojas sueltas; ninguno de los anteriores corresponde a un manual de curso, sino a la bibliografía, notas complementarias y otros auxiliares didácticos.

Existen diversas formas de presentar un manual de curso; por ejemplo, están los de estilo presentación en el cual el manual lo constituyen las diapositivas que se exhibirán durante el curso; o el de estilo fichas en el cual cada ficha es una hoja en donde se desarrolla lo más importante de un tema.

En este trabajo se opta por un manual estilo temático el cual consiste en que los temas se ordenan de lo simple a lo complejo y se incluyen explicaciones teóricas, ejemplos y casos prácticos; además, según la revisión llevada a cabo, la mayoría de manuales son de tipo temático.

Regularmente, estos manuales no son considerados un producto aparte, un libro por sí mismo; no se elaboran para venderse en una librería. Tomemos en cuenta que:

- No tienen un costo extra visible para el usuario, en todo caso éste ya está contemplado en el costo del curso.
- Son elaborados, generalmente, por el instructor que impartirá el curso.
- Algunos manuales de curso se entregan engargolados, otros, en carpetas con argollas para incluir o quitar hojas o temas sueltos a lo largo del curso; es decir que rara vez están encuadernados al estilo de los libros y cuando esto sucede, es a la rústica.
- Su reproducción es en fotocopias o impresión casera y su tiraje es reducido.

Ahora bien, ¿son útiles los manuales? Según el estudio realizado por Aiza<sup>5</sup>, el 57% de las personas que utiliza las computadoras no recurre a la consulta de manuales de cómputo. Asimismo, entre los obstáculos para consultarlos se encuentran: dificultad para encontrar la información por falta de una buena estructura, tienen lenguaje muy técnico, se carece de ejemplos e imágenes, son voluminosos, no tienen índices, se saltan pasos y tienen malas traducciones, entre otros.

En el mismo estudio la mayoría de los encuestados considera que los manuales no pueden sustituir a los cursos de capacitación y que más bien son complementarios.

<sup>5</sup> Beryl Aiza Meade. *Lineamientos didácticos para la elaboración de manuales de cómputo*. México, Universidad Panamericana, 1994. 220 p.

De entre los auxiliares didácticos, un manual de curso es importante debido a que constituye un apoyo, en primera instancia, al desarrollo del curso; entre sus funciones está la de ahorrar tiempo, ya que las explicaciones están por escrito y evitan la toma de apuntes<sup>6</sup>; además sirve para consultas posteriores. Por tanto debe ser entendible, desarrollar los temas con lenguaje sencillo y en secuencia lógica.

#### **2.2. ELEMENTOS FORMALES**

Cuando se habla de libros se entiende que hay un estándar en su organización interna ya que el trabajo de elaborar un libro se realiza en editoriales que han adoptado un estilo. Enrique Lugo Peña<sup>7</sup> menciona que el manual es un tipo de libro al igual que la monografía, la memoria, la antología, entre otros; señala como componentes de este tipo de publicaciones: el prólogo, prefacio o presentación, el índice de contenido, la introducción, el cuerpo de la obra y la bibliografía.

Sin embargo, no se considera a estos manuales como un tipo de libro; más que en editoriales, se elaboran en distintas instituciones: desde pequeños centros hasta universidades, y por toda clase de personas, en algunos casos técnicos especialistas en cómputo, en otros, profesionales de distintas especialidades que por azar se encuentran en el área de cómputo.

Para realizar el análisis de los elementos formales que conforman un manual de cómputo se retoma el modelo preestablecido por Zavala<sup>8</sup> para un libro "tipo", que consiste en:

a. Cubierta o primera de forros.

<sup>6</sup> Roberto Pinto Villatoro. *Saber enseñar*. México, CECSA, 1992, p. 125, 126.

<sup>7</sup> Enrique Lugo Peña. *Preparación de originales para publicar*. México, Editorial Trillas, 1992, p. 36

<sup>8</sup> Roberto Zavala Ruiz. *El libro y sus orillas*, México, UNAM, 1994. p.21

- b. Páginas falsas (hojas de cortesía).
- c. Falsa portada, anteportada o portadilla.
- d. Contraportada.
- e. Portada.
- f. Página legal.
- g. Dedicatoria (prólogo, presentación, agradecimientos, introducción).
- h. Índice general.
- i. Texto o cuerpo de la obra.
- j. Apéndices o anexos.
- k. Cuadros y material gráfico.
- l. Notas.
- m. Bibliografía.
- n. Vocabulario o glosario.
- o. Índices analíticos, de láminas.
- p. Índice general, cuando no fue colocado al principio de la obra.
- q. Colofón.
- r. Tercera de forros.
- s. Cuarta de forros o contraportada.

A la luz de este modelo, se revisaron los siguientes manuales de cómputo de diferentes instituciones (ver Anexo 1):

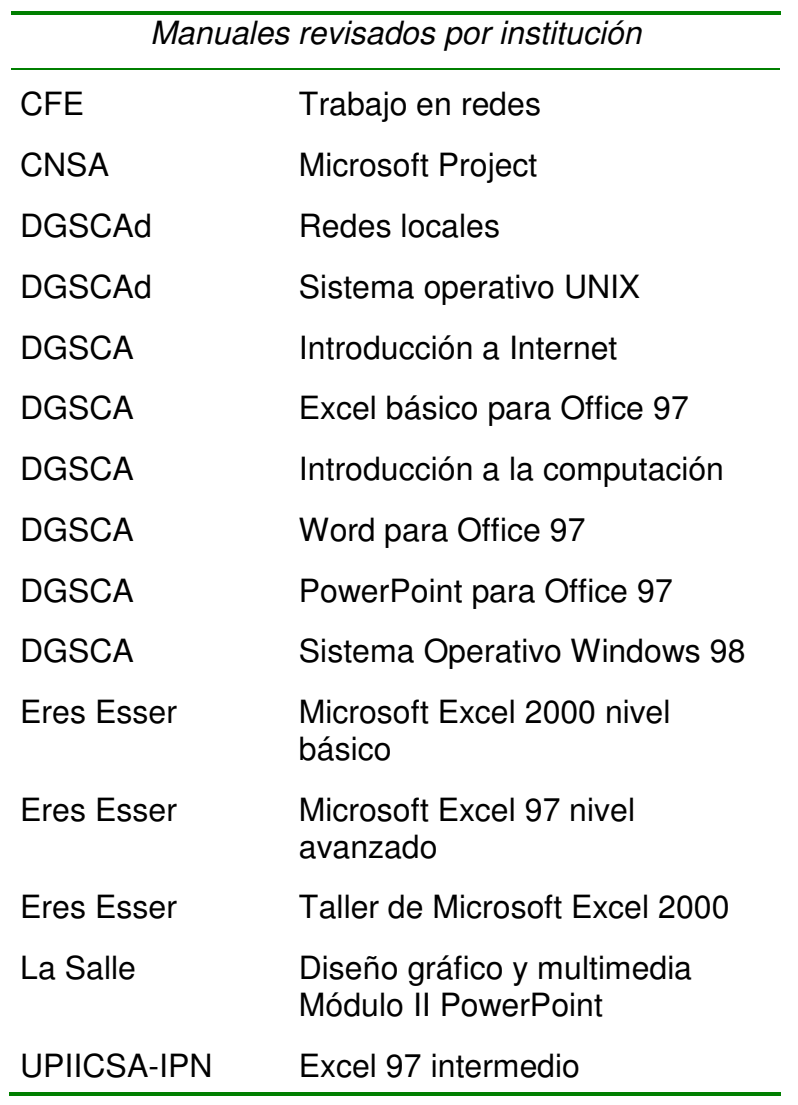

a. Cubierta o primera de forros. Nombre del autor o autores, título y subtítulo de la obra, editorial.

Sí se encontraron manuales empastados aunque la mayoría son engargolados: con mica transparente, pastas o pastas con ventana. Cabe mencionar que los empastados corresponden a DGSCA, y no se entregan como parte del curso, sino que están a la venta y pueden adquirirse independientemente de si asiste a un curso o no.

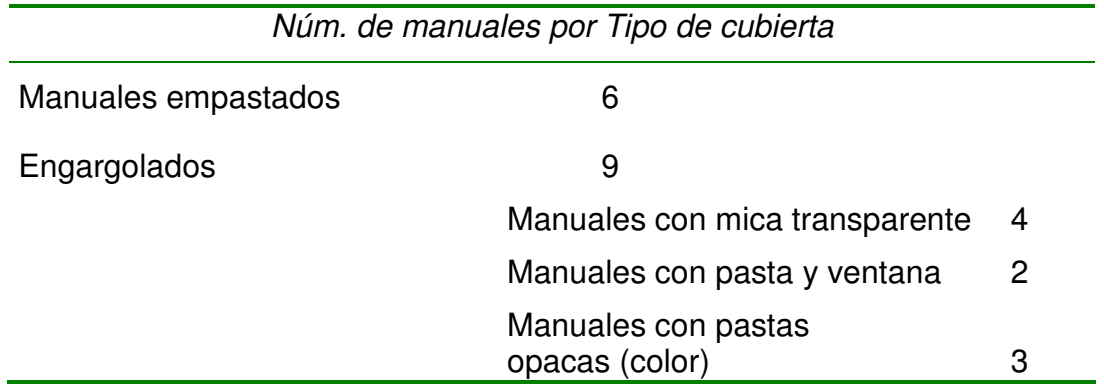

Acerca de los elementos que debiera contener la primera de forros, resultó que de seis manuales empastados ninguno cuenta con el nombre del autor, todos tienen título así como datos de la editorial que en este caso es la institución (DGSCA, UNAM).

b. Páginas falsas. Páginas 1 y 2 que suelen ir en blanco (hojas de cortesía).

Las páginas falsas o de cortesía no se usan ni en los manuales empastados ni en los engargolados.

- c. Falsa portada, anteportada o portadilla. Página 3 que consigna el título o la colección o serie.
- d. Contraportada. Página 4 en blanco.

La falsa portada así como la contraportada tampoco se utilizan en este tipo de manuales.

e. Portada. Página 5 con los datos: nombre del autor, título y subtítulo, nombre y logotipo de la editorial, lugar, año de publicación (cuando no se consigna en la página legal), créditos al traductor, prologuista, ilustrador, etcétera.

Todos los manuales cuentan con portada. De los elementos que ésta debe incluir tenemos que:

• Todos cuentan con título.

- Once consignan el nombre del autor y cuatro no lo colocan. De estos cuatro, tres corresponden a una empresa certificada por Microsoft (Eres Esser), de lo que se deduce que son materiales con autoría de empresa. En el caso del manual de La Salle en realidad no dice autor, sino expositor.
- Los datos de la institución y el logotipo se encuentran en la mayoría de los manuales, excepto en los de DGSCA que tiene esos datos en la cubierta y los omite en la portada.
- f. Página legal. Página 6 con datos legales: propietario de derechos de autor, fecha de publicación, nombre y domicilio de la editorial, número de ISBN leyenda "impreso en México". Puede incluir el tiraje (si desea suprimirse el colofón), la persona que cuidó la edición y otros datos.

La página legal es otro elemento que no se incluye en este tipo de manuales, incluso los empastados, que están a la venta, carecen de ella. Si tomamos en cuenta que en muchos casos se realizan con tirajes específicos para un curso, ya sea por fotocopia o impresión en oficina, una conclusión podría ser que los manuales son menos formales que los libros, más "caseros" y por tanto no necesitan página legal.

Por ello, aunque la fecha de edición se puede encontrar en otros lugares de la obra, muchas veces se desconoce. En cuatro manuales (tres de Eres Esser y uno del IPN) encontré que se coloca al final de la obra la siguiente nota: *No se permite la reproducción sin autorización*.

g. Dedicatoria. Página 7 que también puede ser de prólogo, presentación, agradecimientos, introducción.

En los libros se estila una presentación al libro, la cual en ocasiones es escrita por algún escritor de renombre o un especialista en la materia; también puede contener una introducción del autor o la editorial al contenido del mismo. Junto a estos elementos puede haber una página con agradecimientos o alguna advertencia. En fin todas estas páginas van antes de la tabla de contenido. En los manuales estas páginas generalmente no existen; en todo caso se repite un error: nombrar al primer capítulo Introducción.

Al respecto, cuatro de los manuales revisados cuentan con introducción, dos no tienen y nueve le llaman así al capítulo uno que en dos casos es una presentación del manual pero está numerada como capítulo uno; los otros casos se refieren a conceptos generales. La reflexión aquí es que en cómputo se inicia el aprendizaje con un curso de "introducción a la computación" que es aquel que explica lo básico de la teoría sobre cómputo. Quizá por ello existe la tendencia a que todo manual coloque un primer capítulo con lo "introductorio" a la materia.

Así, se comete un doble error: el primero consiste en que se numera como capítulo 1, cuando la introducción no debe estar numerada (no es la materia, sino un panorama general de la misma); el segundo es que generalmente contiene los conceptos básicos de la materia, por lo cual, un capítulo con estas características se le podría llamar con otros nombres.

h. Índice general. Página 9 que también puede llamarse, contenido o tabla de materias.

En los libros este elemento puede encontrarse antes del cuerpo de la obra o al final del mismo. En los manuales generalmente va antes; es necesario decir que los nombres de Contenido o Tabla de contenido son los más apropiados, pues índice nos remite más a un índice de materias, de imágenes, de gráficos, etcétera, los cuales se ubican al final del manual.

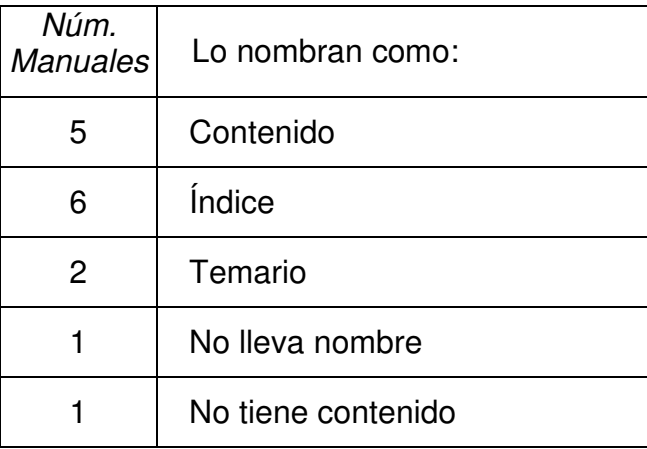

i. Texto. Página 11 en que inicia la obra.

En el desarrollo del contenido se pueden distinguir varios elementos de análisis: los relacionados con el orden temático, la exposición del tema, el lenguaje, y aquellos como el formato y la numeración de la obra. Por su importancia, se revisan en el punto de estructura expositiva.

j. Apéndices o anexos.

Los apéndices y anexos son poco comunes; sin embargo, si encontré que algunos manuales incluyen una hoja de convenciones usadas acerca del uso del teclado y el ratón.

k. Cuadros y material gráfico.

Los cuadros y el material gráfico se encuentran distribuidos en el contenido del manual.

l. Notas. Cuando no se han incluido a pie de página.

Ninguno de los manuales tenía notas al final, una ausencia notoria son las referencias al pie de página.

m. Bibliografía.

De los manuales analizados, nueve tienen bibliografía, y seis no la tienen. De los que sí tienen, un manual la coloca al principio; cuatro tiene datos incompletos; cinco manuales tienen un formato de lista, es decir que colocan los datos en una lista, no en un párrafo. En un caso, los datos inician con la editorial.

n. Vocabulario o glosario.

En el campo de la computación es difícil reunir un glosario adecuado por el número de palabras nuevas y la profusión de términos en inglés. Si lo vemos desde el punto de vista del usuario muchas palabras son nuevas y todas deberían estar en el glosario; desde el punto de vista del manual, podrían escribirse sólo las que aparecen en el texto y no se explican en él, o bien aquellas que son parte de la materia del manual, incluso las ya explicadas en el texto.

Sobre el glosario, hay manuales que lo tienen, aunque no en este orden. Por ejemplo el manual de La Salle lo sitúa como tema dos, después del tema uno que es introducción. En un manual de DGSCA la autora ubica las definiciones de los términos que utilizará en una hoja aparte al finalizar el primer capítulo (introducción), e incluso se encontró un glosario colocado al principio del manual.

- o. Índices analíticos, de láminas.
- p. Índice general, cuando no fue colocado al principio de la obra.

No se encontró en los manuales ningún tipo de índices temáticos ni de ilustraciones; la tabla de contenido o el índice general se acostumbra colocarlos al principio.

q. Colofón. Incluye nombre y dirección del impresor, fecha de impresión, número de ejemplares, número que corresponde al ejemplar. Además del taller de composición tipográfica, datos de tipografía utilizada, papel, etcétera.

Acerca del colofón, ningún manual cuenta con él; sin embargo, en seis manuales (los de DGSCA) se coloca al final el directorio de la institución con la fecha de edición.

r. Tercera de forros. Generalmente en blanco.

La tercera de forros, en los manuales empastados, está en blanco.

s. Cuarta de forros o contraportada. Con la presentación del libro, del autor o en blanco.

Por último, la cuarta de forros no contiene información, incluso en los manuales empastados ésta se encuentra en blanco.

Un elemento que no se contempla para el caso de los libros es el objetivo general; entre los manuales revisados todos carecen de él; sin embargo, varios manuales tienen objetivos específicos al inicio de cada capítulo por lo que considero necesario incluirlo entre los elementos de la estructura.

En resumen tenemos que:

- La mayoría de los manuales están engargolados.
- Todos cuentan con portada y ésta tiene entre sus elementos: el título, el nombre del autor, los datos de la institución.
- No tienen página legal.
- La mayoría tiende a confundir la presentación del manual con los capítulos, al llamar al capítulo 1 introducción.
- La mayoría tiene índice o tabla de contenido.
- Casi no se utilizan apéndices o anexos; ni cuadros o notas al final.
- La mayoría tiene bibliografía aunque a veces faltan datos y tienen formatos distintos.
- Sólo en algunos casos se cuenta con glosario, y éste se coloca en diversos lugares.

• El colofón tampoco es usual.

Si bien la mayoría contiene estos elementos, el orden no es igual en todos los manuales. Dos de ellos carecen de los elementos esenciales: uno tiene una parte teórica y después cuenta con diapositivas y espacio para notas; el otro tiene portada, bibliografía, algunas páginas gráficas, un capítulo llamado introducción y copias de artículos de revistas.

#### **2.3. LA ESTRUCTURA EXPOSITIVA DE LOS MANUALES**

Los elementos de estructura arriba revisados constituyen el *esqueleto* del manual; además es necesario analizar la exposición de los temas para determinar los factores que inciden en la claridad y comprensión del texto.

En este sentido se toman algunas de las características que Ario Garza Mercado<sup>9</sup> y Miguel López Ruiz<sup>10</sup> establecen para ordenar las partes de un texto. Los autores mencionan que el orden temático se plasma tanto en los niveles principales (capítulos) como al interior de cada tema.

En la relación entre capítulos el orden puede ser: cronológico, deductivo, inductivo, dialéctico, general, sencillo, lógico. En el segundo nivel, es decir, al interior de cada capítulo, contempla el análisis, la ilustración, la explicación y la claridad.

También se revisaron diferentes libros de cómputo (ver Anexo 2) en su ordenación temática, cómo se abordan los temas, la traducción de términos y uso del lenguaje, cómo se redactan los procedimientos y el formato que utilizan; con el fin de retomar aquellos que son más claros, sistemáticos y entendibles para el usuario. Es

<sup>9</sup> Garza Mercado, Ario. *Manual de técnicas de investigación*, México, El Colegio de México, 1981. p. 57.

<sup>10</sup> López Ruiz, Miguel, *Elementos para la investigación*, México, UNAM, 1992. p. 24.
necesario hacer aquí la consideración de que la mayoría de los libros cuentan con una estructura que aborda los temas de simple a complejo y la diferencia radica en los siguientes aspectos:

- Extensión. Un ejemplar de muchas hojas y que aborda un programa específico generalmente aborda la mayoría de las tareas que se pueden desarrollar con dicho programa; pero también existen los que en pocas hojas abordan por ejemplo todos los programas de una suite y por tanto el contenido es apenas elemental.
- Lenguaje y traducción. En las colecciones para principiantes y *torpes* el lenguaje tiende a ser coloquial con el objetivo de atrapar al lector disminuyendo la carga técnica y teórica; en el tipo *biblia* el lenguaje es más formal pero se detienen a explicar de manera más amplia los conceptos. En cuanto a traducción de términos, generalmente concuerdan con el paquete y en aquellos no traducidos corresponden a la traducción española pues la mayoría de estos libros están hechos en España.
- Procedimientos y Formato. Mantienen la uniformidad para redactar procedimientos, dar tips, indicaciones, etcétera; esto es importante porque el usuario puede diferenciar gracias a los elementos de formato, los conceptos, procedimientos y demás elementos, lo que facilita el manejo del contenido.

Lo anterior se resume en que los manuales deben contener la característica de sencillez que consiste en la exposición de capítulos de lo más simple a lo más complejo; asimismo, al interior de cada capítulo incluir la explicación teórica y la ilustración, es decir los ejemplos, además de un formato atractivo y que facilite la comprensión.

Con estos parámetros se revisaron los manuales y se detectaron las siguientes problemáticas que inciden en la claridad y por lo tanto en la comprensión del texto.

36

#### *2.3.1. Agrupación de temas*

Abordar los temas de los más simples a los más complejos garantiza que se aprenderá primero la filosofía del programa, su modo de trabajo, los pasos iniciales para dar instrucciones al programa, las operaciones básicas y después las más complejas; asegurarse de colocar los temas en orden tal que primero se expliquen los que sirven de base para entender otros. Además, agrupar temas y subtemas obedece a la afinidad de las acciones a realizar, que no al agrupamiento de menús y comandos.

Para ejemplificar hablaremos del menú edición, que en general permite copiar, cortar, borrar, buscar y reemplazar datos. La mayoría de las acciones agrupadas en este menú corresponde al tema de edición. Sin embargo, pueden existir otros comandos que a pesar de ubicarse en ese menú merecen un apartado especial: en Excel el comando Rellenar merece destacarse ya que tiene que ver con la aplicación de series y el manejo de más de una hoja de cálculo. En la siguiente figura el título anuncia un tema específico que no corresponde a los subtemas, ya que sólo el comando otras hojas tiene que ver con el título del capítulo; los demás subtemas corresponden al tema de edición.

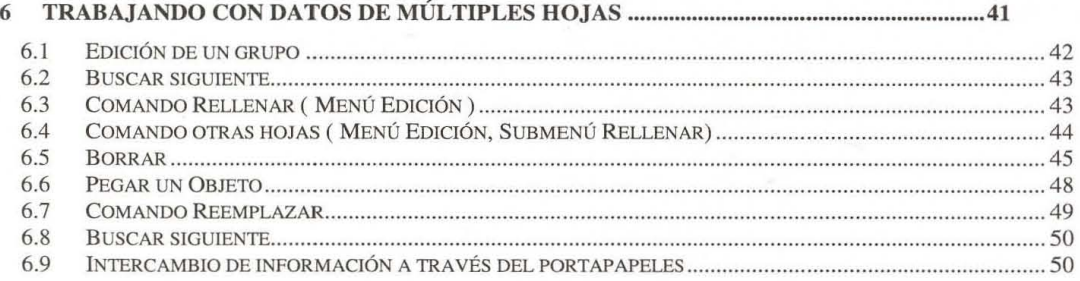

#### *Taller Excel 2000, p. 3*

Si analizamos la figura con atención, nos damos cuenta que la tabla de contenido promete iniciar con 6.1 edición de un grupo, sin embargo, el texto explica el comando buscar, por ello el tema 6.2 es buscar siguiente; posteriormente el tema 6.7 corresponde al comando reemplazar, y da pie nuevamente a buscar siguiente; el resultado es repetición de información.

Observe en la siguiente imagen cómo buscar siguiente no es un tema, sino una acción que complementa los comandos que le anteceden.

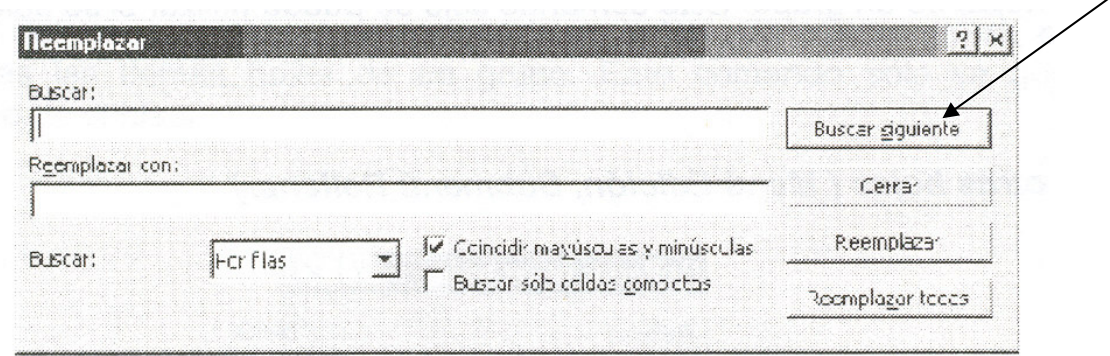

*Taller Excel 2000, p. 43*

En la siguiente imagen podemos observar que el capítulo 9 manejo de archivos contiene abrir, guardar, cerrar; temas que generalmente se tratan en los primeros capítulos.

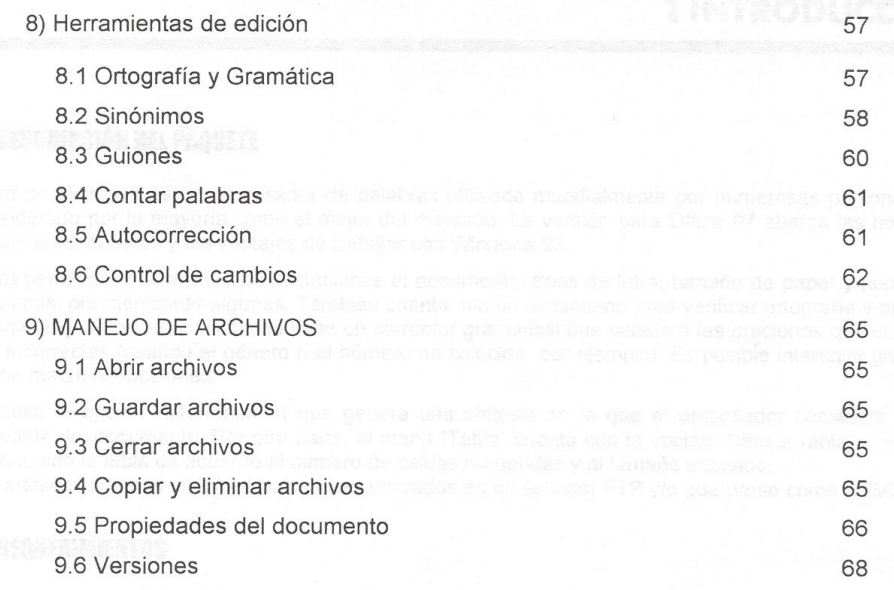

*Word para Office 97, índice*

Como puede observarse en la siguiente imagen, el texto de dicho capítulo remite al lector a apartados anteriores (2.1, 1.5 y 6.4) en donde ya se abordaron los temas; esto quiere decir que los temas están mal ubicados; en este capítulo se colocaron temas básicos (los tres primeros) con temas avanzados. Lo anterior condujo a duplicar esta información en el manual.

#### **9.1 ABRIR ARCHIVOS 9.1**

Si ha creado con anterioridad un archivo y desea verlo en pantalla para modificarlo, entonces deberá ABRIRLO, es decir, deberá traerlo a memoria principal, para ello, tendrá que elegir el comando Bbrir del menú Brchivo o seleccionar el icono ABRIR. Revise el apartado 2.1 Recuperar archivo. Si ha creado con anterioridad un archivo y desea verlo en pantalla para modificarlo, entonces<br>deberá ABRIRLO, es decir, deberá traerlo a memoria principal, para ello, tendrá que elegir el<br>comando Abrir del menú Archivo o s

#### **9.2 GUARDAR ARCHIVOS**

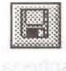

Si ha terminado de trabajar con un documento y quiere actualizar los cambios realizados, deberá guardarlo o salvarlo, lo cual se lleva a cabo dando un clic en el icono SALVAR. Véase el apartado 1.5 Salvar documento.

#### **9.3 CERRAR ARCHIVOS**

Cuando ha salvado un archivo, la versión en disco se actualiza y se mantiene una copia en memoria principal, si desea "quitar" esta copia de memoria, deberá cerrar el archivo. Recuerde que cada archivo está desplegado en una ventana. Véase el apartado 6.4 Cerrar ventanas.

# *Word para Office 97, p. 65*

Otro ejemplo lo encontramos en la siguiente imagen con el tema de edición, que

generalmente comprende cómo desplazarse en el texto y seleccionarlo para copiarlo,

cortarlo o reemplazarlo; por tanto el contenido del capítulo cuatro búsquedas y

reemplazos, podría incluirse en el capítulo dos edición de texto.

4) BÚSQUEDAS Y REEMPLAZOS **1999 - Sobremos e binérines 39**<br>Través les editions de la proposition de la proposition de la proposition de la proposition de la proposition d 5) MANEJO DE TABLAS **43** <u>5.1 Crear tablas and the second second second second second second second second second second second second second second second second second second second second second second second second second second second second </u> guardarlo o salvarlo, lo cual se lleva a cabo dando un clic en el icono SALVAR. Véase el apartado de 15.3 cabra dando un archivo, la versión en disco se actualiza y se mantiene una copia en memoria del principal si despe q

*Word para Office 97, índice* 

A veces se incorporan temas que no tienen nexos entre sí, pero que se incluyen en cierto apartado porque el instructor explica ese tema junto con los aledaños. En el ejemplo que sigue, el tema 5.1 recuperar una presentación no tiene nexo con el tema de edición y sí con acciones básicas como abrir un archivo; posiblemente está ubicado ahí porque el instructor lo aborda en ese orden durante su clase. Si atendemos a un orden temático, el punto 5.1 debería ubicase en los primeros capítulos.

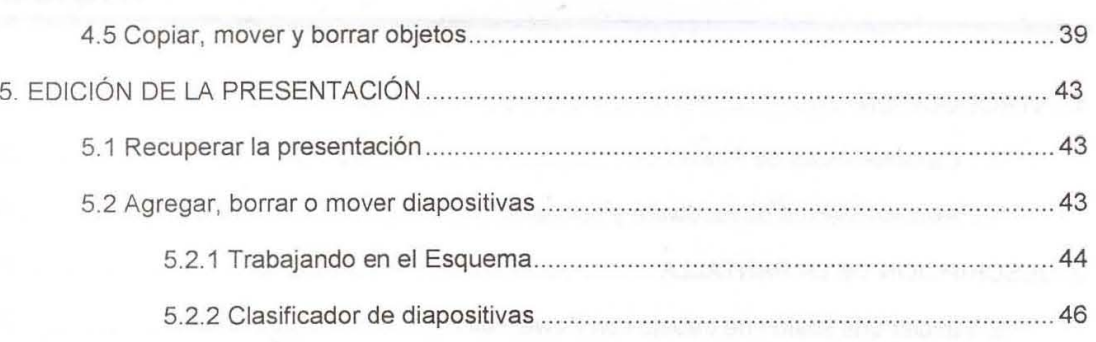

# *PowerPoint para Office 97, índice*

#### *2.3.2. Explicación de temas*

Facilitar la exposición tiene que ver con contemplar tres elementos: la *teoría*, la *práctica* y un *ejemplo* que una a ambos. Es decir, no basta exponer un procedimiento o describir los pasos para realizar algo, es necesario explicar para qué se realizará, qué producto se obtendrá, el cómo llevarlo a cabo y si es el caso, los problemas que se pueden presentar.

Para hablar en el mismo código se precisa que el aprendizaje se dé, a la vez, en el plano teórico y práctico, de forma tal que permita la identificación de conceptos con su referente. También es importante que los manuales aporten y expliquen definiciones, guíen los procesos y tengan ejemplos claros.

Una muestra de que es importante colocar la teoría para que sirva de base a la explicación es el ejemplo del apartado 2.9 que con el nombre de Conceptos incluye definiciones que en realidad deberían colocarse en cada capítulo correspondiente pues constituyen la explicación teórica, el concepto.

#### **2.9 CONCEPTOS 2,9**

En esta parte se proporcionarán algunas definiciones indispensables para el manejo de este programa y<br>su uso correcto. su uso correcto .

Caracter Un caracter dentro de Word es cualquier símbolo o espacio en blanco que contenga su documento (a,4,%,r), estos caracteres pueden tener diferentes características.

Palabra Una palabra será cualquier conjunto de caracteres delimitado por uno o más espacios en blanco, comas, punto u otro signo de puntuación. Palabra Una palabra será cualquier conjunto de caracteres delimitado por uno o más espacios en<br>blanco, comas, punto u otro signo de puntuación.<br>**Línea** Cada uno de los renglones del texto.<br>Párrafo Un párrafo para Word será

Línea Cada uno de los renglones del texto.

Word marca el fin de párrafo con el símbolo "¶".

Página Cada una de las líneas que serán impresas en una cara de una hoja de papel.

Seccíón Una sección en Word es una porción de texto con características específicas, puede ser pequeña como un párrafo o abarcar un documento completo. Cada sección es separada por una doble línea punteada llamada "Final de Sección ". Usted crea una nueva sección cada vez que desea cambiar el número de columnas, alinear el texto verticalmente, agregar números de línea o desplegar pies de página. Un documento puede tener tantas secciones como sean necesarias. mo un párrafo o abarcar un documento completo. Cada sección es separada por una do<br>da llamada "Final de Sección ". Usted crea una nueva sección cada vez que desea camt<br>le columnas, alinear el texto verticalmente, agregar n

Documento Comprende el archivo completo, es decir todo lo que se haya tecleado incluyento tablas, imágenes y texto. la longitud de un documento no es fija.

Encabezados y pies de página Un encabezado es un texto y/o un gráfico que aparece en la parte texto *ylo* la superior de cada una de las páginas de un documento; un pie de página es un texto y/o gráfico que *ylo* anarecerá en la narte inferior de cada una de las náginas del documento. Por ejemplo, como encabezado

# *Word para Office 97, p. 10*

Observe la figura anterior y siguiente: mientras la definición de qué es un **Expresseré en la parte inferior de cada una de las páques del documento. Por ejemplo, como encabezado Word para Office 97, p. 10**<br> **erve** la figura anterior y siguiente: mientras la definición de dos encuentra en el 2.9,

encabezado se encuentra en el 2.9, en el tema correspondiente (3.12) sólo se explica

cómo crearlo. Sería más claro para el usuario encontrar la teoría y la explicación juntos,

es decir el qué es y cómo se hace.

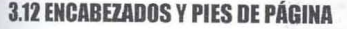

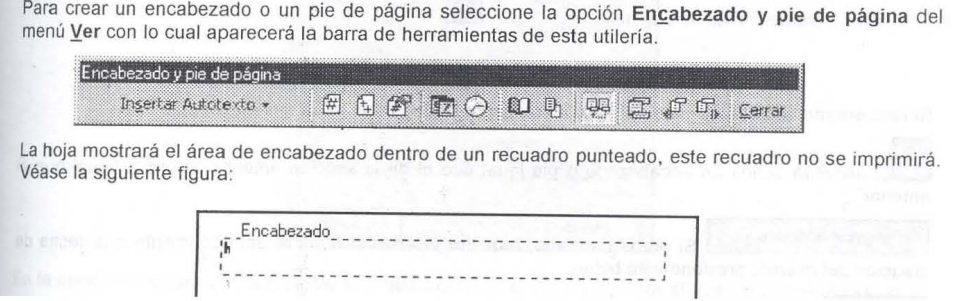

*Word para Office 97, p.27* 

Es importante evitar el exceso de teoría; si el usuario al que se dirige la información no utiliza dicha teoría es mejor guardarla para otro momento. Por ejemplo, en un curso de introducción a la computación, un usuario promedio sólo necesita saber acerca del ratón cómo realizar las acciones (cuándo dar clic) más que el funcionamiento detallado de este dispositivo.

#### *Funcionamiento*

El ratón más utilizado hoy en día es de tipo óptico-electrónico, y está formado por una esfera, en algunos casos metálica en otros de plástico, recubierta de hule (para que se adhiera a las superficies) que al moverse hace girar dos ejes cilíndricos (uno para el movimiento horizontal y otro para el movimiento vertical), y que se mantiene en una posición fija al girar gracias a un eje que lleva un muelle.

Estos ejes mueven dos ruedas dentadas que pasan por delante de una célula fotoeléctrica que contiene un diodo y un sensor de luz, éste último percibe el reflejo de la luz al girar las ruedas y lo identifica como movimiento y la combinación de ambos diodos establece el movimiento vertical y horizontal que se ve reflejado en la pantalla en un apuntador que se mueve alrededor de la pantalla. esfera, en algunos casos metálica en otros de plástico, recubierta de bule (para que se<br>adhiera a las superficies) que al moverse hace girar dos ejes cilíndricos (uno para el<br>movimiento horizontal y otro para el movimiento

En la parte superior, y a veces en los lados, el ratón posee unos interruptores conectados a unos botones que el usuario presiona para dar una orden a la computadora.

\_ El ratón tiene un microcontrolador interno que interpreta las señales de los sensores de luz y los interruptores, con la finalidad de enviarlas a la computadora para que sean interpretadas por el sistema operativo (Windows), una aplicación abierta, un manejador (driver) genérico (como el de DOS) o un driver proporcionado por el fabricante del ratón.

#### *Introducción a la computación, p.24*

Un punto que obscurece la exposición es cuando al explicar un tema el autor se desvía a otros temas. En el siguiente ejemplo se viene explicando una ficha de un cuadro de diálogo y se hace referencia a otro tema por el hecho de encontrarse un botón (tabuladores) en dicho cuadro de diálogo. Cuando se continúa con la explicación de otra ficha del cuadro de diálogo anterior el autor se confunde y habla de una "opción presentación" que no existe.

Iabulaciones Este botón, si se selecciona, acepta los cambios hechos a formato de párrafo y abre la <u>T</u>abulaciones Este botón, si se selecciona, acepta los cambio<br>caja de diálogo de tabuladores (Ver el apartado Tabuladores).

Si da un clic a la opción Presentación tendrá la siguiente pantalla:

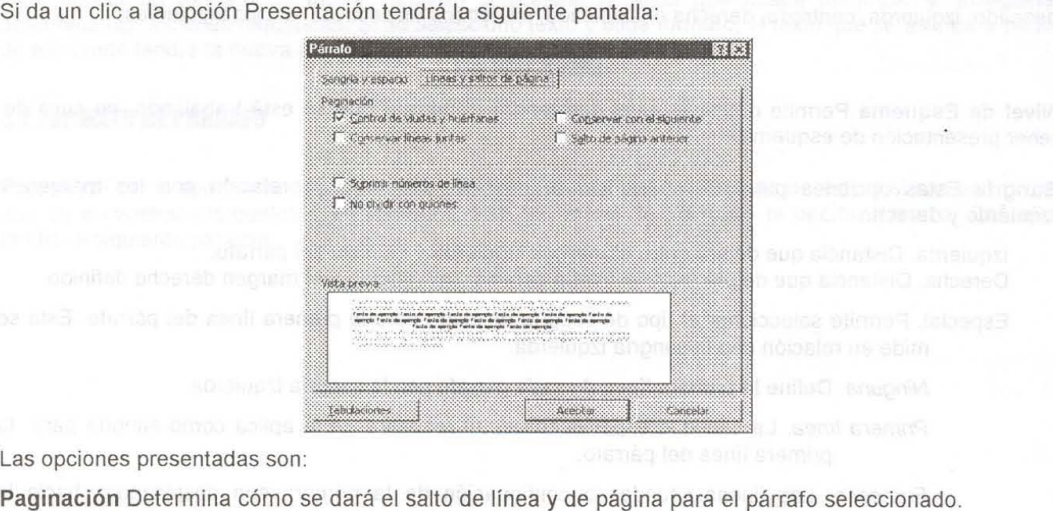

Paginación Determina cómo se dará el salto de línea y de página para el párrafo seleccionado.

*Word para Office 97, p. 16* 

#### *2.3.3. Lenguaje*

El principal problema detectado en este rubro es el lenguaje impersonal y el uso del verbo ser:

Para eliminar una celda, columna o fila se seleccionan las que se desean eliminar y<br>seleccionamos del menú **Edición** el comando **Eliminar**. seleccionamos del menú **Edición** el comando **Eliminar.** 

#### *Excel 2000 nivel básico, p. 72*

Cuando dice "se seleccionan", parece que no fuera el usuario quien debería realizar la acción, sobre todo porque después dice "seleccionamos". Este párrafo expresa más claridad si dice: Para eliminar una celda, columna o fila seleccione las que desea descartar y dé clic en el comando **Eliminar** del menú **Edición**.

Con el ejemplo nos damos cuenta de que el abuso del verbo ser oscurece las instrucciones, genera confusión debido a que no es totalmente claro cuál es la acción a efectuar y quién la debe realizar: recordemos que algunas veces es posible ejecutar varias acciones a partir de un comando específico, mientras que otras veces sólo realiza una acción; así que es importante que quede claro quién debe realizar qué.

Además, el manejo de este lenguaje puede generar incongruencias; en el punto uno de la siguiente figura se habla al usuario de usted (sitúe) y enseguida de tú (deseas)

- $\mathscr{S}% _{M_{1},M_{2}}^{\varphi_{M_{1},M_{2}}^{\varphi_{M_{1},M_{2}}}}(\varepsilon)$ 1. Sitúe cursor donde deseas obtener la **1. Sitúe cursor donde deseas obtener la suma 2. Haga dic en el botón de Autosuma**  suma  $\blacktriangledown$ 
	- 2. Haga dic en el botón de Autosuma

 $\vert z \vert$ 

- 3. Observe que se han evaluado los datos **3. Observe que se han evaluado los datos**  más cercanos 4. Presione la tecla <Enter> **más cercanos 4. Presione la tecla <Enter>**
- 

*Excel 97 intermedio, p.15* 

# *2.3.4. Ejemplos*

La siguiente imagen muestra el desarrollo de un ejemplo en el cual las imágenes tienen

datos diferentes y pueden generar confusión al usuario.

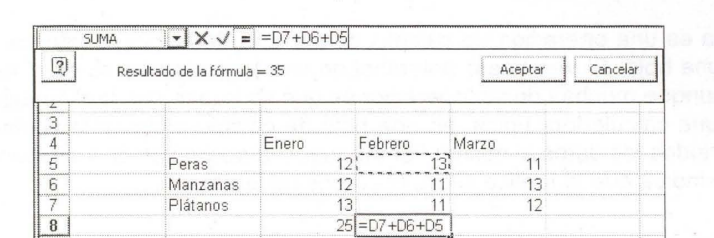

línea punteada, si hubo un error y esa no era la celda, tan sólo dé un clic en la<br>celda deseada. celda deseada.

- 30 ) Después de que la celda ya está escrita, se escribe el operador, que en este caso es \*, y se repite el paso 2 para la siguiente celda.
- 40 ) La fórmula ya está lista, sólo falta aceptarla. Se puede aceptar con la tecla La fórmula ya está lista, sólo falta aceptarla. Se puede aceptar con la<br><Intro>, con el botón **⊡** de la barra de fórmulas o dando clic en **Aceptar**.

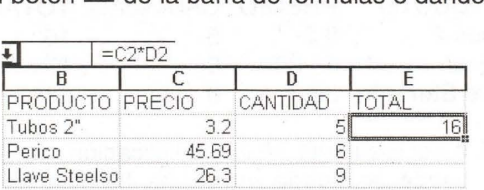

En la celda aparece el resultado de la operación que se indica en la fórmula. Sin En la celda aparece el resultado de la operación que se indica en la fórmula. Sin embargo, sabemos que es una fórmula porque en la barra de fórmulas sigue fórmula apareciendo la fórmula tal y como se escribió. la

*Excel básico para Office 97, p. 46* 

Asimismo, en el último párrafo de la imagen anterior se repite (redunda) la palabra fórmula; una alternativa es redactarlo así: "Mientras que en la celda se presenta el resultado de la operación, en la barra de fórmulas se visualiza la fórmula aplicada".

#### *2.3.5. Redacción de procedimientos*

También en el rubro de lenguaje es importante destacar la descripción de pasos en un procedimiento a realizar, la cual puede ser paso a paso o descriptiva.

Un ejemplo de paso a paso es:

#### **3.9 NÚMERO DE pAGINA 3.9**

Si desea numerar o paginar el documento realice los siguientes pasos:

- 1. Escoja el menú Insertar.
- 2. Seleccione números de página y tendrá la siguiente caja de diálogo:

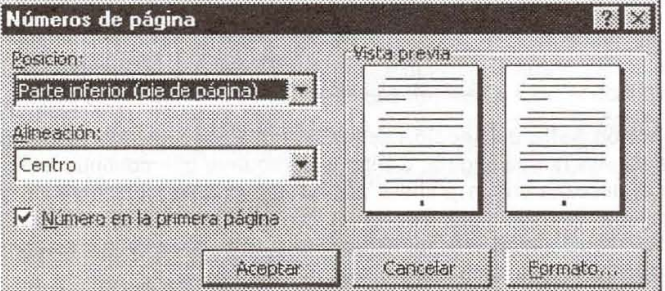

Posición Define si se desea en la parte superior o inferior de la hoja.

Alineación Indica si desea colocar el número de página a la izquierda, al centro o a la derecha de la hoja. las opciones interior y exterior se utilizan cuando se está trabajando con hojas impresas por ambos lados, la interior pondrá el número de página hacia la encuadernación y la exterior los colocará hacia el otro lado. Posición Define si se desea en la parte superior o inferior de la hoja.<br>Alineación Indica si desea colocar el número de página a la izquierda, al centro o a la<br>derecha de la hoja. Las opciones interior y exterior se utiliz

Número en la primera página Si requiere que la primera hoja tenga número de página , dé un clic a esta opción.

Vista previa Le mostrará a escala la posición del número de la hoja.

Formato Si selecciona este botón podrá indicar si desea numerar con romanos (I,II), romanos minúsculos (i, ii), en arábigos, con letras (a, b, c) o si desea que el número de<br>página inicie con un dígito diferente al "1". página inicie con un dígito diferente al "1".

#### *Word para Office 97, p. 25*

La descripción paso a paso requiere de consignar todos los pasos, aún los que parecen obvios. En la imagen anterior faltan pasos: 3. En el cuadro de diálogo

seleccione la posición y la alineación del número de página. 4. Dé clic en el botón

Aceptar.

Un ejemplo de descripción es:

#### **3.10 INSERTAR SALTOS DE HOJA. CAMBIO DE COLUMNA Y DE SECCiÓN SECCIÓN**

Si desea forzar un cambio de página, posicione el cursor donde se requiere y del menú Insertar seleccione la opción Salto, dé un clic a la opción Salto de página y acepte. Enseguida aparecerá una línea punteada con la leyenda "salto de página", indicando que fue un salto forzado. Si desea forzar un cambio de página, posicione el cursor donde se requiere y del menú **insertar**<br>seleccione la opción **Salto**, dé un clic a la opción **Salto de página** y acepte. Enseguida aparecerá una<br>línea punteada con l

Si por el contrario desea cambiar de columna posicione el cursor donde desea la modificación, seleccione Salto del menú Insertar y dé un clic a la opción Salto de columna.

Si está trabajando en vista "Normal" aparecerán los letreros antes indicados, si por el contrario está en diseño de página, el cursor se moverá a una hoja nueva cuando se precise un salto de hoja. Y si se forzó salto de columna, se moverá el cursor a la columna siguiente. Si por el contrario desea cambiar de columna posicione el cursor donde desea la<br>seleccione Salto del menú Insertar y dé un clic a la opción Salto de columna.<br>Si está trabajando en vista "Normal" aparecerán los letreros ant

# *Word para Office 97, p. 25*

En los procedimientos descriptivos hay que cuidar no llegar al resumen, ni obviar

pasos.

En un manual pueden aparecer procedimientos tanto descriptivos como paso a

paso. Lo que da lugar a la confusión es la falta de congruencia o normalización: a veces

se colocan en negritas, cursivas o mayúsculas los nombres de botones y menús, otras

veces no; a veces se suprimen pasos o se dan instrucciones incompletas.

En la imagen siguiente se da un ejemplo de explicación incompleta; el título

ofrece las instrucciones para agregar texto, sin embargo, sólo se dice en dónde se

agrega texto pero no cómo; falta incluir los pasos para introducir el texto.

# **3.3 Agregar texto 3.3**

Para agregar texto a la diapositiva debe estar en la vista de Diapositiva o del Esquema; si elige un diseño con texto, éste se puede editar también en el esquema. Puede insertar un cuadro de AΞ

texto con el botón  $\equiv$ i, dicho texto queda independiente y no se puede editar en el esquema. En una sección posterior se indica con más detalle cómo se puede editar y aplicar formato al texto. texto con el botón **lesses**, dicho texto queda independiente y no se puede editar en el<br>En una sección posterior se indica con más detalle cómo se puede editar y aplicar<br>texto.

*PowerPoint para Office 97, p.21* 

# *2.3.6. Traducción*

El idioma original de la mayoría de los programas es el inglés y muchas de las personas que utilizaron microcomputadoras en sus inicios, conocieron y manejaron los programas en dicho idioma. Debido a ello y a pesar de que ya contamos con versiones en español, hay palabras que se utilizan sin traducir o mal traducidas; como, "mouse" y "salvar".

Si se revisan libros de los años ochenta encontrará el término "salvar" que deviene del comando "Save"<sup>11</sup>, cuando el software no estaba traducido. Actualmente la mayoría de los usuarios saben a qué nos referimos con "salvar", sin embargo, el término que actualmente utilizan los programas es "guardar".

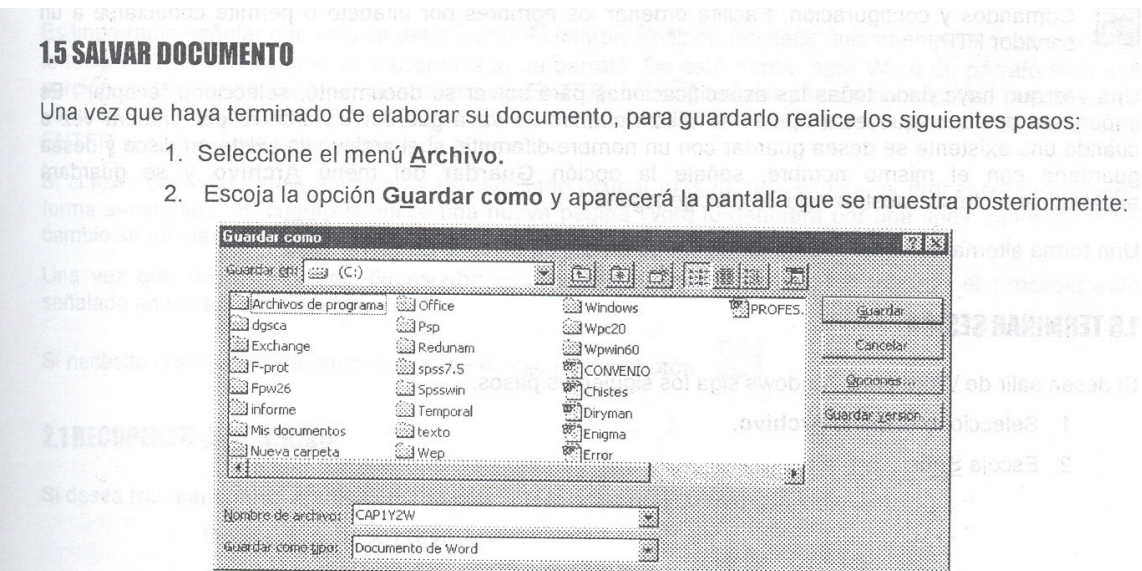

*Word para Office 97, p. 3*

En los primeros procesadores de texto se nombraba "bloques" de texto a la acción de seleccionar para aplicar formato o realizar alguna labor de edición. Posteriormente se le llamó marcar texto, ya que cuando se selecciona el texto aparece

<sup>&</sup>lt;sup>11</sup> Save. Salvar, rescatar; guardar, ahorrar, almacenar (acepciones en inglés). Los significados de salvar en español son rescatar, librarse de un peligro, excluir. Mientras en inglés la palabra tiene como acepción guardar, en español este significado no se contempla.

en otro color (generalmente negro). Sin embargo, ahora existe en Word tanto la función marcador como la de marca textos (resaltar al modo de un marcador de color), por ello y para evitar confusión, es importante llamar a las funciones por su nombre específico, que en el caso de la imagen siguiente es: "2.4 Seleccionar texto".

#### **2.4 MARCAR TEXTO MARCAR**

Para modificar la presentación de una porción del texto o cambiarlo de lugar, es necesario seleccionar cambiarlo dicha parte; esto es lo que se conoce como marcar texto. La porción seleccionada, marcada o delimitada se denomina "bloque"; existen varias formas de marcar éste, a continuación se detallan algunas de ellas. dicha parte; esto es lo que se conoce como marcar texto. La porción seleccionada, marcada o delimitada<br>se denomina "bloque"; existen varias formas de marcar éste, a continuación se detallan algunas de ellas.<br>Como ejemplo

corresponde a las palabras "Word para Windows 6.0".

las palabras "Word para Windows 6.0".<br>Este es· un ejemplo de una porción de texto delimitada como bloque dentro del ' procesador' ord para Wmdows 6 O .\) .\j

# *Word para Office 97, p. 7*

Cuando el entorno gráfico Windows llegó a las computadoras, fue necesario identificar los elementos gráficos de manera precisa. Palabras como icono, ventana, botones, etcétera, pasaron a formar parte del lenguaje de las computadoras; aunque tuvo que pasar tiempo para que los términos se uniformaran. A medida que se adicionan nuevas herramientas sus nombres llegan a traducirse de diversas maneras; con el fin de que el usuario pueda comprender más fácilmente es deseable estandarizar y actualizar los términos.

Cuando el paquete o aplicación está en inglés es mejor consignar los nombres de menús y herramientas en inglés que hacer una traducción que conduzca a errores. De poco sirve al usuario tener una imagen en inglés y las instrucciones en español, como es el caso en la imagen que sigue.

# **3.1 CREAR UN NUEVO PROYECTO**

El primer paso para crear un proyecto es abrir un nuevo archivo, para lo cual seguimos los siguientes pasos:

1. Elegir del menú Archivo, Nuevo, o bien dar click en el ícono de Nuevo (en la barra estándar de herramientas). barra estándar de herramientas).

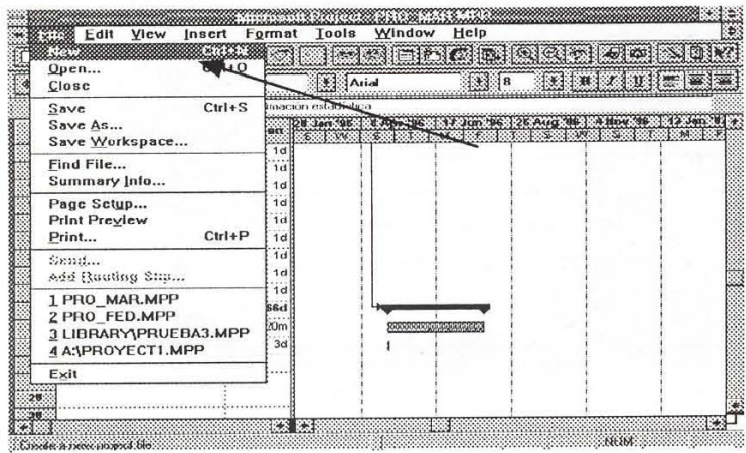

# *Microsoft Project, p. 15*

En la siguiente ventana los apartados Nombre y ubicación, Fecha, Opciones avanzadas, se nombraron en diferentes manuales como: pestañas, cejas, lengüetas, solapas, carpetas, y fichas. Los nombres pestañas, cejas, lengüetas y solapas tienen un uso específico que podría prestarse a confusión, por lo cual no son muy adecuados; el nombre carpeta tiene ya un significado específico en el ambiente Windows, por lo anterior el nombre más adecuado es fichas, así se les nombra en los temas de Ayuda.

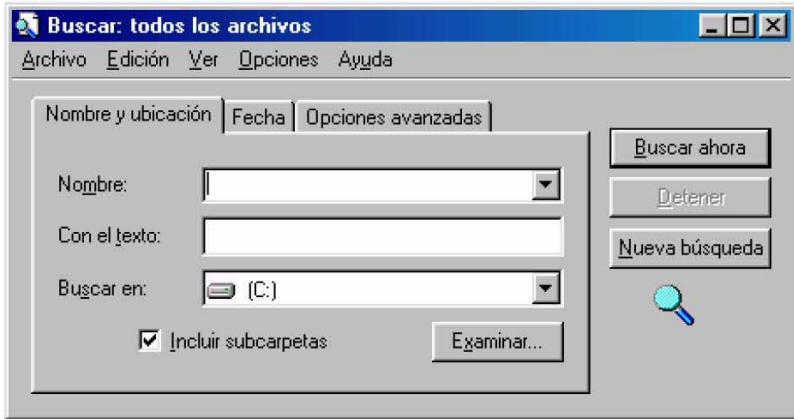

#### *2.3.7. Formato*

De las diversas cualidades de formato observadas en cada manual se registran coincidencias; por ejemplo es común utilizar el anverso y reverso de las páginas, lo que permite que en varios manuales se inicie el capítulo en página impar, aunque en algunos casos inician de manera indistinta en páginas pares o nones.

Excepto dos manuales, todos tienen numeradas las páginas. Se encontraron casos con numeración desde la primera, otros la inician en el capítulo 1, otros más a partir de la tabla de contenido o la presentación; en este punto no hay uniformidad.

Acerca de la numeración de los capítulos habría que decir que la computación es un asunto técnico; como tal existe la tendencia a numerar capítulos, subcapítulos, apartados... lo cual da por resultado una fragmentación que no necesariamente lleva al mejor entendimiento:

2.

2.1 2.1.1 2.1.1.1

Coincido con Miguel López Ruiz<sup>12</sup> en que la numeración decimal tiene la desventaja de volverse confusa al introducir un mayor número de decimales. Revise por ejemplo la siguiente imagen en donde después de la cuarta desagregación se clasifica con letras, números y viñetas.

<sup>12</sup> Miguel López Ruiz. *Elementos para la investigación*, México, UNAM, 1992. p. 84.

#### *3.2.1.3 Tipos de sistemas operativos*

Las computadoras usan un sistema operativo para manejar su hardware, software y recursos de datos, por consiguiente, para proveer soporte al software aplicativo. El objetivo básico es proporcionar una relación entre los programas de aplicación y el hardware. Las computadoras usan un sistema operativo para manejar su hardware, software y recursos<br>de datos, por consiguiente, para proveer soporte al software aplicativo. El objetivo básico es<br>proporcionar una relación entre los pr

Los sistemas operativos están frecuentemente clasificados de acuerdo con las siguientes bases:

- 1. Número de usuarios que puede soportar simultáneamente (monousuarios o multiusuarios). Los sistemas operativos están frecuentemente clasificados de acuerdo con las siguientes bases:<br>1. Número de usuarios que puede soportar simultáneamente (monousuarios o<br>multiusuarios).<br>2. Número de trabajos que puede correr
- 2. Número de trabajos que puede correr al mismo tiempo (monotarea o multitarea).
- 3. Cantidad de procesadores utilizados en el sistema (un procesador o múltiples procesadores). procesadores).

#### A) Sistemas operativos monousuarios

En la actualidad los sistemas operativos para monousuarios se utilizan en computadoras En la actualidad los sistemas operativos para monousuarios se utilizan en computadoras personales (PC) y pueden manejar varias tareas concurrentes. Algunos ejemplos son: OS/2,<br>Windows 98, Mac OS, entre otros. Windows 98, Mac OS, entre otros.

*• Wíndows Windows* 

A fines de 1985 Microsoft lanza Windows, un ambiente gráfico que corría sobre el sistema operativo MS-DOS. Éste funcionaba como un programa de aplicación v no era un sistema

#### *Introducción a la computación, p. 68*

La numeración de capítulos y subcapítulos es decimal en la mayoría de manuales; también se encontró: arábigos y romanos, así como romanos y letras; en otros se distinguen capítulos y subcapítulos con la utilización de un formato específico, y en un caso no se utiliza numeración.

En el índice la mayoría de los manuales contempla 2 y 3 niveles de desagregación, que en el desarrollo del texto se desglosan en más niveles. Por ejemplo la siguiente figura muestra un cuarto nivel que se desagrega en letras, romanos y viñetas; en total siete desagregaciones.

*2.4.5.2 Dispositivos periféricos de entrada y salida 2.4.5.2 Dispositivos periféricos de entrada* **y** *salida A) DISCO DURO B) UNIDADES DE ALMACENAMIENTO REMOVIBLE ,. Dispositivos magnéticos* 

*A) DISCO DURO* 

*B) UNIDADES DE ALMACENAMIENTO REMOVIBLE* 

- *l. Dispositivos magnéticos*
- /l. *Dispositivos ópticos*
- *IV. Dispositivos de cambio de fase*  **1/.** *Dispositivos ópticos IV. Dispositivos de cambio de fase • El disquete* 
	- *El disquete*

# *Introducción a la computación, p. 27-32*

Un caso extraño es el de la siguiente figura, en donde el tema 1 se desagrega en

I; es decir numeración arábiga en los temas y numeración romana en los subtemas.

COMPONENTES DE UNA RED LOCAL

**Les COMPONENTES DE UNA RED LOCAL<br>Los componentes principales de una RED son:** 

l.. Servidor

- El Servidor, que puede ser DEDICADO o NO DEDICADO
- <sup>6</sup> DEDICADO, exclusivamente administra los recursos de la RED
- $\oplus$  NO DEDICADO, además de administrar los recursos de la RED, funciona como Estación de Trabajo <sup>org</sup> NO DEDICADO, además de administrar los recursos de la RED, funciona como Estación de<br>Trabajo<br>Las características y configuración de la computadora que sea posible definir como SERVER, e<br>en función de los requerimient

Las caracteristicas y configuración de la computadora que sea posible definir como SERVER, están hardware como en software.

11. - Estaciones de Trabajo

Están representadas por cada una de las microcomputadoras conectadas en RED. **RED.** 

#### *Trabajo en redes, s/pag.*

En otro caso sólo se separan las unidades y no tiene desagregaciones; es decir

la diferencia de títulos y subtítulos se nota por el formato.

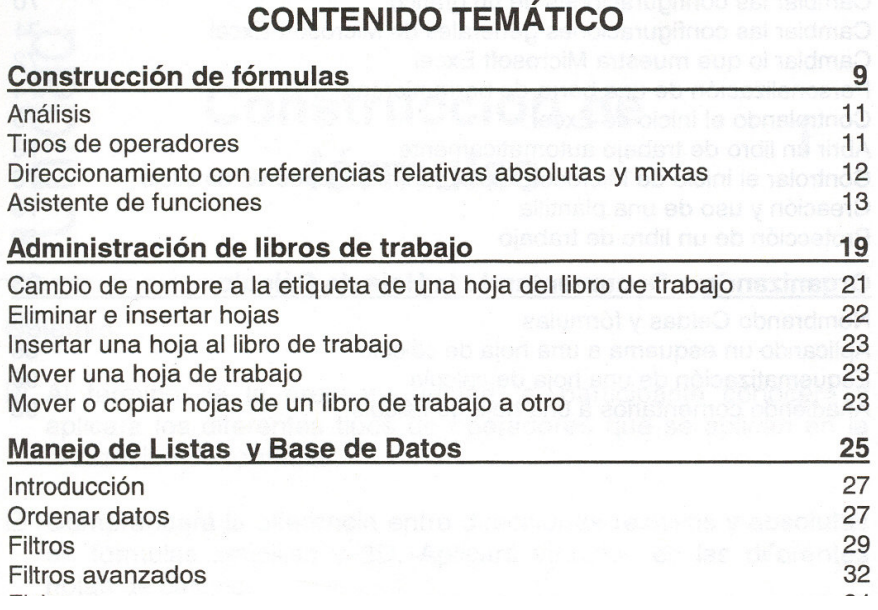

# *Microsoft Excel 97 intermedio, p.7*

Como se puede observar en los ejemplos anteriores, existe en los manuales de cómputo una tendencia a diferenciar los capítulos y subcapítulos a través de la numeración; sin embargo, a veces se aplica de manera arbitraria, y se combina los estilos de esquema:<sup>13</sup>

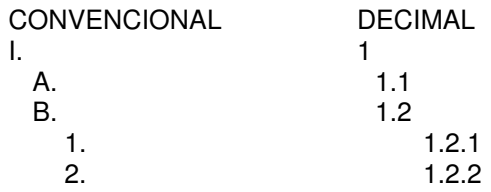

En algunos manuales el estilo de exposición a través de números decimales lleva a la desagregación exagerada:

<sup>13</sup> Guillermina Baena Paz. *Instrumentos de investigación*. México, Editores mexicanos unidos, 1984. p. 25

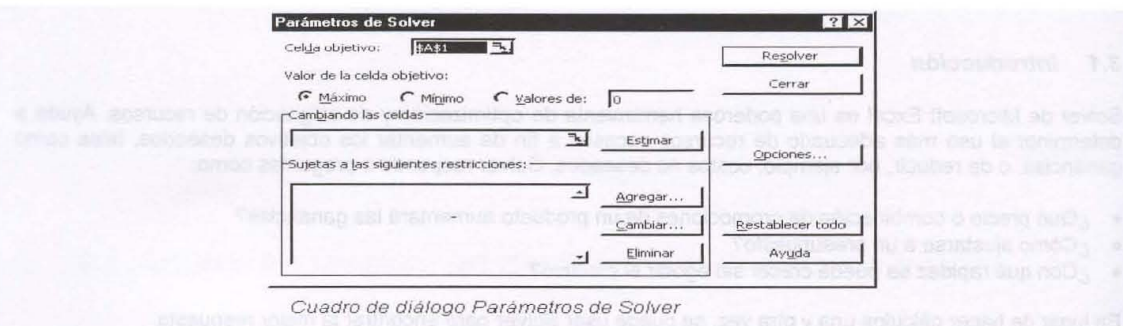

#### 3.3.1 Celda objetivo

Especifica la celda objetivo cuyo valor se desea maximizar, minimizar o fijar en un valor determinado.

#### 3.3.2 Valor de la celda objetivo

Especifica si se desea que el valor de la celda objetivo sea maximizado, minimizado o alcance un valor determinado. Especifica si se desea que el valor de la celda objetivo sea maximizado, minimizado o alcance un valor<br>determinado.<br>3.*3.3 Cambiando las celdas*<br>Especifica las celdas cambiantes. Una celda cambiante es la que Solver camb

#### 3.3.3 Cambiando las celdas

restricciones del problema y la celda en el cuadro "Celda objetivo" alcance su objetivo.

#### 3.3.4 Estimar

Estima todas la celdas que no contienen fórmulas y a las que la fórmula en el cuadro "Celda objetivo" se refiere restricciones del problema y la celda en el cuadro "Celda objetivo" alcance su objetivo.<br>3.3.4 *Estimar*<br>Estima todas la celdas que no contienen fórmulas y a las que la fórmula en el cuadro "Celda objetivo" se refiere<br>dir

#### *Microsoft Excel 97 avanzado, p. 22*

En la figura anterior se colocan como subtemas algunos de los elementos presentes en un cuadro de diálogo. En algunas ocasiones esto es necesario por la complejidad del tema, lo cual generalmente se plasma en una explicación amplia. Si no es el caso, colocar una desagregación excesiva puede generar errores, sobre todo cuando no se incluye un ejemplo ni se explica el procedimiento.

#### **2.4 ESTANDARIZACIÓN DE MANUALES DE CÓMPUTO**

Las ventajas de la normalización de manuales son tanto para quien los elabora como para quien los usa. Para quien elabora, revisa o edita un manual el trabajo es más fácil cuando tiene normas precisas que seguir y sabe qué resultado se espera. Para el usuario, un manual que cuenta con los elementos necesarios facilita su consulta.

Cada editorial tiene sus propias normas, compiladas generalmente en un *manual de estilo* y lo deseable es que cada centro o institución elabore sus propias normas para la edición de manuales que contemplen sus necesidades específicas.

Enseguida se abordan los temas que tienen conexión con la normalización de manuales: estructura, estilo y revisión.

#### *2.4.1. Estructura de un manual*

Una propuesta de estructura de manuales contempla en rigor dos aspectos: el formal, que se refiere a los elementos de estructura que deben estar presentes en los manuales; y el de estilo que complementa y permite subsanar los errores hasta ahora encontrados y que redundan en la comprensión del texto.

La siguiente propuesta de estructura recoge los elementos encontrados en la mayoría de los manuales, a saber:

a. Cubierta o primera de forros

En muchos casos ésta consiste en pastas de cartón o plástico, pues muchos manuales son engargolados. En caso de contar con pastas estándares de la institución, se recomienda incluir: el nombre de la institución, el logotipo y datos de localización. Cuando se elabore en una editorial o sea posible imprimir pastas rústicas, incluya los elementos de la portada.

b. Portada

Los datos mínimos que debe tener son: título del manual, nombre del autor, nombre y logotipo de la institución. Es conveniente incluir el lugar, año de publicación y datos de localización, sobre todo si no contiene página legal.

55

#### c. Contenido

Este nombre y el de tabla de contenido son más acordes que el de índice, el cual se reservará para índices de materias, autores, figuras, etcétera. Independientemente del tipo de numeración a utilizar, la cual se abordará en el apartado de estilo, considere colocar un máximo de tres niveles de títulos y subtítulos en la tabla de contenido.

d. Presentación o introducción

En rigor este apartado se debería llamar introducción; sin embargo, el nombre de presentación evita confusiones. En todo caso, aun si decide llamarlo Introducción, revise que corresponda a lo que se espera; es decir, un resumen de lo que tratará el manual, los temas que aborda, un panorama general de los resultados que puede obtener, una advertencia de los requisitos a cumplir para obtener los resultados esperados y abordar el nivel de profundidad planeado para los temas. En este tipo de manuales no se utilizan prólogo, palabras preliminares, ni agradecimientos.

e. Objetivo general

En el cual generalmente se plasman las habilidades que el participante obtendrá en ese curso y estará en relación coordinada con los objetivos específicos al inicio de cada capítulo.

f. Texto

Enseguida se exponen los elementos que conforman el contenido del manual.

#### *Estructura*

Revisar la coherencia entre capítulos, así como al interior de cada tema con e fin de que éste responda a la visión "simple a complejo"; además de la agrupación lógico-temática y una explicación que comprenda teoría, pasos y ejemplos.

# *Numeración*

Además de considerar la secuencia lógica de exposición es deseable agrupar los temas y subtemas sin llegar a la excesiva desagregación ni a una larga lista temática.

Al numerar capítulos y subcapítulos evite combinar los estilos y distinga entre los dos tipos de numeración más utilizados: decimal y convencional y adopte una de ellas.

Se debe tener cuidado de dividir un tema sólo cuando se pueda separar en dos o más partes, por lo que no es válido tener una sola división<sup>14</sup>.

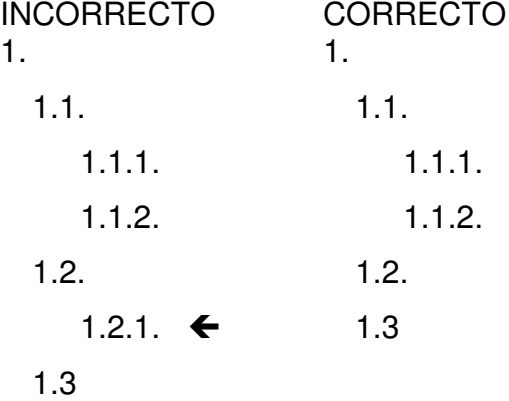

Actualmente se utilizan características de formato como mayúsculas, versales y negritas para diferenciar títulos y subtítulos; así puede prescindir de la numeración y ganar claridad para el usuario. Cabe destacar que lo más importante es la uniformidad de criterio a lo largo del manual; en todo caso es mejor adoptar un estilo sencillo.

<sup>14</sup> Miguel López Ruiz. *Elementos para la investigación*, México, UNAM, 1992, p. 83

En cuanto a la numeración de las páginas se debe tomar en cuenta desde la primera página, aun cuando no aparezcan los números de la portada e índice. Asimismo, considere ambos lados de la hoja si el manual se imprime en anverso y reverso.

# *Estilo*

El estilo es la forma que tiene cada cual para escribir y no se pretende uniformar, ni cambiar; sin embargo, tomando en cuenta que el lenguaje es instrumento del estilo, si es necesario establecer los elementos a cuidar en la redacción de manuales.

Algunos manuales adoptan la explicación paso a paso, otros narran el procedimiento y también los hay que incluyen ambas formas.

En la exposición paso a paso hay que separar los pasos, verificando que no queden dos o más pasos juntos. Para la separación use de preferencia viñetas, y en el caso de procedimientos muy complejos, hágalo con números. Un ejemplo de paso a paso es:

> Para añadir una nueva diapositiva a su presentación realice los siguientes pasos:

> • Dé clic en el botón Nueva diapositiva de la barra Estándar.

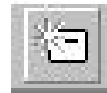

• Se abre el cuadro de diálogo **Nueva diapositiva**.

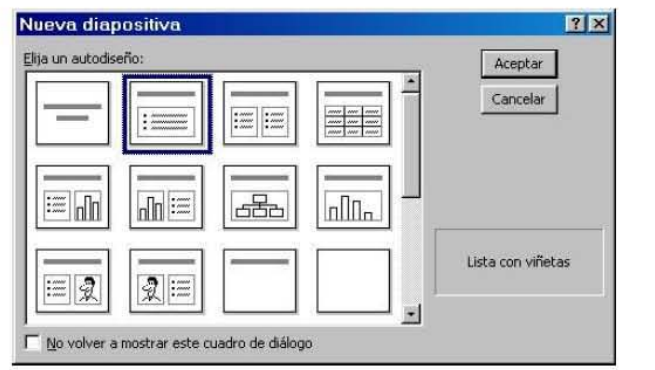

- Elija el Autodiseño que sea acorde a sus necesidades.
- Dé clic en el botón **Aceptar**.

Veamos el mismo ejemplo en exposición narrativa:

Para añadir una nueva diapositiva a su presentación dé clic en el botón Nueva diapositiva de la barra Estándar, con lo cual se abre el cuadro de diálogo **Nueva dispositiva**; elija el Autodiseño que necesite y dé clic en el botón **Aceptar**.

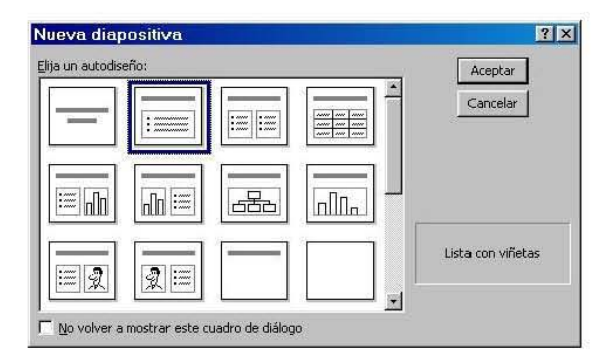

Tanto en la descripción narrativa como en la descripción por pasos es importante verificar que haya escrito la secuencia correcta y completa de los mismos, incluso aquellos que parecen obvios, como "dé clic en el botón Aceptar"; la narrativa sirve para procedimientos pequeños o repetitivos, en tanto que la exposición paso a paso es necesaria en un procedimiento largo o complicado. Al elegir el tipo de exposición tome en cuenta al usuario: si está consultando los procesos básicos es mejor explicarle paso a paso.

Para una mejor comprensión es importante la congruencia en los ejemplos: si al inicio el ejemplo tiene datos concretos de un tema específico, por ejemplo animales, que continúe y termine con animales.

# *Lenguaje impersonal*

Trate de evitar la utilización del verbo ser, en lugar de decir "se debe dar clic" escriba "dé clic". Note que de todos modos habla al usuario de "usted" pero de manera directa, esto no significa ser poco educado; la forma directa de hablar evita confusiones y el usuario gana en claridad de instrucciones y conceptos.

Para obtener claridad se sugiere cambiar las siguientes expresiones:

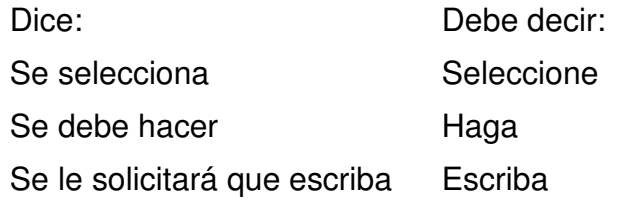

#### *Traducción*

El lenguaje en un manual de cómputo es muy importante, lo técnico de la materia y el hecho de que los programas se desarrollaran originalmente en inglés, propició que se adoptaran términos que ahora ya no deberían utilizarse; tal es el caso de "salvar" que es una traducción de "save"; el término que actualmente utilizan los programas en español es guardar, de la misma manera escriba ratón en vez de "mouse" y seleccionar en lugar de "bloquear".

Al elaborar un manual es deseable revisar qué términos son correctos, tomando como base la traducción misma y cuando no hay una traducción uniforme, los más lógicos o representativos.

60

#### *Inserción de imágenes*

Las imágenes son un complemento importante para la explicación de los temas de cómputo; actualmente los procesadores permiten una fácil utilización de ellas, y por ende una mejor explicación de cada procedimiento al insertar la imagen respectiva.

Las editoriales tienen normas para la inserción de imágenes, básicamente porque cada imagen aumenta el costo de la publicación. Debido a la manera como se imprime la mayoría de los manuales, la consideración de costos no es aplicable porque estos materiales no se someten a procesos fotográficos; por ello, el uso de imágenes sólo está restringido por su utilidad. En las explicaciones paso a paso, a veces es preciso colocar una imagen por cada uno de los pasos descritos.

En este punto se debe revisar la pertinencia de la imagen: que corresponda al ejemplo, que tenga un tamaño proporcional (ni muy grande ni muy pequeña) y sirva de apoyo al texto.

#### *Formato*

Las posibilidades de la mayoría de los procesadores de texto son actualmente muy amplias. Se cuenta con una gran variedad de tipografía y tamaño, que pueden presentarse en distintos estilos: normal, negrita, cursiva y negrita cursiva. Además se pueden agregar bordes y sombreados. Todo lo anterior da pauta para crear diseños de todo tipo; sin embargo, hay que cuidar que éste mantenga las características de uniformidad que permitan identificar los elementos del manual: títulos, subtítulos, pasos a seguir, ejemplos, etcétera.

Establezca para títulos y subtítulos un formato que permita identificarlos visualmente y revise que todos conserven las mismas características. Para distinguir un procedimiento paso a paso utilice viñetas; sea constante en la utilización de un mismo estilo de viñetas, cámbielo sólo si necesita utilizar viñetas dentro de un apartado que, a la vez, es viñeta.

Defina el estilo básico para el manual: si se imprimirá en anverso y reverso o sólo por una cara, la orientación de la página (horizontal o vertical), los márgenes, la fuente (estilo y tamaño), el estilo para títulos y subtítulos, los elementos para la portada, los elementos para encabezados y pies, la utilización de bordes y sombreados.

g. Anexos

En este apartado se pueden colocar materiales diversos, por ejemplo temas que tienen conexión con el contenido pero no son parte del manual; explicaciones complementarias o diferentes formas de realizar alguna acción. Si son varios anexos es conveniente numerarlos en orden progresivo según se haga referencia de ellos en el texto.

#### h. Bibliografía

Anotar las fuentes consultadas que sirvieron de base para obtener la información plasmada en un manual es muy importante. En el caso de los manuales de cómputo es claro que constituye una publicación recapitulativa, lo cual quiere decir que se revisan diversos materiales y se genera uno nuevo. Es aconsejable consultar las normas sobre cómo escribir correctamente la bibliografía<sup>15</sup>, sobre todo para fuentes poco comunes; los datos esenciales son: autor, título, lugar, editorial, fecha de edición y número de páginas.

<sup>&</sup>lt;sup>15</sup> Los libros sobre técnicas de investigación las incluyen.

Hasta ahora el término bibliografía comprendía todo tipo de fuentes documentales: cartas, artículos de revistas, libros, periódicos, etcétera; y puede hacerse una subclasificación<sup>16</sup> para diferenciar unas de otras, sobre todo cuando son varios los asientos del mismo tipo de fuente. Quizá valga la pena reflexionar acerca de si esta práctica es válida todavía; es decir si los apartados videografía, cintas, audio y documentos electrónicos deben seguir bajo el nombre de bibliografía o con un nombre más amplio como el de *fuentes de información*. Mientras tanto, se recomienda el nombre bibliografía y colocar una subclasificación con el nombre de *información electrónica* que incluya los tutoriales, la ayuda del programa e información de Internet.

i. Glosario

El glosario es un catálogo con la definición de palabras de poco uso y/o de una misma disciplina. En caso de incluir un glosario debe decidirse cuál será la amplitud y los criterios para incluir palabras, evite que el glosario tienda a convertirse en un diccionario de términos de cómputo y como consecuencia tenga mayor amplitud que el manual mismo.

#### *2.4.2. Revisión*

El proceso de revisión editorial comprende varios pasos y todo un equipo de especialistas que en diferentes momentos logra la depuración del escrito y la conformación del libro. En el caso de los manuales generalmente no se lleva a cabo todo ese desarrollo; los manuales son entregados por el autor ya como archivos de computadora y listos para "tirarse" en impresora láser. Esto es lo que ha permitido reproducir en corto tiempo estos materiales de apoyo, a veces mediante el fotocopiado o

<sup>16</sup> Ario Garza Mercado, *Manual de técnicas de investigación*, México, El Colegio de México, 1981. p. 208.

en impresión láser, y casi siempre, sólo el número de ejemplares necesarios para un curso (en promedio 30 manuales).

Ario Garza Mercado<sup>17</sup>, propone que el autor realice una revisión final que incluya:

- Organización. Identificar problemas de relación, omisión, exceso, orden y unidad.
- Citas y notas. Trascripción de hechos e ideas de manera fidedigna así como la uniformidad en el estilo de las notas.
- Consistencia. Reflejada desde la introducción del escrito y hacia el resto del trabajo, en la exposición, las notas, citas, ilustraciones, encabezamientos, etcétera.
- Sintaxis, ortografía, estilo. Limpieza y cualidades del estilo manifiestas así como uniformidad en títulos, uso de mayúsculas, etcétera.

Entre las actividades para corregir un escrito, Zavala propone: a) revisar la ortografía, b) dar claridad al escrito con la puntuación adecuada, revisar la ilación de párrafos y temas, en fin, buscar la precisión y, c) dar uniformidad a la obra, consistencia, en el uso de mayúsculas, escritura de incisos, que texto e imágenes correspondan y eliminar cacofonías.

El manual puede someterse al número de revisiones que cada institución determine; es deseable que esta revisión se defina como un proceso sistemático para que el resultado final sea útil a la enseñanza. Esta revisión puede hacerse frente a la computadora e incluso puede existir un intercambio del archivo de tal manera que el autor pueda conocer los cambios propuestos por quien revisa el original. De cualquier manera es conveniente revisar en papel cuando menos en dos ocasiones: cuando el

<sup>17</sup> Ario Garza Mercado. *Manual de técnicas de investigación*, México, El Colegio de México, 1981. p. 182

autor entrega el original, y al final del proceso de edición, cuando se tiene el original listo para imprimirse.

Cuando el autor entrega su original, éste es examinado por un responsable que conoce el tema y puede detectar errores u omisiones; en cuyo caso se devuelve el original hasta satisfacer los requisitos marcados con antelación por el editor. Esta revisión general, toma en cuenta el temario previamente establecido y lo siguiente:

- Que el material contenga los elementos de estructura ya definidos, así como el orden temático, esto es útil para corroborar que el manual está completo, y que no hay faltantes o temas cambiados erróneamente.
- Coherencia y equilibrio en la redacción de títulos y subtítulos así como entre explicación, ejemplos e imágenes.

#### *Revisión Técnica*

La revisión técnica es importante debido a que en ella se pueden detectar inconsistencias: en la redacción, cuando se enuncian pasos que no son; en los nombres de menús, comandos, botones, etcétera; en las acciones que realiza la computadora como resultado de una serie de pasos; permite, en fin, confirmar que el programa hace lo que el manual dice que hace, además de detectar imágenes o pasos faltantes en la explicación. En la imagen que sigue hay un ejemplo: en el segundo párrafo se mencionan dos acciones como posibles, pero el tercero aclara que no se permiten.

#### **2.8 Pegado especial**

Además de **Pegar** utilizado en forma tradicional, se puede realizar la operación de **Pegado especial.** 

Para hacer un pegado especial, una vez que ha sido copiada o cortada la información, se selecciona del menú **Edición** la opción **Pegado Especial**  Además de **Pegar** utilizado en forma tradicional, se puede realizar la<br>**Pegado especial.**<br>Para hacer un pegado especial, una vez que ha sido copiada o cortada l<br>se selecciona del menú **Edición** la opción **Pegado Especial**<br>

Si se realizó una copia (está acción no se permite si se realizó un corte) de la información de las celdas de **MS Excel 2000,** la caja de diálogo que aparece es la siguiente:

#### *Microsoft Excel 2000 básico, p. 28*

Una revisión técnica permite detectar en la siguiente imagen que falta describir un

paso al inicio del procedimiento, ya que para activar el comando otras hojas es

necesario primero seleccionar al menos dos hojas del libro.

**6.4 Comando otras hojas ( Menú Edición, Submenú Rellenar) hojas Submenú** 

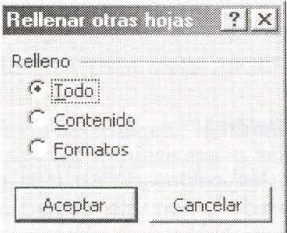

Copia todo el contenido y los formatos de las celdas seleccionadas.

#### **Contenido Contenido**

Copia sólo el contenido de las celdas seleccionadas, el formato queda intacto.

#### **Formatos**

Copia sólo el formato de las celdas seleccionadas, el contenido queda intacto.

#### **Comando Series**

El comando Series llena el rango de celdas seleccionado con una o varias series de números o Copia sólo el formato de las celdas seleccionadas, el contenido queda intacto.<br>**Comando Series**<br>El comando Series llena el rango de celdas seleccionado con una o varias series de números o<br>fechas. El contenido de la primer utiliza como el valor inicial de las series.

También se puede crear una serie de números o fechas en una hoja de cálculo utilizando la característica de llenado automático.

*Taller Microsoft Excel 2000, p. 44* 

Una segunda revisión puede llevarse a cabo antes del proceso de edición, o al

final del mismo, cuando se cuenta con el original para impresión; es decir cuando todo

está listo para obtener varias copias del material. El objetivo de la revisión es comprobar que el manual cuenta con todas las características, plasmadas en los siguientes puntos:

- Identificar que contempla todos los elementos de estructura e identificación establecidos.
- Detectar y eliminar errores de ortografía.
- Equilibrar la extensión y complejidad de los párrafos, sustituir palabras con sinónimos precisos, evitar redundancias, arreglar la continuidad e ilación entre oraciones y frases, puntuar de manera adecuada, observar la traducción correcta de términos y el lenguaje directo y sin tecnicismos; todo ello con el fin de obtener claridad en el texto.
- Eliminar las cacofonías y demás vicios del lenguaje: barbarismos, solecismos.
- Buscar la uniformidad en: escritura de comandos, iconos y demás elementos (si los nombres de los menús van en mayúsculas, negritas o cursivas, que todos vayan igual); escritura de incisos (ya sea que se decida por viñetas o números, es deseable no utilizar todo el abanico de opciones).
- Corroborar la correspondencia entre texto e imágenes, que la imagen muestre lo que dice el texto.
- En cuanto a formato, cuide que el escrito tenga consistencia en el uso de fuentes y no se convierta en un catálogo de tipografía; corrobore la uniformidad de títulos y subtítulos, la presentación de imágenes y tablas, así como los elementos de diseño como bordes y encabezados y pies.

# **3. ELABORACIÓN DEL MANUAL PUBLISHER MÓDULO BÁSICO**

El punto de partida para la elaboración del manual es el diseño curricular del curso, mismo que contempla el objetivo general, los objetivos particulares y la temática a abordar. En este caso el nombre del curso define el alcance del manual y por tanto los objetivos general y particulares con que se trabajó el material.

El manual que se presenta enseguida tiene las siguientes características:

- a. Cubierta o primera de forros. En este caso no se coloca porque forma parte de un trabajo más amplio. En caso de publicarse deberá tomar en cuenta lo ya anotado en el capítulo anterior.
- b. Portada. El manual tiene título, autor, y se incluyen los espacios para el logotipo y nombre de la institución, la fecha de publicación y el lugar de edición.
- c. Índice o Contenido. Se le nombró contenido y se incluyen dos niveles; en el interior, al desarrollar algunos temas existe un nivel más. Se optó por la numeración decimal.
- d. Presentación. Corresponde a una reseña del contenido del manual.
- e. Objetivo General. Que describe el alcance del manual.
- f. Texto. En el desarrollo del texto un primer elemento es el **objetivo específico** que se plasma inmediatamente después del título de cada capítulo. Otro elemento es la **estructura**, en el manual de Publisher el tema inicial es cómo entrar y salir del programa, continúa con la creación de publicaciones y los temas de edición; después se revisa el tratamiento de texto, tablas, imágenes y manejo de objetos; el tema ocho de combinación de correspondencia tiene cierto grado de complejidad pero se incluye porque es muy útil; como último tema se revisa lo

referente a la impresión de publicaciones. La exposición de los temas se hace paso a paso en la mayoría de los procedimientos, aunque en algunos casos se optó por las explicaciones narrativas. En el manual se incluyen las **imágenes** que sirven de apoyo a la mejor comprensión del texto y el **lenguaje** utilizado es directo. Gracias a que el programa está en español, no es necesario traducir términos aunque si se cuidó la coherencia entre explicación y comandos y pantallas del programa. La uniformidad en el **formato** se logró con el uso de las herramientas de cómputo, como los estilos de párrafos que uniforman títulos, subtítulos; así como los encabezados y pies, notas al pie, etcétera.

- g. Anexos. Se numeraron los anexos con el fin de identificarlos.
- h. Bibliografía. Para este manual se optó por colocar un apartado con la bibliografía utilizada y en espacio aparte los documentos en línea. En ambos casos se cuidó el cumplimiento de las normas; es decir, que se anotaran los datos esenciales (los mismos que en un libro) y, en su caso, la dirección electrónica.

A continuación se presenta el manual con la estructura arriba señalada y su propio formato; la numeración es continua por formar parte de este trabajo.

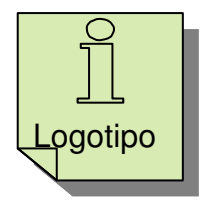

NOMBRE DE LA INSTITUCIÓN

# Publisher módulo básico  $\forall$ er.  $200$

Rosa María Castillo Díaz Junio de 2004

Dirección completa de la institución: Calle y número, Colonia, Código Postal, Ciudad

# **Contenido**

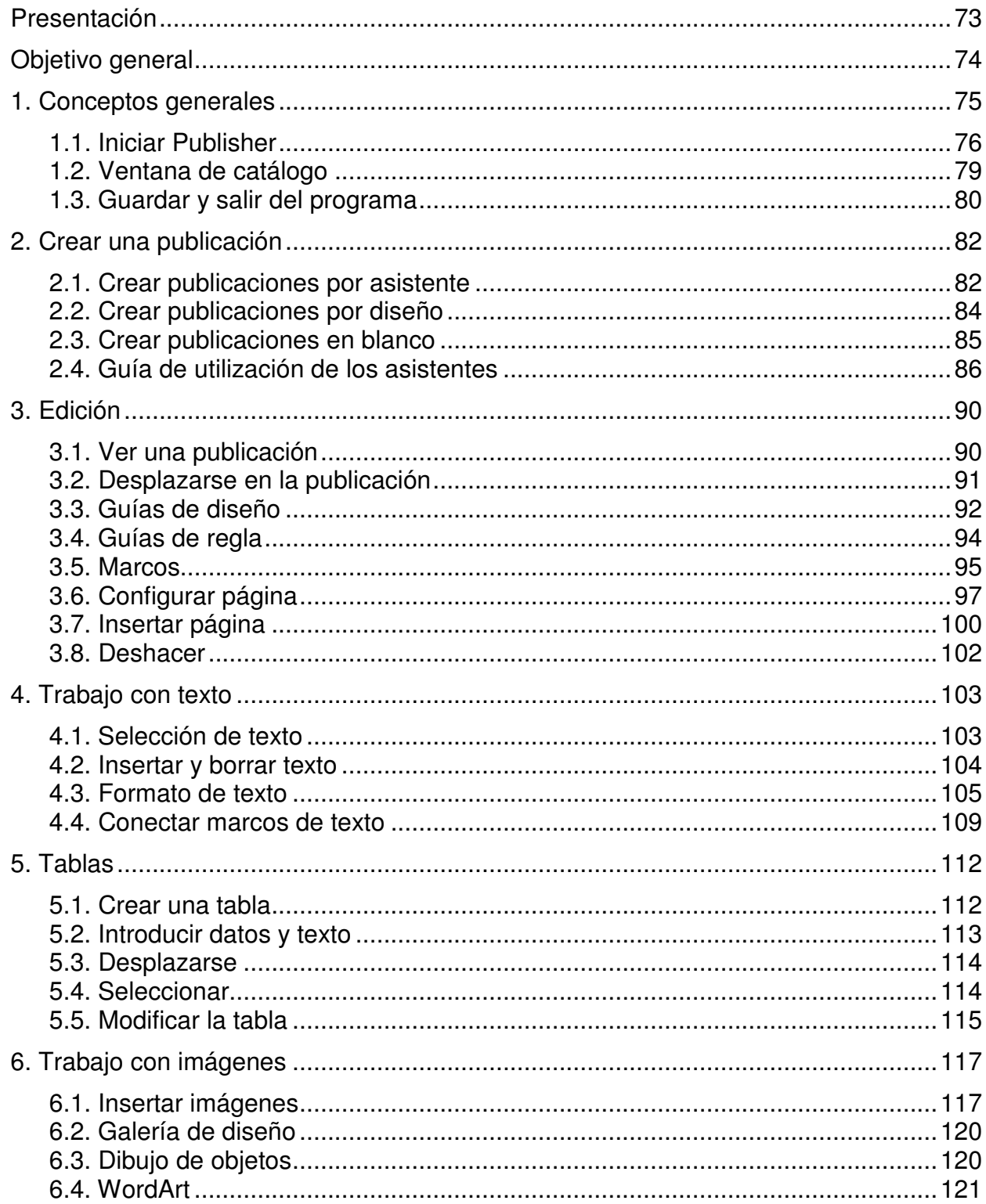
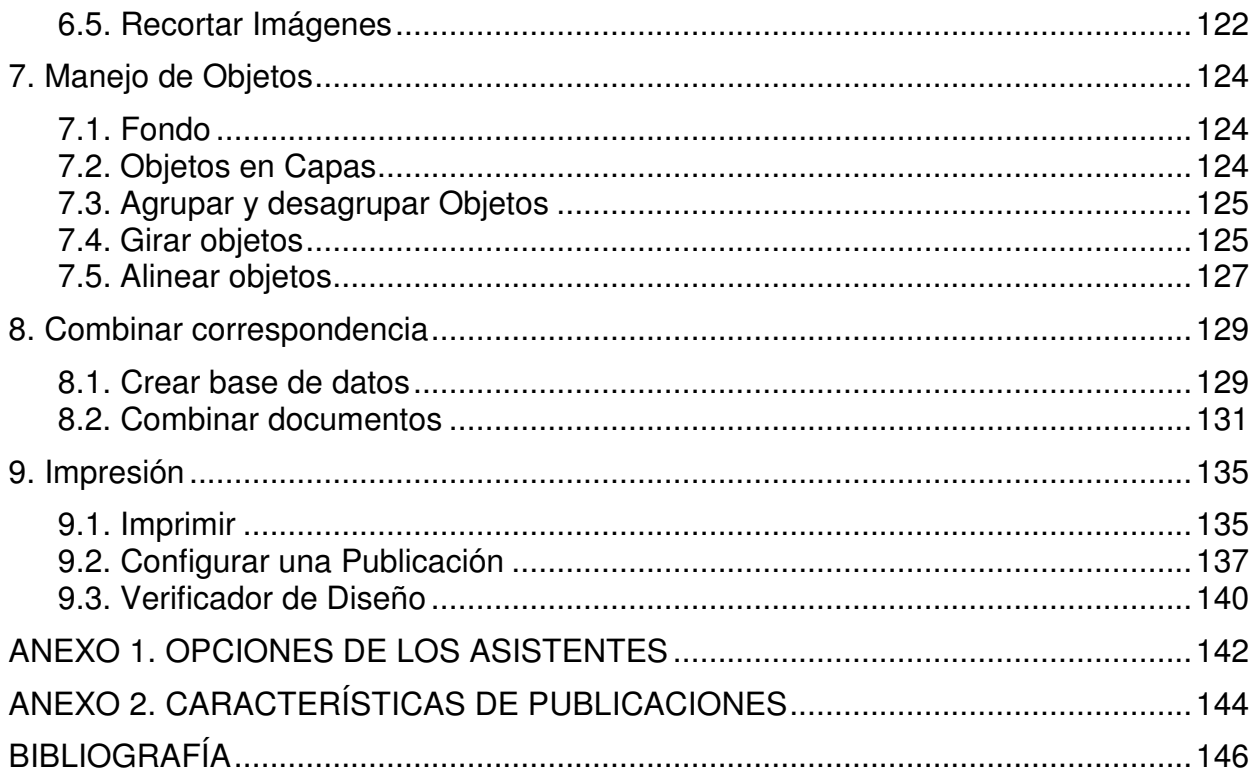

# PRESENTACIÓN

Publisher es un programa que trabaja con un catálogo de publicaciones prediseñadas listas para insertar datos y de manera rápida, gracias a su sistema de asistentes, crear boletines, catálogos, tarjetas de presentación, folletos, anuncios, pancartas, invitaciones, felicitaciones, y hasta carteles (pósters en el programa).

Si bien su estructura está dirigida a trabajos sencillos de oficina, el hogar y la pequeña empresa, contiene los elementos principales del diseño, lo que coloca a esta aplicación como un paquete profesional y a la vez sencillo en su manejo.

El modo de trabajo consiste en la utilización de diferentes tipos de marcos (frames) para colocar texto, imágenes y objetos en general, por lo que primero se crea el marco adecuado y después se coloca el objeto. Este método permite colocar parte de un texto en una página y continuarlo en otra, sea o no contigua, al estilo de las revistas.

**OBJETIVO GENERAL** 

*Utilizar las herramientas básicas de Publisher para crear, editar, insertar y manipular objetos como texto, imágenes, tablas; así como imprimir folletos, carteles, catálogos, entre otras publicaciones.*

# **1. CONCEPTOS GENERALES**

*Objetivo específico: manejar los elementos básicos para iniciar y finalizar el programa*

Antes de iniciar el trabajo en Publisher es conveniente planear el tipo de publicación que se espera obtener, el propósito que persigue, si adoptará elementos de diseño establecidos; en fin tener un bosquejo general que permita guiar su elaboración.

Toda publicación tiene elementos comunes; a continuación se hace referencia a cómo utiliza Publisher algunos de estos factores.

### *Tamaño*

En Publisher el tamaño de la publicación está dado por su tipo. En el catálogo de publicaciones, cada tipo de publicación maneja la medida estándar correspondiente; si hay varias medidas, permite que el usuario elija de entre ellas.

En general es posible personalizar el tamaño de una publicación, sin embargo, Publisher acepta las modificaciones hasta cierto límite. Si trata de hacer cambios no contemplados, el programa sugiere que elija otro tipo de publicación.

### *Número de hojas*

En el catálogo de Publisher encontrará publicaciones de una sola hoja, por ejemplo tarjetas de presentación, diplomas, letreros; otras publicaciones como boletines o tarjetas de felicitación pueden tener 2 ó 4 hojas.

También maneja publicaciones plegadas, tales como tarjetas de felicitación, catálogos, postales.

### *Impresión*

La impresión en Publisher es un punto importante debido a que la forma del diseño y por tanto lo que ve en pantalla corresponde a una impresora predeterminada, la instalada en el equipo. Conviene tomar en cuenta desde que planea su publicación, cuál medio de impresión utilizará. Si planea imprimir su publicación en un servicio de impresión comercial revise los puntos contenidos en el capítulo de impresión para preparar su publicación adecuadamente.

### *Texto e imagen*

Las publicaciones contienen diferentes formatos de texto; por ejemplo, una tarjeta de felicitación probablemente tendrá un título con la leyenda felicidades; una publicación tipo folleto también tendrá un título pero en menor tamaño.

Cuando inicia una publicación con el asistente o por diseño, ésta ya tiene marcos específicos para títulos, logotipos, dirección del cliente, formulario, etcétera; cada uno tendrá un formato asignado en la fuente, el estilo, el tamaño, según la publicación en uso. En la mayoría de estos cuadros tendrá texto sugerido e imágenes que esperan que usted las modifique.

Si creó su publicación en blanco deberá insertar los marcos necesarios para después colocar los textos, imágenes, logotipos.

Enseguida se dan a conocer los elementos que identifican el programa Publisher.

# **1.1. INICIAR PUBLISHER**

Para iniciar Publisher realice los siguientes pasos:

• Dé clic en Inicio, Programas, Microsoft Publisher.

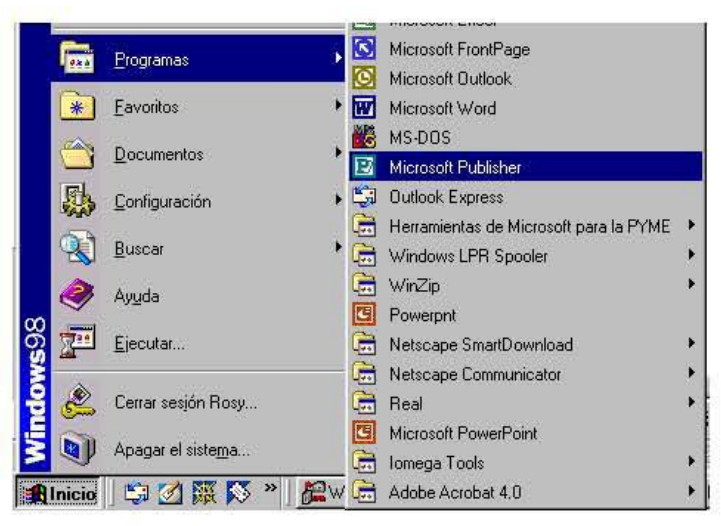

Encontrará que Publisher cuenta con elementos similares a otros programas de Office 2000. Una de las cosas que distingue a este programa es que al iniciarlo tendrá dos ventanas: la del catálogo, y la de aplicación.

El funcionamiento del catálogo se explica más adelante, por el momento ciérrelo y podrá observar los elementos de la pantalla de Publisher:

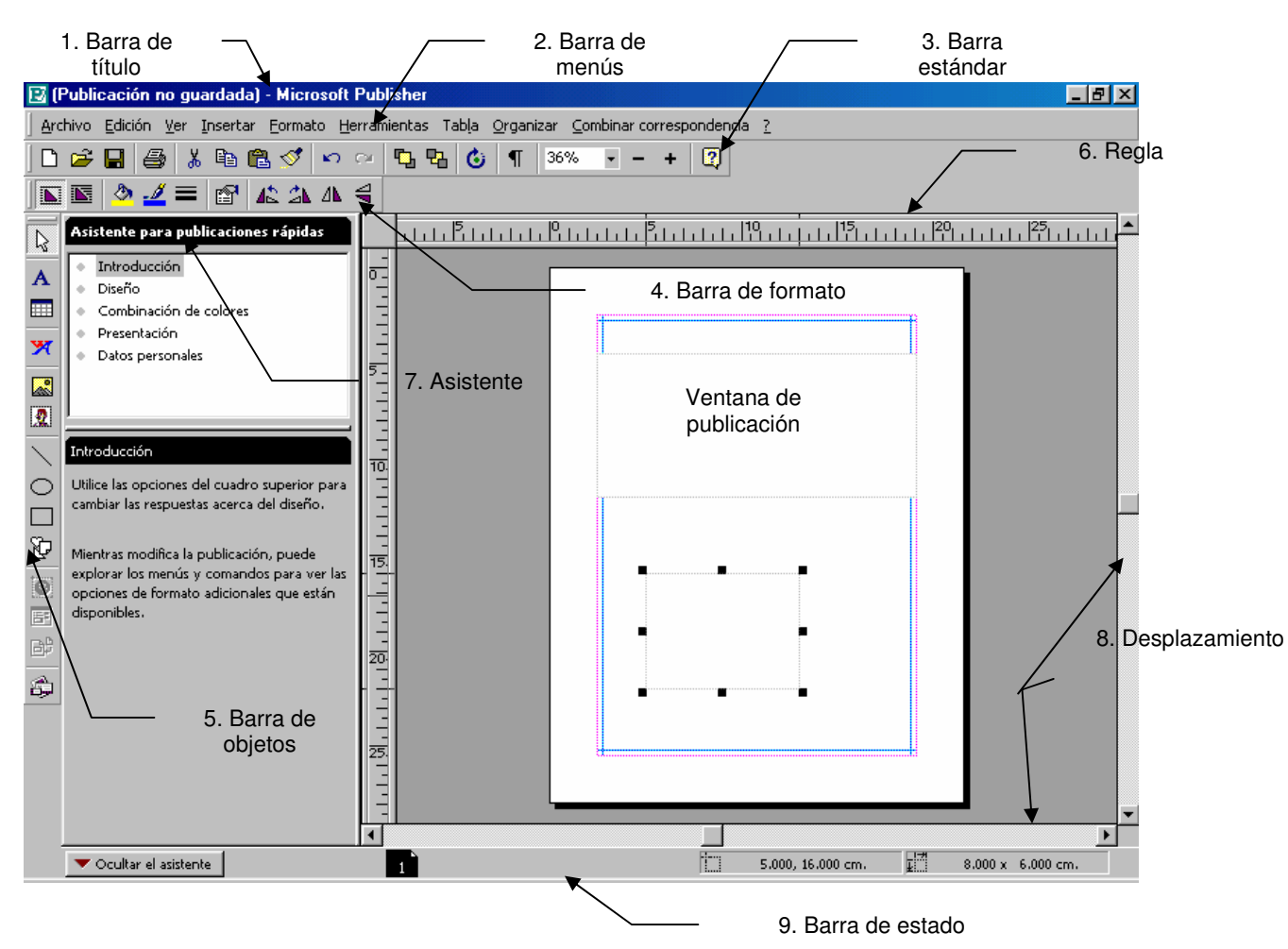

**1. La barra de título** presenta el nombre del documento y de la aplicación, además de los botones minimizar, maximizar/restaurar y cerrar.

**2. La barra de menús** contiene listas de comandos, en general ya conocidos por los usuarios de Windows.

Archivo Edición Ver Insertar Formato Herramientas Tabla Organizar Combinar-correspondencia ?

Para el trabajo con publicaciones, en el menú Archivo encontrará el comando para Empaquetar publicaciones; en el de Edición el comando Datos personales le permitirá guardar los datos de hasta cuatro diferentes entidades, con el fin de agregarlos a sus publicaciones; en el menú Herramientas se cuenta con un Verificador de diseño; finalmente contará con el menú Combinar correspondencia para hacer el envío masivo de sus publicaciones.

En Publisher encontrará las siguientes barras de herramientas:

### **3. Barra de herramientas estándar**

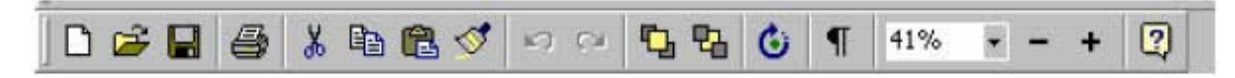

### **4. Barra de herramientas de formato**

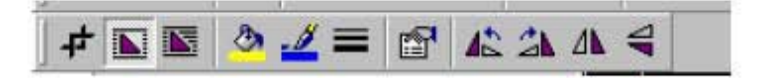

La cual se actualiza con diferentes herramientas dependiendo de la selección actual; si selecciona texto, la barra de formato contará con los iconos de alineación, estilo de letra, tamaño, numeración, etcétera; si está seleccionado un marco de imagen las herramientas de dicha barra son ajuste de texto, girar, recortar imagen, etcétera.

### **5. Barra de objetos**

Que se encuentra del lado izquierdo de la pantalla y permite

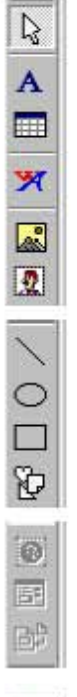

de WordArt, marco de imagen, imágenes prediseñadas.

Crear marcos para colocar objetos en una publicación, con los botones: marco de texto, marco de tabla, marco

También tiene botones para dibujar: línea recta, óvalo, rectángulo, formas personalizadas.

Los botones zona activa, control de formulario y fragmento de código html, para el diseño de páginas Web.

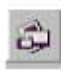

Por último el botón objeto de la galería de diseño, para agregar objetos a su publicación.

### **6. Regla**

Junto al área de trabajo de la publicación, arriba y en el lado izquierdo, se encuentran dos reglas, una horizontal y otra vertical, son útiles para tener precisión en las medidas de los marcos e imágenes.

### **7. Asistente**

Junto a la barra de objetos, hay un área destinada al asistente para crear y modificar publicaciones, puede cerrar esta área con el botón **Ocultar el asistente**.

### **8. Barras de desplazamiento**

También junto al área de trabajo, abajo y al lado derecho, están las barras de desplazamiento horizontal y vertical.

### **9. Barra de estado**

Al final está la barra de estado, en donde podrá ver las páginas con que cuenta su publicación y la posición del punto de inserción, o bien las dimensiones del objeto seleccionado.

## **1.2. VENTANA DE CATÁLOGO**

La manera más rápida de elaborar una publicación es con las plantillas y asistentes con que cuenta el catálogo. Para trabajar con el catálogo realice uno de los siguientes pasos:

- Inicie Publisher
- Dé clic en la opción **Nuevo** del menú **Archivo**, si la aplicación está abierta.

Enseguida se muestra la ventana del catálogo de Publisher.

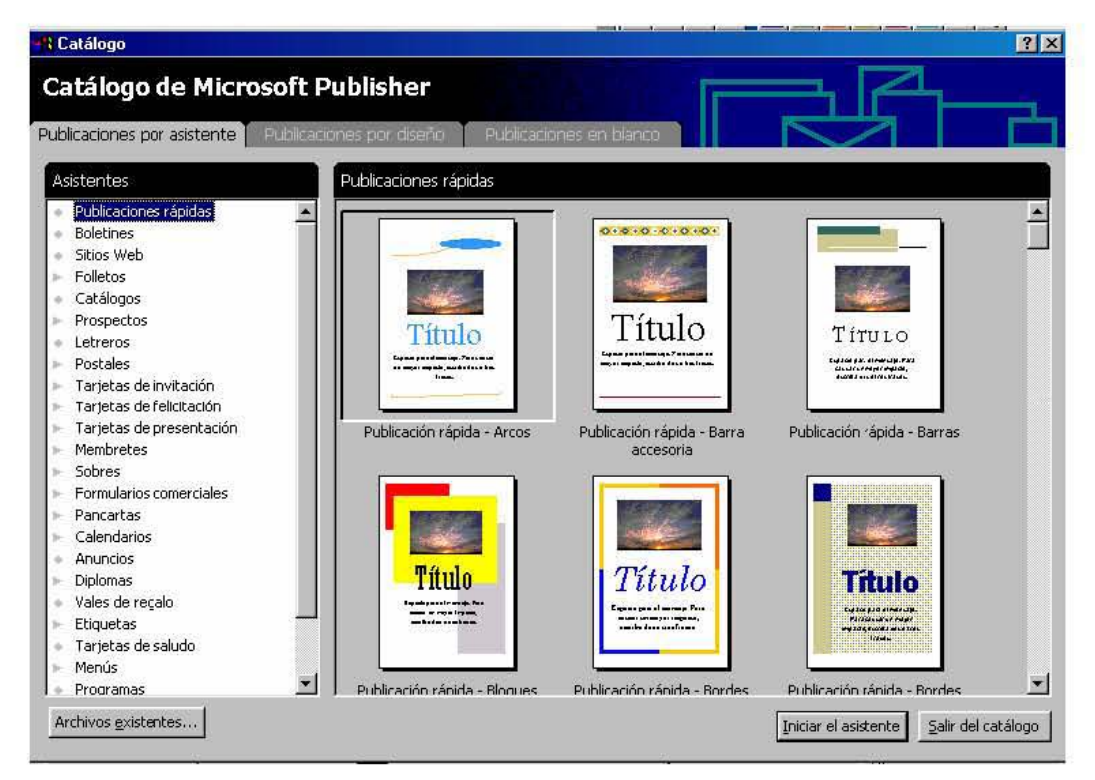

En esta ventana podrá iniciar la elaboración de una publicación con ayuda del asistente, de grupos de diseños o una publicación en blanco (ver capítulo 2).

# **1.3. GUARDAR Y SALIR DEL PROGRAMA**

## *Guardar una publicación*

La primera vez que guarde una publicación realice una de las siguientes acciones:

- Seleccione **Guardar** del menú **Archivo**, o
- Seleccione **Guardar como** del menú **Archivo**, o
- Dé clic en el icono Guardar **de la barra de herramientas**

En cualquier caso, se abrirá el cuadro de diálogo **Guardar como**:

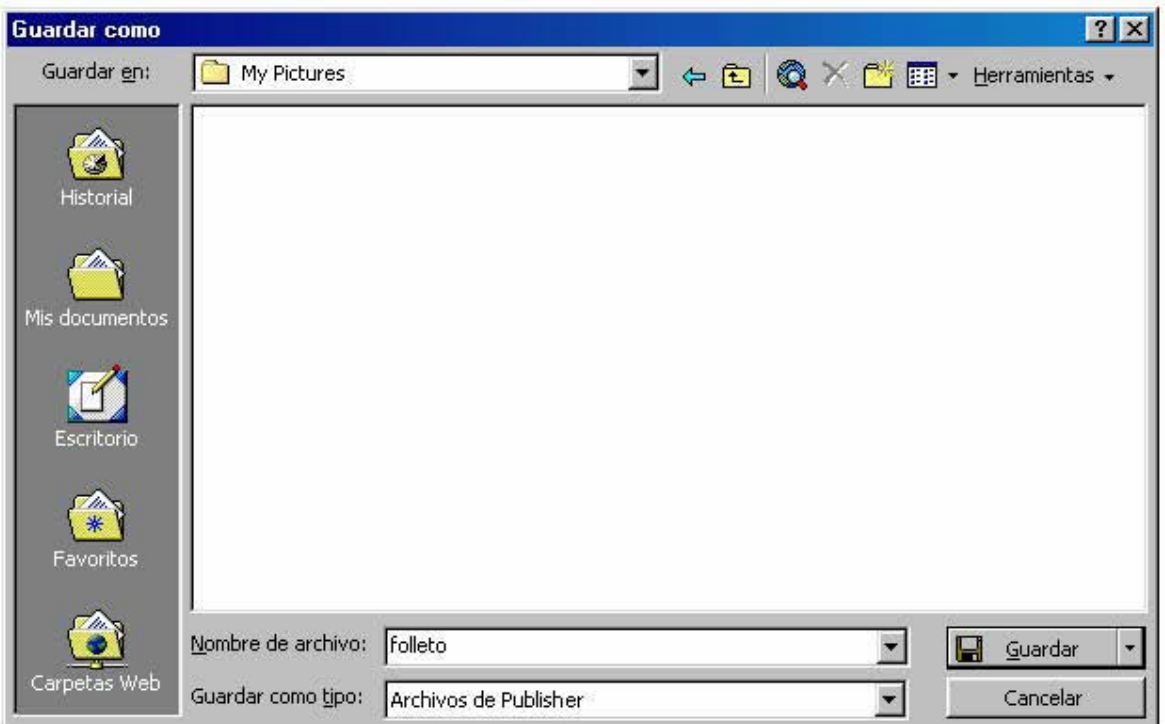

- En el área **Guardar en** seleccione la carpeta en que desea guardar su publicación.
- Escriba el **Nombre de archivo** en el área correspondiente.
- Dé clic en el botón **Guardar**.

## *Abrir una publicación ya guardada*

Cuando desee modificar una publicación guardada con anterioridad, será necesario que la abra. Para ello inicie la aplicación y realice uno de los siguientes pasos:

• Dé clic en el botón **Archivos existentes** del catálogo de Publisher.

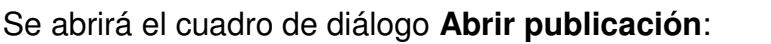

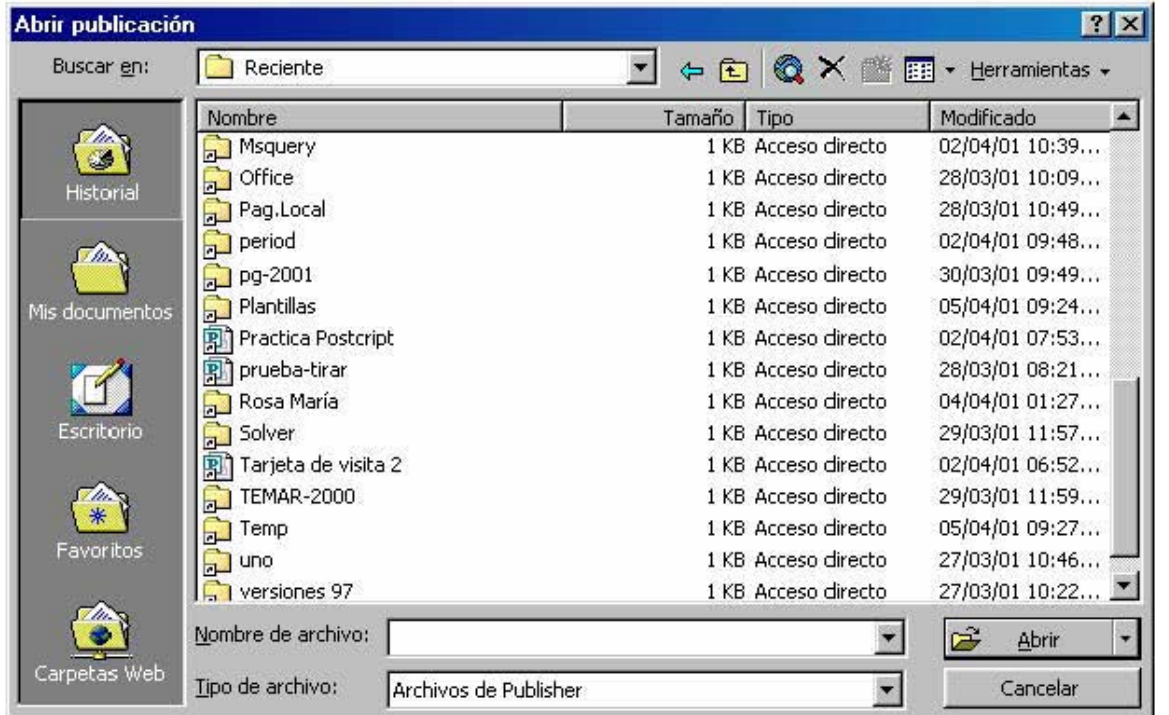

En la lista desplegable **Buscar en** seleccione la unidad en donde está guardado el archivo; en la lista de archivos, dé clic en el de su preferencia y finalmente en el botón **Abrir**.

En Publisher sólo puede tener una publicación activa, por lo cual el programa le preguntará si desea guardar la publicación actual, antes de abrir otra.

También puede abrir una publicación directamente desde Mi PC o en el Explorador de Windows, busque el nombre del archivo y dé doble clic sobre él.

### *Salir del programa*

Para salir de Publisher, realice una de las siguientes acciones:

- Clic en el botón **Cerrar** de la barra de título de la aplicación.
- Seleccione **Salir** del menú **Archivo**.

Si no guardó su publicación, obtendrá un mensaje de confirmación, en el cual podrá optar por guardar y salir o por salir sin guardar.

# 2. CREAR UNA PUBLICACIÓN

*Objetivo específico: utilizar las distintas maneras de crear una publicación.* 

En Publisher el primer paso es elegir el tipo de publicación. Gracias al catálogo toda publicación puede crearse con ayuda de asistentes. Es recomendable iniciar sus publicaciones con los asistentes ya que cuentan con un tamaño de publicación estándar, así como de elementos comunes de texto e imágenes listos para ser personalizados.

Las siguientes publicaciones son en tamaño carta.

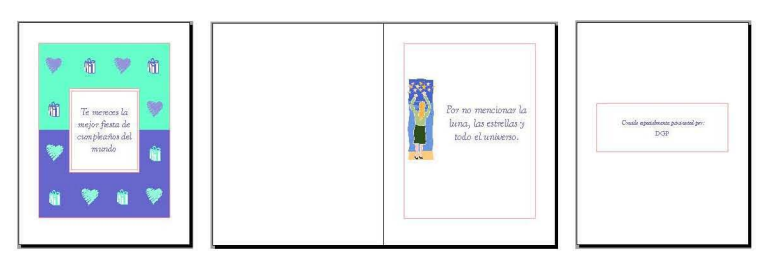

*Tarjeta de invitación en una hoja plegable* 

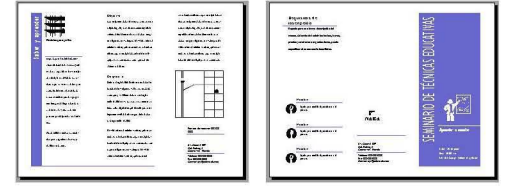

*Folleto de dos páginas* 

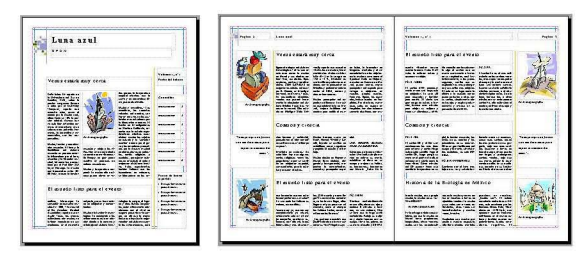

*Tres primeras páginas de un boletín* 

La primer ficha del catálogo, Publicaciones por asistente, le permitirá crear una publicación al elegir un tipo específico. En la segunda ficha, podrá crear una publicación tomando como base el diseño de la misma. En la tercera ficha podrá empezar con una publicación en blanco. derecho se muestran las opciones para cada tipo de publicación; es decir si eligió 0-;········ **.f..** 

# **2.1. CREAR PUBLICACIONES POR ASISTENTE**

En la ficha **Publicaciones por asistente** encontrará, en el lado izquierdo, una lista de publicaciones tales como folletos, boletines, catálogos, letreros, pancartas. En el lado tarjetas de invitación, visualizará diferentes diseños, de ellos podrá decidir el que más se apegue a su gusto.

En algunos casos, un tipo de publicación tiene subtipos. Por ejemplo, el tipo folletos tiene como subtipos informativo, lista de precios, evento y recaudación de fondos.

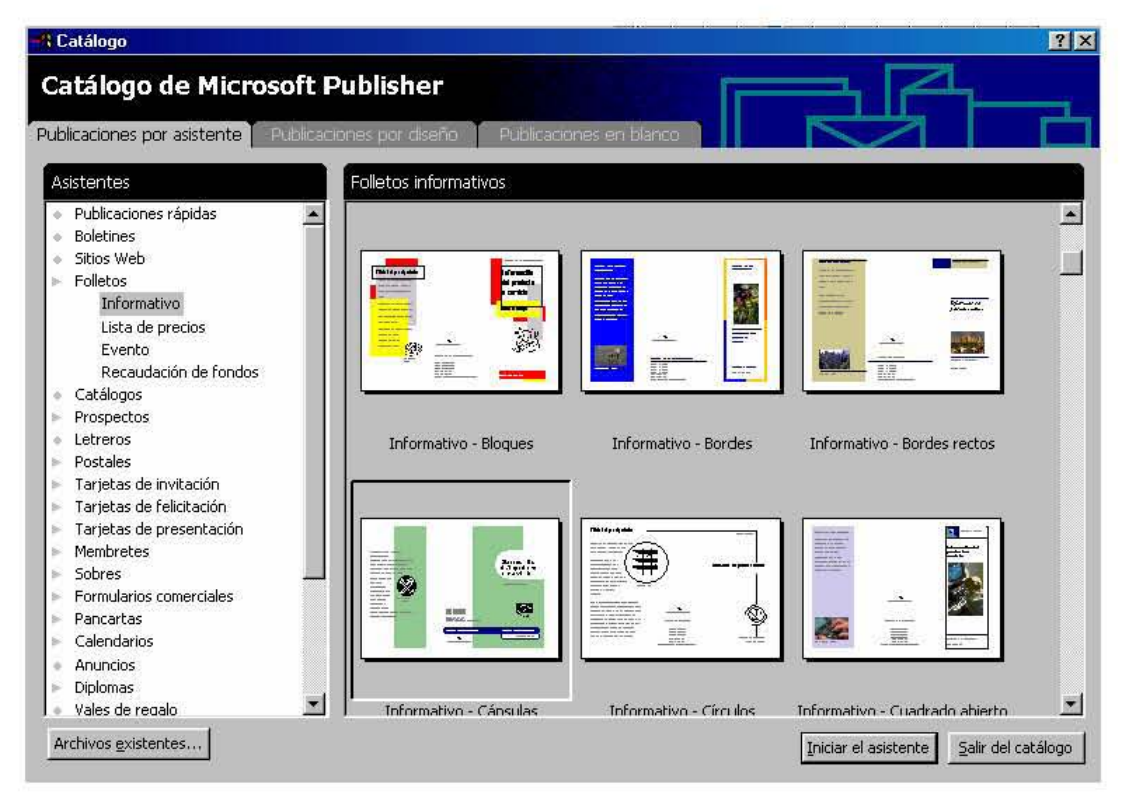

Para crear una publicación por asistente realice lo siguiente:

- Dé clic en el tipo de publicación elegida.
- Dé clic en el botón **Iniciar el asistente**.

Tendrá la publicación en una ventana nueva; del lado derecho la plantilla elegida y en el lado izquierdo el asistente para completar su publicación.

El asistente le solicitará que personalice el diseño mediante respuestas a preguntas específicas, tales como: la combinación de colores a usar, qué datos personales incluir, el número de columnas o paneles que desea en su publicación, etcétera; las preguntas dependen de la publicación en uso.

En algunos casos al agregar un elemento el asistente presentará un mensaje indicando el lugar en el cual se realizó el ajuste; por ejemplo, si indicó incluir dirección del cliente, el asistente le avisará el número de página en donde incluyó el espacio para dicha dirección. En el anexo encontrará una lista de las opciones más comunes que maneja el asistente.

• Cuando termine de elegir sus opciones, presione el botón **Finalizar**.

Por último, sustituya la información de muestra, con la que desea plasmar en su publicación.

## **2.2. CREAR PUBLICACIONES POR DISEÑO**

La ficha de Publicaciones por diseño le permitirá elegir por un grupo de diseño, que incluye colores, bordes y dibujos, de tal manera que sus diferentes publicaciones tengan una apariencia uniforme.

En la ficha **Publicaciones por diseño** hay en el lado izquierdo un conjunto de diseños y del lado derecho la muestra de los tipos de diseño incluidos en ese conjunto.

Los diseños maestros, corresponden a publicaciones que se utilizan en la oficina tales como membretes, boletines, facturas, etiquetas, folletos, etcétera.

Enseguida de los diseños maestros, se encuentra una lista de diversas opciones como son: eventos especiales, recaudación de fondos, festividades, cambio de domicilio y restaurante (menús).

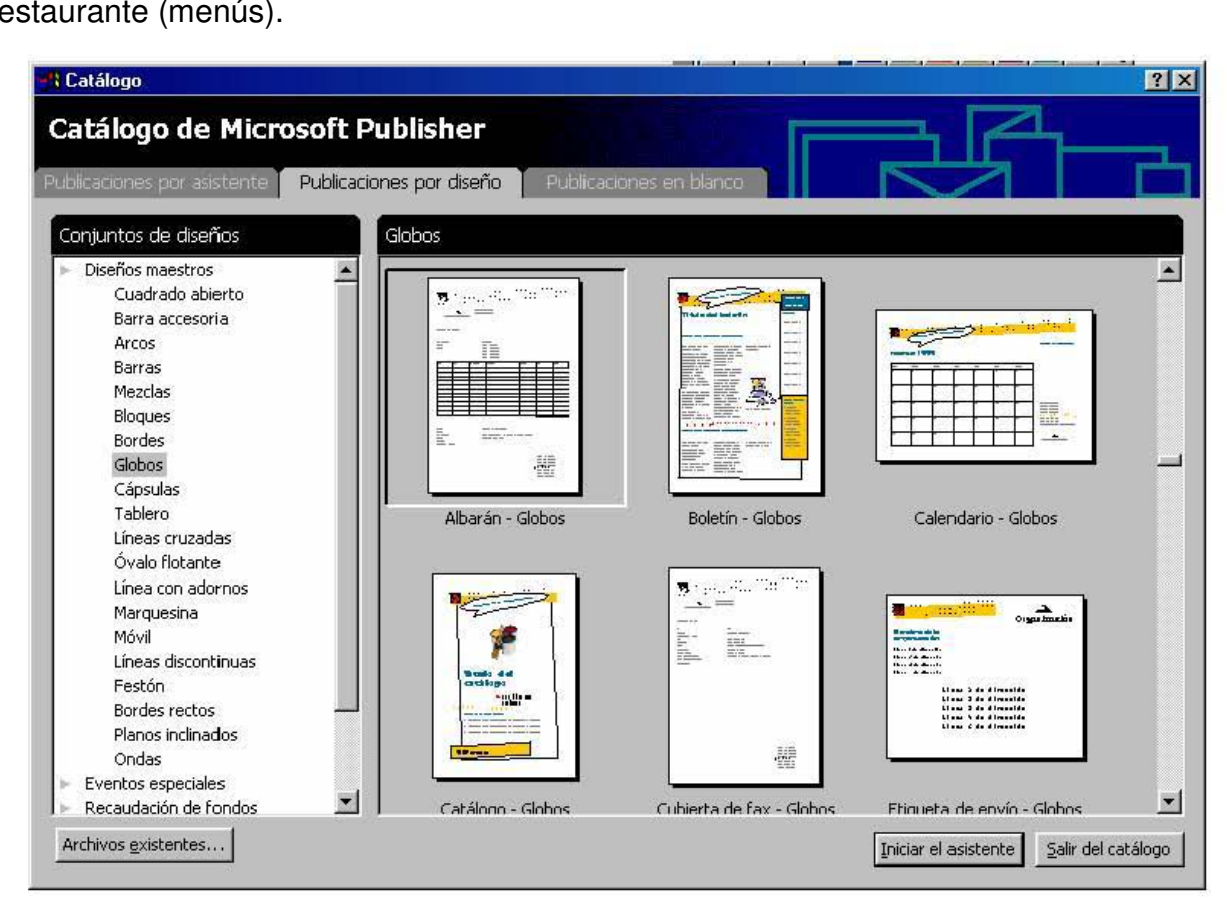

Para crear una publicación por diseño realice lo siguiente:

Dé clic en un conjunto de diseños.

- En el lado derecho elija el tipo de publicación concreta que desee crear.
- Dé clic en el botón **Iniciar el asistente**.

Del lado derecho se mostrará la plantilla elegida; en el izquierdo, el asistente formulará algunas preguntas para permitirle personalizar su publicación, cuando termine presione el botón **finalizar**.

A partir de ahora podrá sustituir la información de muestra con la necesaria a su publicación (imágenes, textos, etcétera).

## **2.3. CREAR PUBLICACIONES EN BLANCO**

Por último, publicaciones en blanco le permite elegir el tipo de publicación. Dicha elección tiene que ver con el tamaño y la forma básica que necesite para su publicación. En el cuadro de diálogo encontrará publicaciones de tamaño específico como la **Tarjeta de presentación**, **Publicaciones plegadas**, de formato grande como póster y pancarta o bien, **Página completa**.

Para crear una publicación en blanco realice lo siguiente:

• En el lado izquierdo de la ficha elija el nombre de la publicación o en el derecho la vista previa de la misma.

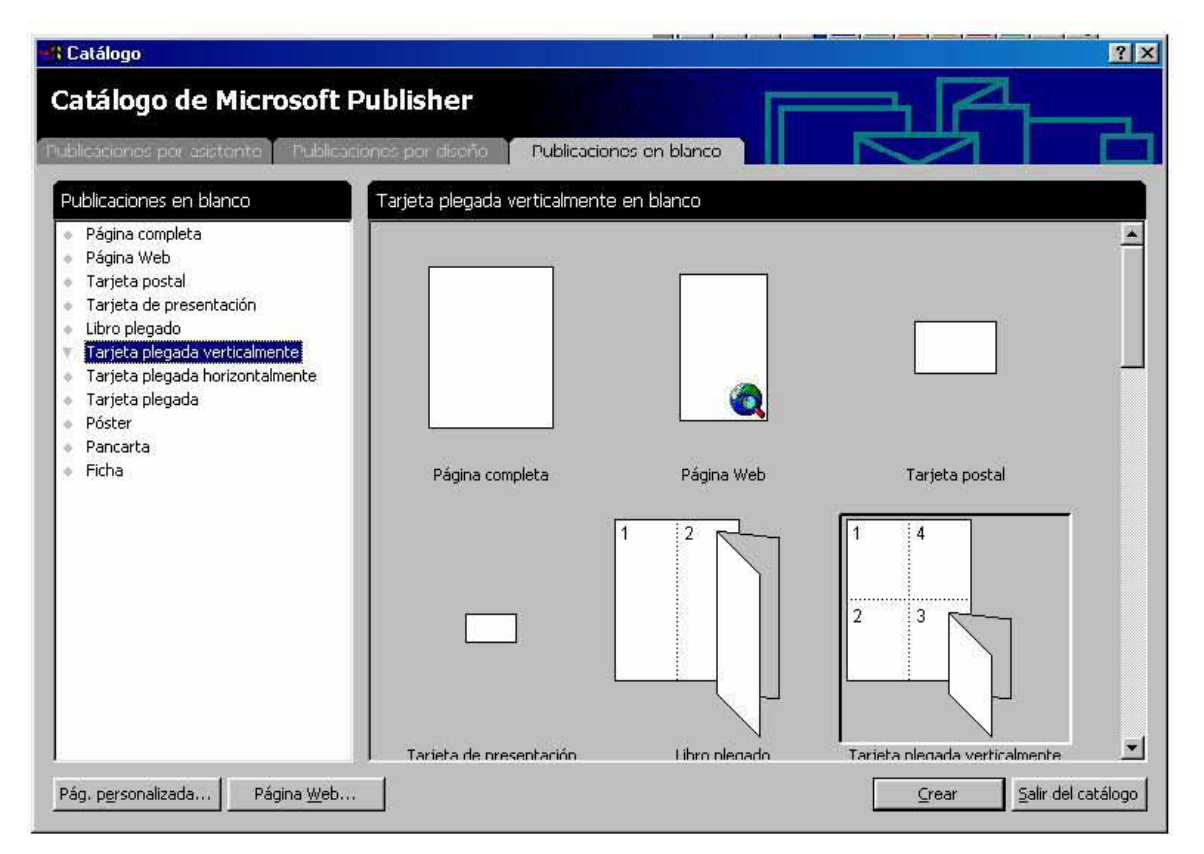

• Dé clic en el botón **Crear**.

Tendrá una nueva publicación en blanco. El asistente le permite personalizar el diseño, la combinación de colores, etcétera.

Esta forma de crear una publicación no contiene información de muestra ni espacios para colocar información, por lo que deberá crear cuadros de texto y de imágenes para colocar en ellos los elementos de su publicación.

## **2.4. GUÍA DE UTILIZACIÓN DE LOS ASISTENTES**

El paso complementario para la creación de publicaciones con el catálogo es la utilización de asistentes. Los asistentes hacen preguntas que el usuario contestará para personalizar su publicación. Enseguida se ilustran los pasos por los que el asistente le guía cuando elige crear un folleto.

- Dé clic en la vista previa de alguno de los folletos, en la ficha **Publicaciones por asistente**.
- Dé clic en el botón **Iniciar asistente**.

Verá en el lado izquierdo de la ventana la presentación de lo que hace el **Asistente**

• Dé clic en el botón siguiente  $>$ 

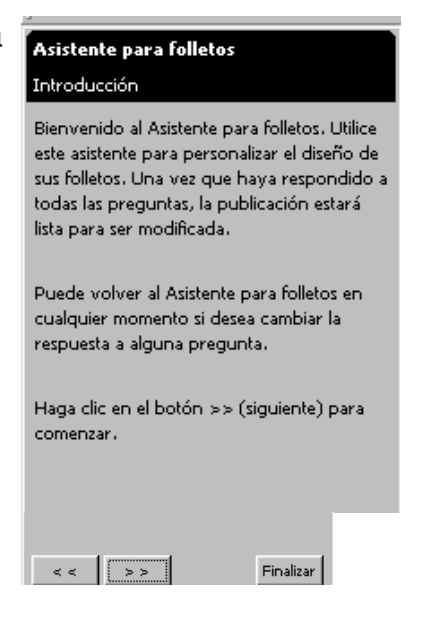

El siguiente paso es elegir la **Combinación de colores**, cada vez que elija una combinación, verá que su publicación cambia.

• Dé clic en el botón siguiente  $>$ 

Asistente para folletos Combinación de colores ¿Qué combinación de colores desea utilizar? Marino  $\blacktriangle$ Monarca Montaña **A** Service Mora - 19 . . . . . .<br>Muérdago Musgo Neblina Negro y gris Nuez moscada . . l Oliva. **Barbara** Orquídea <u>a sa Ba</u> . . a sa Pampa Papagayo and the state Pedregal lPrado. . . . Puesta de sol **PERSONAL** Riachuelo **B** Rojo Rojo oscuro **The Company** Sequoia M. Siena Tinto Trébol Trópico **A** Trucha Uva **I** I Verde Verde azulado Viñedo **TABLE**  $\overline{\phantom{a}}$ Izafiro  $<$   $\,<$  $>$   $>$ Finalizar

El siguiente paso es elegir el **Tamaño de papel**. En realidad lo que elige es si su folleto será doblado en tres partes o en cuatro.

• Dé clic en el botón siguiente  $>$ 

El siguiente paso es si desea o no incluir la **Dirección del cliente**. Elija Sí, si desea preparar una publicación para enviarla por correo; esto implica llevar a cabo el procedimiento de combinar correspondencia.

• Dé clic en el botón siguiente  $>$ 

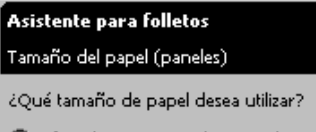

- C Oficio (216 x 279 mm), 3 paneles
- C Oficio (216 x 356 mm), 4 paneles

#### .<br>Asistente para folletos Dirección del cliente

¿Desea incluir un marcador de posición para la dirección del cliente?

 $C$  Si

 $G$  No.

El paso siguiente es elegir, si lo desea, un tipo de **Formulario**, para ser llenado y devuelto.

• Dé clic en el botón siguiente  $>$ 

#### .<br>Asistente para folletos

¿Qué formulario desea agregar al folleto?

- C Formulario de pedido
- C Formulario de respuesta
- C Formulario de inscripción
- C Ninguno

Formulario

En **Datos personales** podrá elegir qué tipo de datos incluir. Con el botón actualizar podrá modificar los datos consignados con anterioridad.

Ahora tendrá en el lado derecho su publicación y en el izquierdo, una lista de los pasos del asistente. Podrá modificar su publicación con un clic en cualquiera de los pasos listados en la

parte superior.

• Dé clic en el botón **Finalizar**.

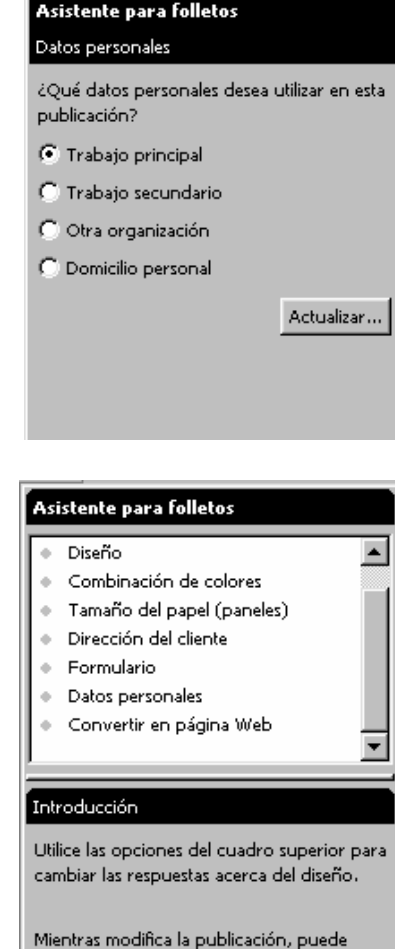

explorar los menús y comandos para ver las opciones de formato adicionales que están disponibles.

Si lo desea puede optar en cualquier momento del proceso, por dar clic en el botón **Finalizar**, con lo cual aceptará las opciones establecidas en los diferentes pasos del asistente en uso.

En algunos casos, el asistente envía un mensaje indicando la página en que incluyó el elemento seleccionado.

Asimismo, cuando el asistente le ofrece una lista de opciones, es posible que sólo pueda incluir una opción de entre esa lista, en tal caso, el asistente utiliza botones de radio.

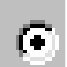

NOTA: El asistente le ofrece diferentes opciones según el tipo de publicación que elija.

A pesar de finalizar el asistente, éste se encuentra el lado izquierdo de la pantalla, por lo cual en cualquier momento lo puede utilizar para:

- Cambiar el diseño.
- Cambiar la combinación de colores.
- Añadir otros elementos como un bloque de dirección para facilitar la combinación de correspondencia.

# **3. EDICIÓN**

*Objetivo específico: practicar la forma de desplazarse y ver la publicación así como lo básico para editarla.* 

En este capítulo se detalla la forma de ver las publicaciones, cómo desplazarse, la configuración de la página, y cómo insertar páginas y marcos. Si eligió una publicación del catálogo quizá no necesite insertar marcos, pero si eligió una publicación en blanco es muy probable que necesite conocer detenidamente ese apartado.

## **3.1. VER UNA PUBLICACIÓN**

La vista establecida en las publicaciones es la de hoja completa. Para observar dos páginas active la casilla correspondiente en el menú **Ver**, opción **Ver dos páginas**.

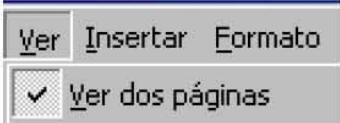

Cuando activa dos páginas las verá en par-non, es decir del lado izquierdo una página par y del derecho la página non, por ejemplo: dos-tres. Si activa la página uno, sólo verá ésta.

Podrá utilizar el zoom para acercar la vista de algún objeto y trabajar detalles, así como para alejar la vista y ver la página completa.

- Dé clic en el botón **menos** para alejar la vista de la página (reducir el porcentaje).
- Dé clic en el botón **más** para acercar la página (aumentar el porcentaje).

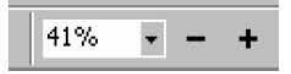

• En la lista desplegable elija o escriba el porcentaje en que desea ver la página.

Otra forma de modificar la vista se encuentra en el menú **Ver**, opción **Zoom**. En la lista podrá elegir de entre las opciones: **Toda la página**, **Ancho de página** o un porcentaje establecido.

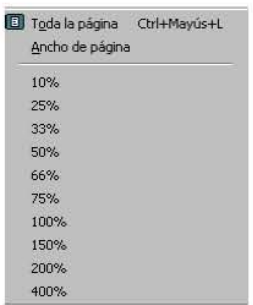

# *Punteros*

En Publisher se utilizan diferentes punteros dependiendo del lugar en que se encuentre el ratón y a veces de la herramienta elegida. Enseguida encontrará punteros útiles en el trabajo de edición:

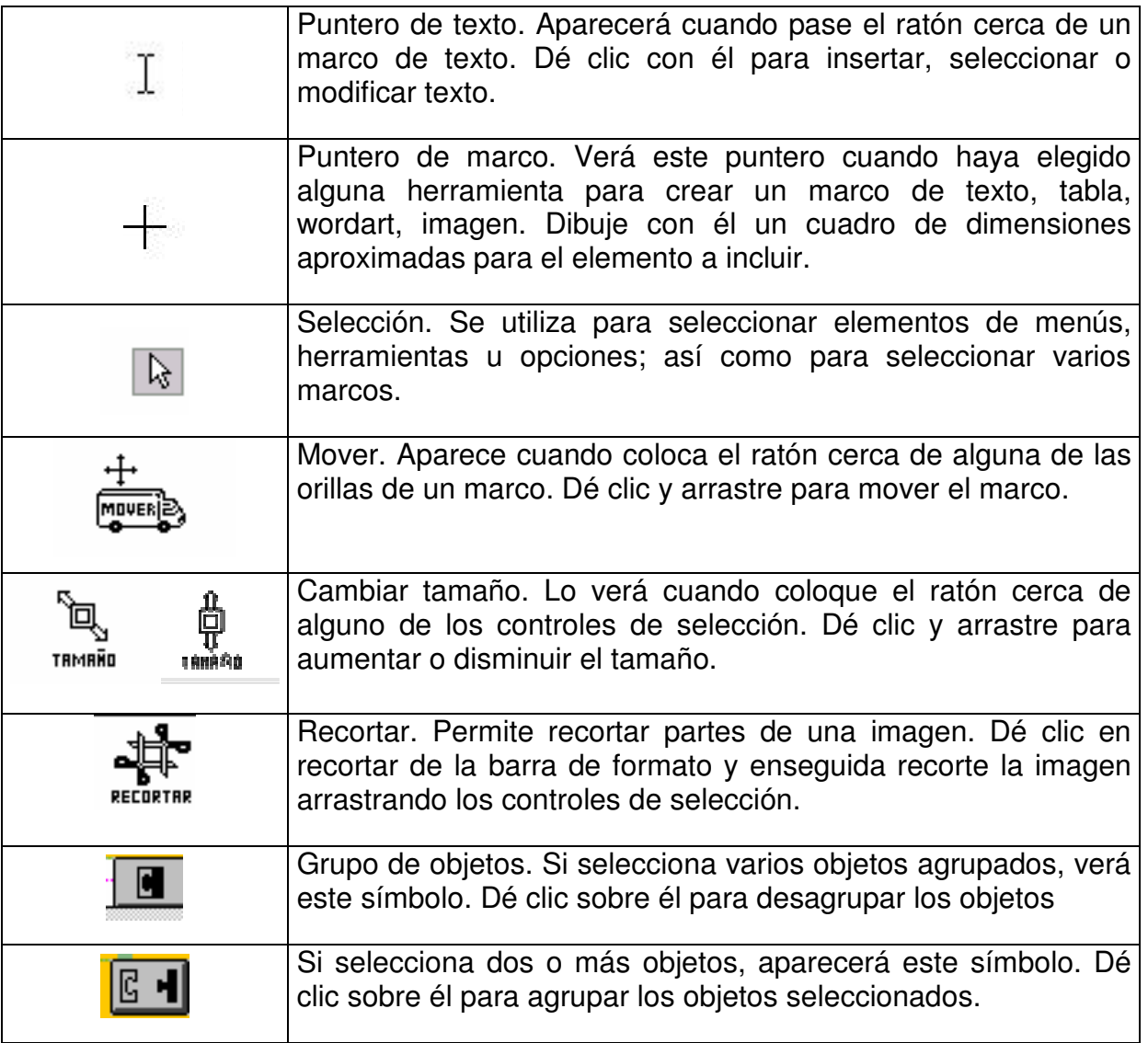

# **3.2. DESPLAZARSE EN LA PUBLICACIÓN**

Puede cambiar de página de dos formas:

Una es con los indicadores de página que se encuentran en la barra de estado; sólo dé clic sobre la página que necesita visualizar.

$$
\begin{array}{|c|c|}\n\hline\n1 & 2 & 3\n\end{array}
$$

Otra con el menú Ver opción **Ir a página**.

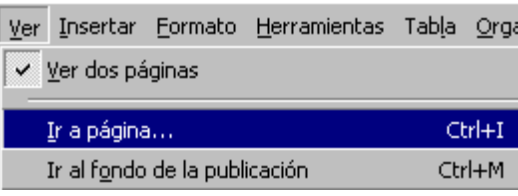

En el cuadro de diálogo escriba el número de página que desea ver y pulse el botón **Aceptar**.

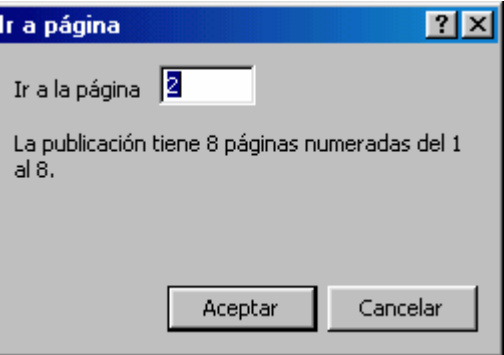

# **3.3. GUÍAS DE DISEÑO**

Las guías de diseño son líneas útiles en el diseño de la página de una publicación. Consisten en líneas azul y rosa que se repiten en todas las páginas de la publicación, no se imprimen y se encuentran en el fondo de cada una de las páginas. Aseguran la coherencia de una publicación en referencia a la alineación horizontal y vertical de los elementos, además facilitan la colocación precisa de cuadros de texto, de imágenes, etcétera.

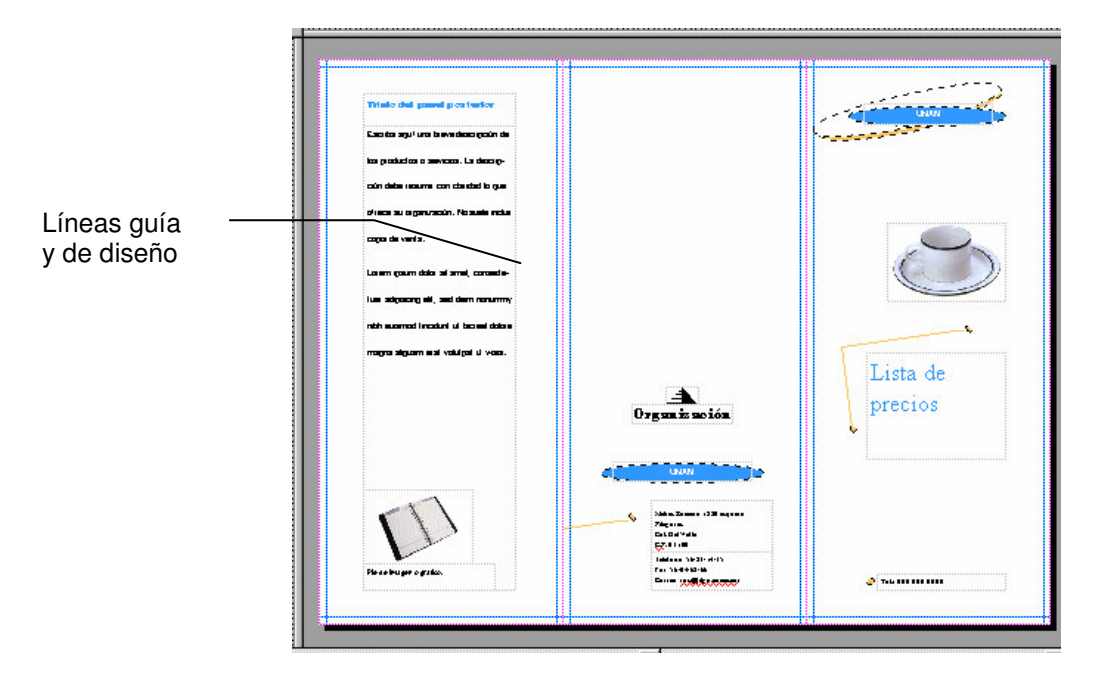

En todo diseño existe cuando menos una cuadrícula simple formada por líneas de color rosa para los cuatro márgenes de la hoja, y por líneas de cuadrícula en color azul. Las publicaciones pueden tener diferentes tamaños y por tal motivo cuadrículas diferentes que responden al tipo de publicación, en columnas, en filas o ambas. Si ha iniciado su publicación por asistente, ya cuenta con una cuadrícula diseñada según las elecciones hechas en el asistente. Cuando inicia una publicación en blanco tendrá una hoja con guías de márgenes y cuadricula en una sola columna y una fila.

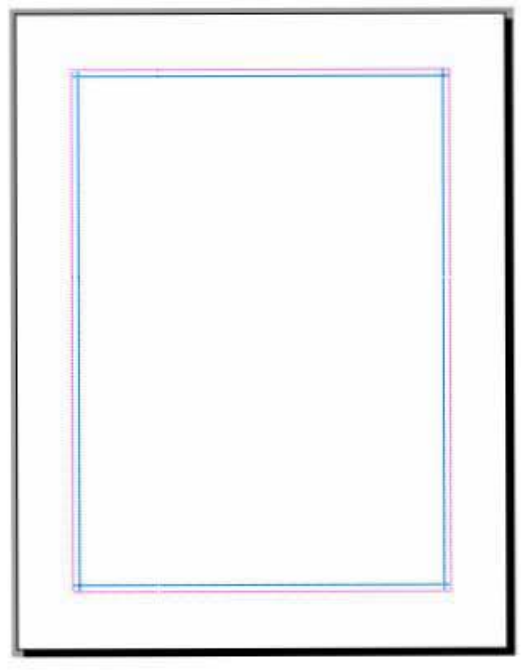

Puede modificar el número de guías de cuadrícula, así como los márgenes. Para ello realice lo siguiente:

- Dé clic en la opción **Guías de diseño** del menú **Organizar**.
- En **Guías de márgenes**, modifique los valores establecidos.
- En **Guías de cuadrícula** modifique las columnas o filas que desee.
- Active la casilla **Crear dos fondos con guías reflejadas**, en el caso de que necesite una publicación con páginas enfrentadas.

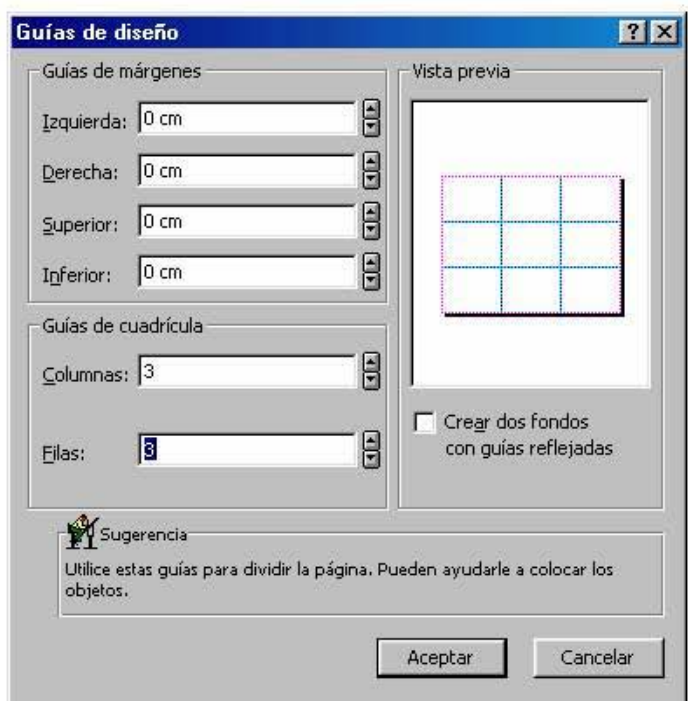

• Dé clic en el botón **Aceptar**.

Es posible mover las guías de diseño directamente en la publicación, para lo cual realice lo siguiente:

- Dé clic en la opción **Ir al fondo de la publicación**, del menú **Ver**.
- Coloque el puntero del ratón en la guía que desea mover (aparece el puntero Ajustar).
- Presione la tecla MAYÚS y arrastre la guía hacia la posición en que desea el margen.
- Dé clic en Ir al primer plano de la publicación en el menú Ver.

# **3.4. GUÍAS DE REGLA**

Estas son líneas guía de color verde; no se imprimen y sólo aparecen en una página de la publicación, es decir no se repiten en todas las hojas y están en el primer plano.

Para colocar una guía de regla realice lo siguiente:

- Coloque el puntero del ratón sobre la regla.
- Presione la tecla MAYÚS y arrastre el ratón desde la regla hasta la posición deseada en la página.

Con este método puede colocar guías de regla tanto horizontales como verticales.

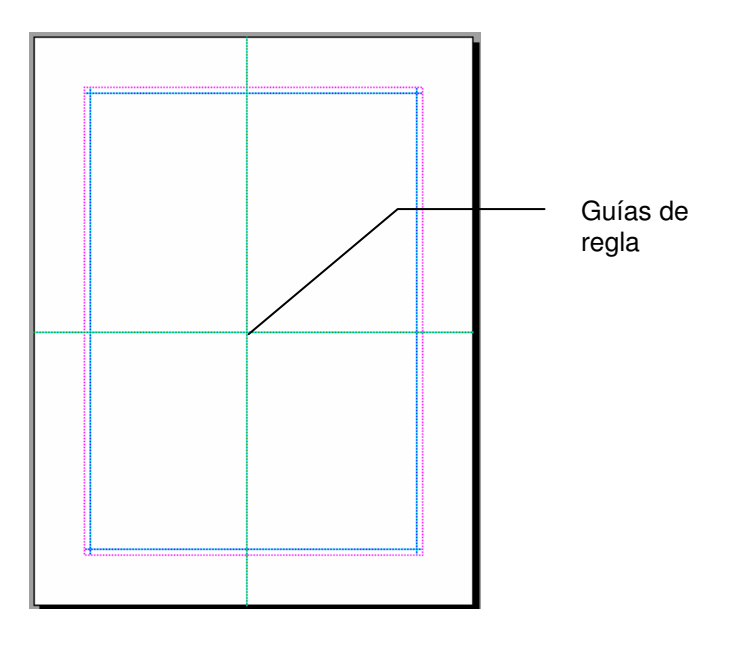

# **3.5. MARCOS**

Los marcos son la base de trabajo en Publisher; todo elemento de una publicación se inserta dentro de un marco. Si inició su publicación con ayuda de asistentes, su publicación contará con uno o más marcos de texto para los diferentes elementos: título, texto corrido, datos personales; estos marcos ya poseen un formato predeterminado. Si inició su publicación en blanco, no contará con marcos, por lo que el siguiente paso es crearlos para después incluir sus objetos.

En todo caso, es posible adicionar los marcos necesarios a una publicación en el momento que se requiera. Se recomienda crear marcos de texto para incluir texto, así como crear marcos de imagen para incluir una imagen.

Para crear un marco, realice lo siguiente:

- Dé clic en el botón del tipo de marco que requiere.
- Dibuje el marco sobre la hoja, para ello, dé clic y arrastre el ratón en diagonal; tome en cuenta el espacio que ocupará su información, utilice las líneas guías.

Una vez creado el marco podrá introducir el elemento necesario: texto, imagen, tabla, etcétera. Los tipos de marcos son:

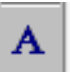

Marco de texto. El texto que inserte en este marco tendrá las características establecidas: Times New Roman 10 pto. Justificado a la izquierda, interlineado 1 espacio.

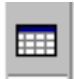

Marco de tabla. Cuando dibuje su tabla, aparece un cuadro de diálogo que solicita determine el número de filas y columnas que tendrá, así como el formato a aplicar.

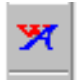

Marco de WordArt. Una vez que dibuje su marco, tendrá un cuadro de diálogo en el cual podrá escribir su texto; visualizará las herramientas de WordArt con las que podrá asignar fuente y tamaño, sombras y otros efectos a su texto.

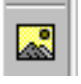

Marco de imagen. Dé doble clic sobre el cuadro de imagen para abrir el cuadro de diálogo Insertar imagen y elegir el archivo a insertar.

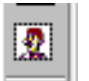

Galería de imágenes. Una vez que dibuje su marco, se abrirá el cuadro de diálogo correspondiente a Insertar imagen prediseñada.

## *Editar Marcos*

Las tareas de edición de marcos consisten en cambiar su tamaño, copiarlos o borrarlos.

Para editar marcos es necesario seleccionarlos. Esta sencilla tarea se reduce a dar clic sobre el objeto. Si desea seleccionar varios objetos, dé clic y arrastre el ratón hasta abarcar todos los objetos, cuando suelte, todos los objetos deberán estar seleccionados.

Para *cambiar el tamaño* de un marco:

- Dé clic sobre el marco para seleccionarlo.
- Sitúe el puntero del ratón sobre alguno de los controladores de selección.

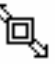

- **•** Aparecerá el puntero de tamaño TRMAÑO
- Dé clic y jale hacia arriba, abajo, a la izquierda o a la derecha para modificar la imagen en sentido horizontal o vertical.

Si desea conservar las proporciones del marco jale desde una esquina, en diagonal, para acortar o agrandar el marco proporcionalmente.

Para *copiar* un marco:

• Dé clic sobre el marco para seleccionarlo.

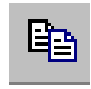

• Dé clic en el icono copiar.

• Dé clic en el icono pegar.

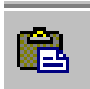

Se duplicará el marco con su contenido.

Para *mover* un marco:

- Coloque el ratón cerca del borde del marco, aparecerá el puntero mover **MOVER**<sub>2</sub>
- Dé clic y arrastre el marco a un nuevo lugar.

Para *borrar* un marco:

- Dé clic sobre el marco para seleccionarlo.
- Dé clic en el icono cortar.

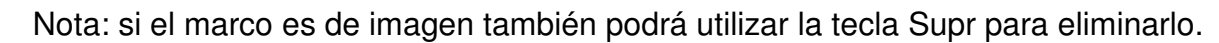

# **3.6. CONFIGURAR PÁGINA**

Tanto si crea su publicación con asistente como si la crea en blanco podrá modificar el diseño, tamaño y alineación en el momento que lo desee; para ello realice lo siguiente:

• Dé clic en la opción **Configurar página** del menú **Archivo**.

y.<br>db

- Elija un diseño de publicación.
- Modifique, en su caso, las opciones que considere necesarias, las cuales visualizará en la zona de **Vista previa**.
- Dé clic en el botón **Aceptar**.

Cada vez que dé clic en un diseño específico se mostrará en el lado derecho una recomendación de uso para ese tipo de publicación; además variarán las opciones de la parte posterior del cuadro de diálogo.

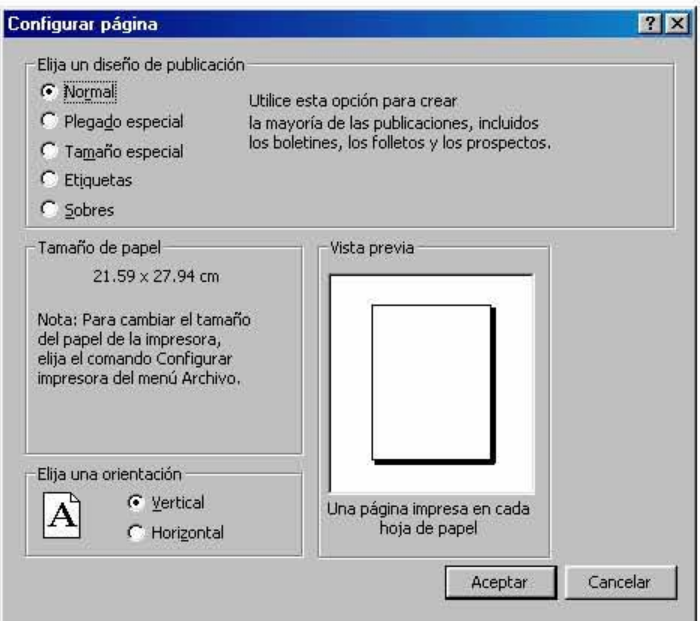

El diseño **Normal** corresponde al tamaño carta; en el área de orientación podrá elegir **Vertical** u **Horizontal**.

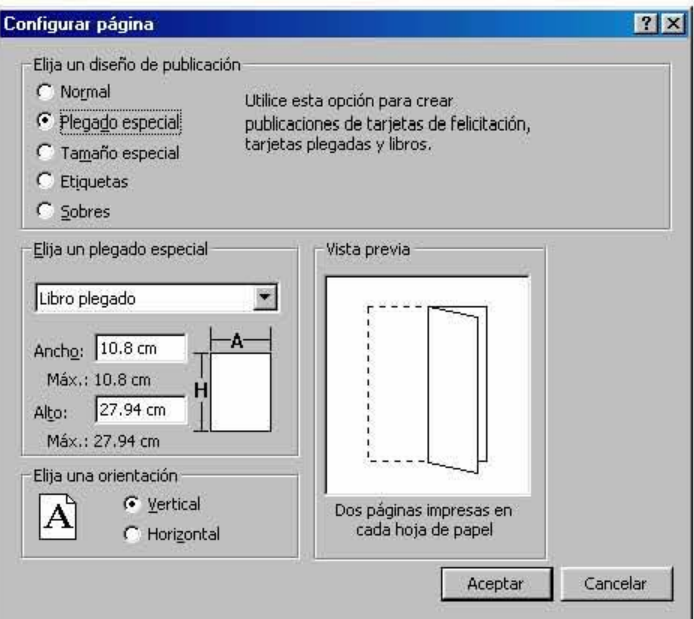

El diseño **Plegado especial** cuenta con varias opciones. Según el plegado que elija en la lista desplegable y en la orientación, los valores de **Ancho** y **Alto** se modificarán. El tipo de plegado (horizontal o vertical) tiene relación directa con la forma como se imprimirá su publicación.

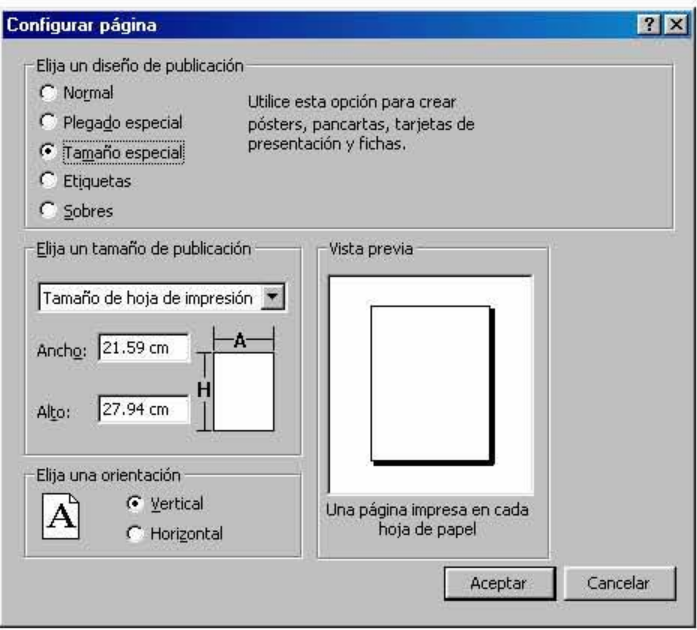

El diseño **Tamaño especial** presenta todas las opciones básicas de las publicaciones diseñadas por Publisher. Se recomienda elegir este diseño si necesita personalizar el tamaño de papel y la orientación de la publicación.

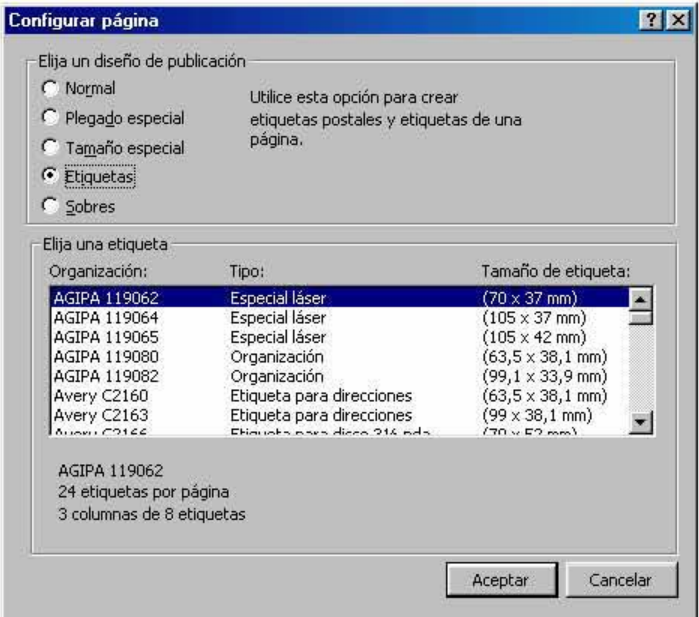

El diseño **Etiquetas** contiene una lista de etiquetas comerciales con medidas predeterminadas para elegir las que tenga en existencia. Corrobore las características de sus etiquetas con las que se muestran en la descripción.

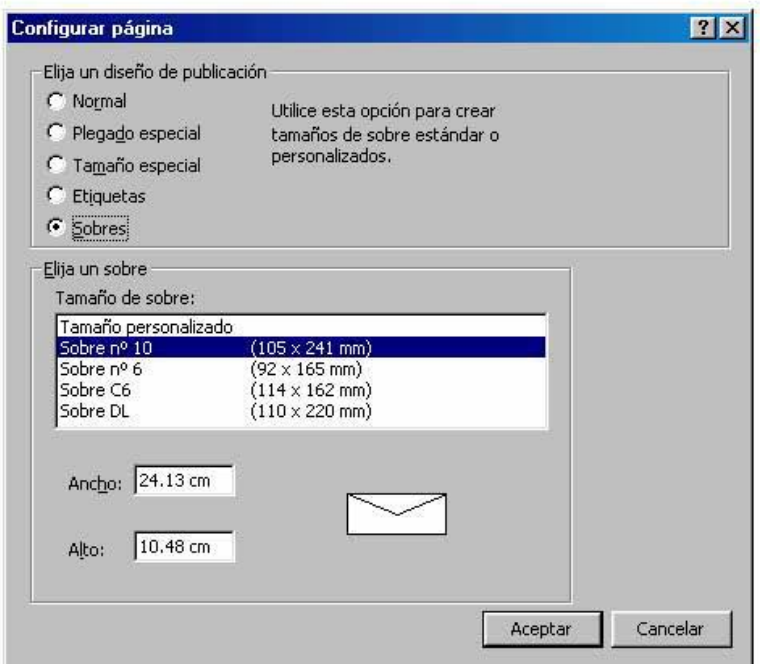

El diseño **Sobres** cuenta con las medidas de los sobres más utilizados. Si el tamaño que se tiene no corresponde con ninguno de la lista, elija el más parecido y cambie los valores en Ancho y Alto.

# **3.7. INSERTAR PÁGINA**

Cuando necesite agregar páginas a su publicación actual, realice lo siguiente:

• Dé clic en la opción **Página** del menú **Insertar**.

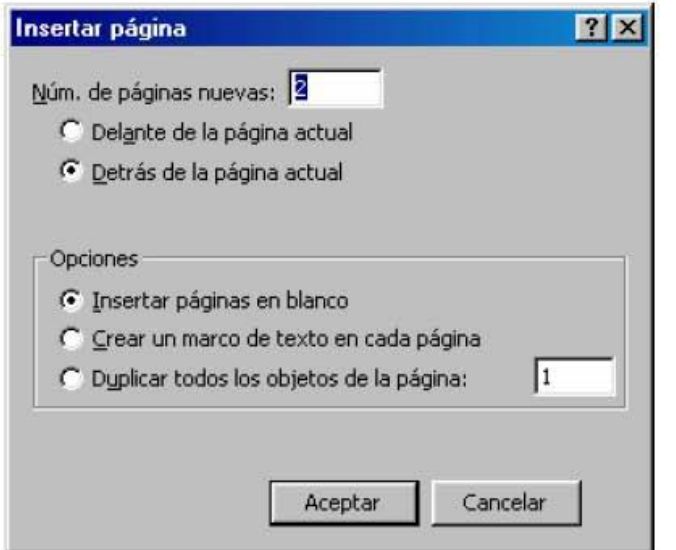

- Escriba el **Número de páginas nuevas** que desea insertar en el cuadro de texto.
- Seleccione si desea insertarlas **Delante** o **Detrás de la página actual**.

• Seleccione una de las **Opciones** que se presentan:

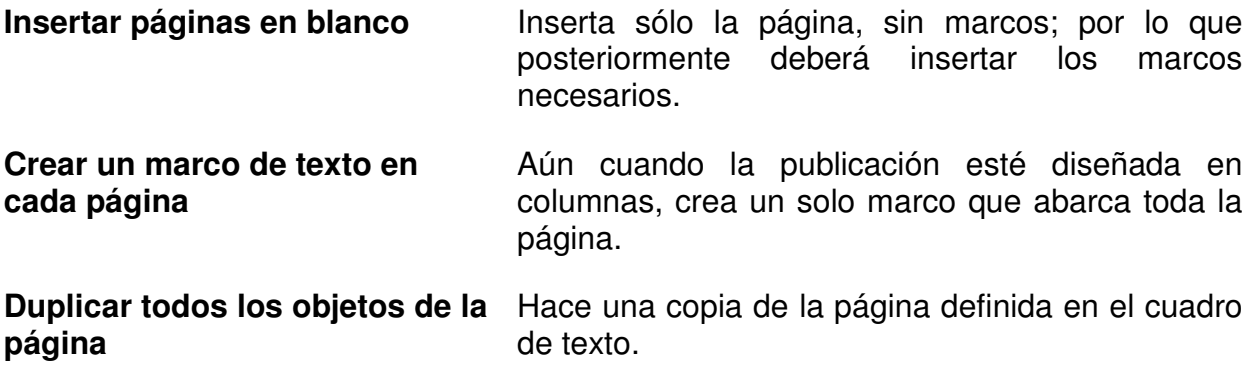

• Dé clic en el botón **Aceptar**.

En publicaciones de varias hojas tales como boletines y folletos, en que generalmente el diseño contempla páginas derechas e izquierdas, el procedimiento es un poco diferente:

• Dé clic en la opción **Páginas** del menú **Insertar**.

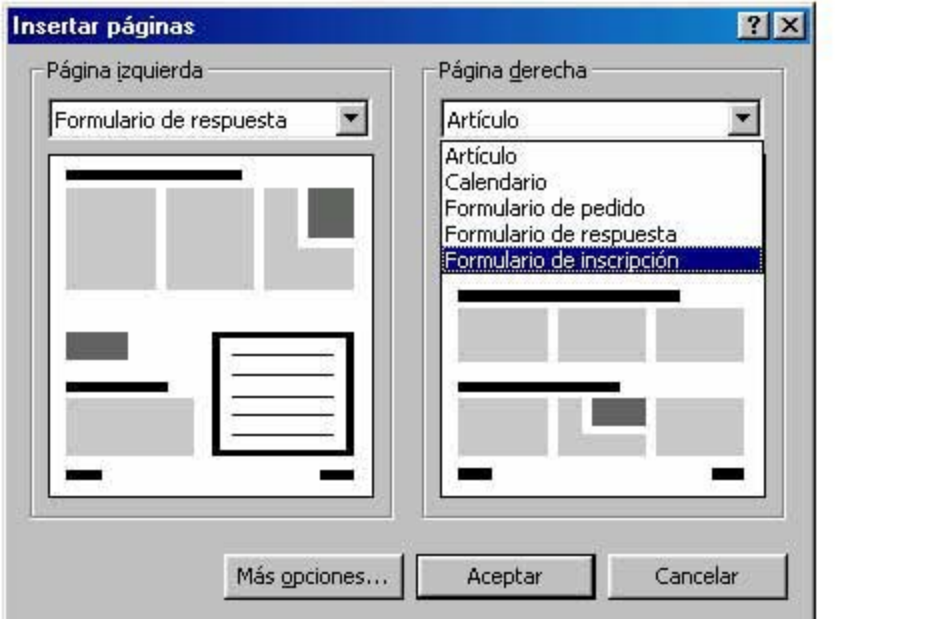

- Elija en la lista desplegable los elementos que desea insertar.
- Dé clic en el botón **Más opciones** para visualizar el cuadro de diálogo **Insertar página**.
- Elija las opciones requeridas.
- Dé clic en el botón **Aceptar**.

# **3.8. DESHACER**

El comando deshacer permite cancelar la última acción realizada; por ejemplo, si colocó una imagen y no le gustó el resultado, el comando deshacer quitará la imagen.

El comando deshacer deshace las últimas 20 acciones, para ello debe dar clic en el botón de la barra de herramientas cuantas veces sea necesario. Sin embargo, una vez que guarda los cambios en Publisher se borra el historial de acciones, por lo que no podrá deshacer ninguna acción.

# 4. Trabajo con texto

*Objetivo específico: insertar y practicar lo relativo al manejo de texto en una publicación.*

En este programa podrá insertar su texto directamente en cualquier publicación elegida en el catálogo; si inicia con una publicación en blanco primero establezca el marco de texto y después escriba el contenido.

En este capítulo encontrará la forma de tratar el texto en este programa, además de cómo conectar marcos de texto, función muy útil cuando requiere insertar el texto en diferentes lugares de una publicación; por ejemplo, revistas o catálogos.

## **4.1. SELECCIÓN DE TEXTO**

En Publisher la selección de texto es muy similar al modo de trabajo en otras aplicaciones de Office, sólo tome en cuenta que el texto está dentro de un marco y que generalmente una nueva publicación tiene texto de muestra.

Cuando dé clic en un marco con texto de muestra, automáticamente seleccionará todo el texto. Es decir que no podrá seleccionar parte de ese tipo de texto, ya que cuando lo selecciona el programa espera que sustituya la información de muestra por la real.

Una vez que capture su información, podrá darle formato; previamente es necesario seleccionar el texto, para ello practique las siguientes acciones.

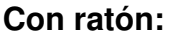

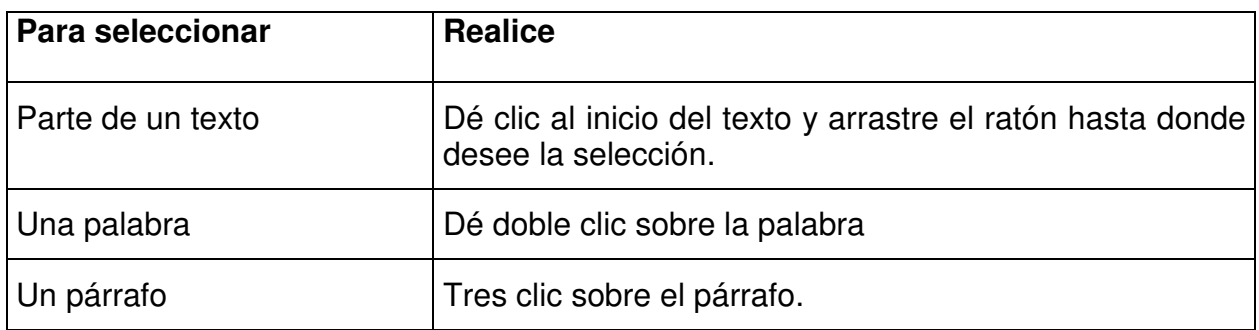

### **Con teclado:**

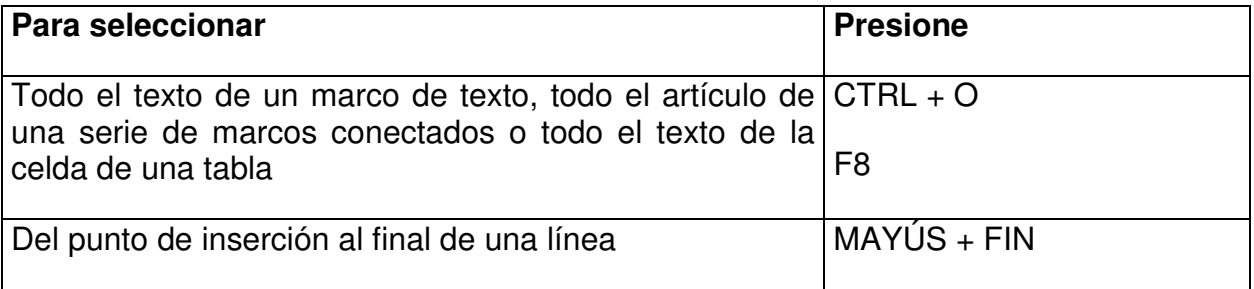

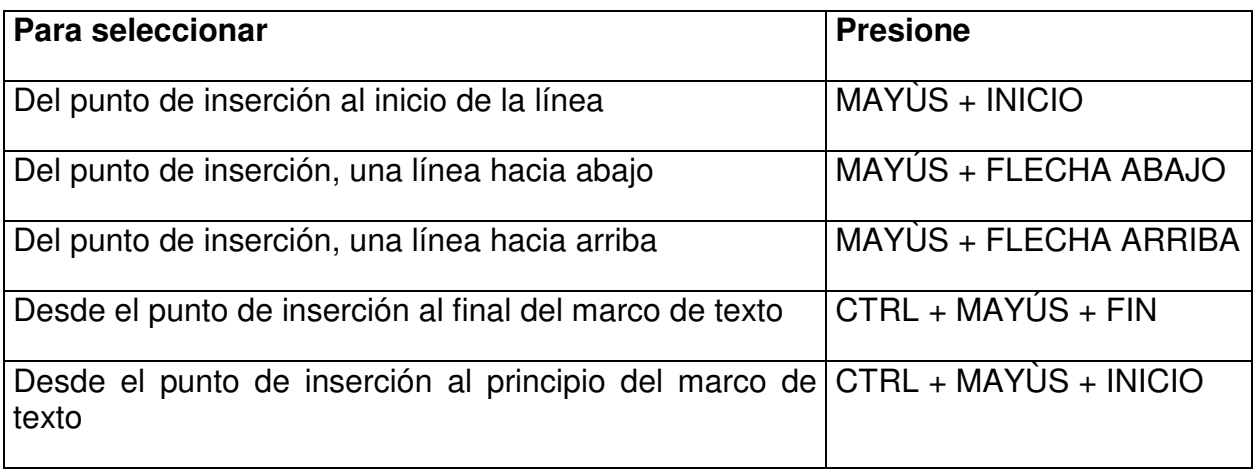

Cuando desee cancelar la selección de texto oprima ESC o dé clic fuera de la selección.

## **4.2. INSERTAR Y BORRAR TEXTO**

Es posible incluir texto en marcos que contienen información de muestra, en marcos recién insertados que no tienen texto, así como adicionar texto junto al existente.

Para sustituir la información de muestra con información real:

- Dé clic en el marco de texto correspondiente (se seleccionará la información de muestra).
- Escriba su propio texto.

Para escribir texto en un marco recién insertado:

- Dé clic sobre el marco.
- Escriba la información correspondiente.

Para colocar más texto junto a otro ya existente:

- Dé clic en el lugar en que desee insertar texto.
- Escriba el texto.

Para borrar texto, selecciónelo y realice una de las siguientes acciones:

• Dé clic en el icono Cortar

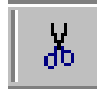

• Presione la tecla Supr.

## **4.3. FORMATO DE TEXTO**

Todo marco de texto posee un formato; en el caso de iniciar la publicación por asistente o diseño, los marcos de texto poseen características diferentes: un marco de título tendrá como características un tamaño grande y quizá color de fuente; el texto de una columna manejará tamaño de fuente pequeña. Por otro lado, los marcos insertados tendrán las características estándares del estilo normal, generalmente Times New Roman de 10 pto. con alineación izquierda.

### *Fuentes*

Cuando necesite cambiar la fuente, podrá hacerlo desde la barra de formato o con el cuadro de diálogo Fuente. Para hacer el cambio desde la barra de formato, realice lo siguiente:

- Seleccione el texto al que desee modificar la fuente.
- Dé clic en la lista desplegable de Fuente y seleccione una.

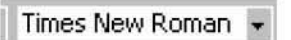

De la misma manera podrá cambiar el tamaño, el estilo y el color.

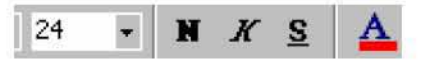

Todos los cambios anteriores podrán también llevarse a cabo desde el cuadro de diálogo **Fuente**, en donde además se asignan efectos. Los pasos son:

- Seleccione el texto al que desee modificar los atributos de la fuente.
- Seleccione la opción **Fuente** del menú **Formato**; se abrirá el siguiente cuadro de diálogo: Times New Roman<br>
el tamaño, el estilo y el color.<br> **Times New Roman 7**<br>
el tamaño, el estilo y el color.<br> **Times Mex Stilo y el color.**<br>
Fán también llevarse a cabo<br>
el asignan efectos. Los pasos somodificar los atributos

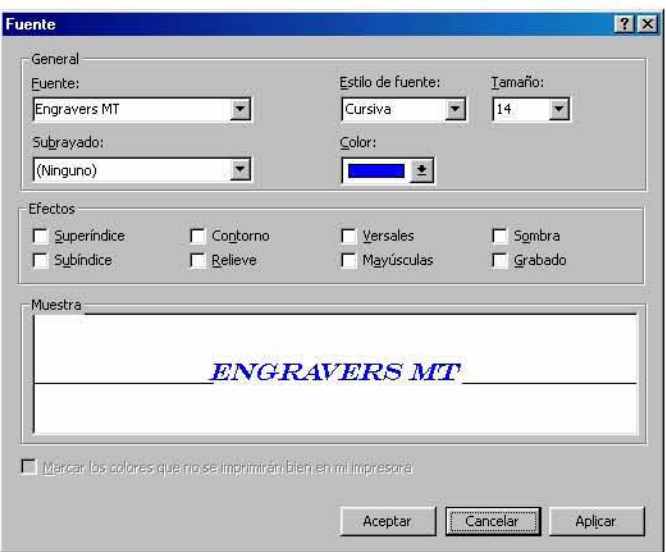

- Elija de las listas desplegables las opciones que desee y en **Efectos** active las casillas necesarias.
- Dé clic en el botón **Aceptar**.

### *Interlineado*

La opción establecida para el espacio entre línea y línea es de 1 espacio. Si desea modificar el interlineado realice lo siguiente:

- Seleccione el o los párrafos a los que cambiará el interlineado.
- Seleccione la opción **Interlineado**, del menú **Formato**, verá el siguiente cuadro de diálogo:

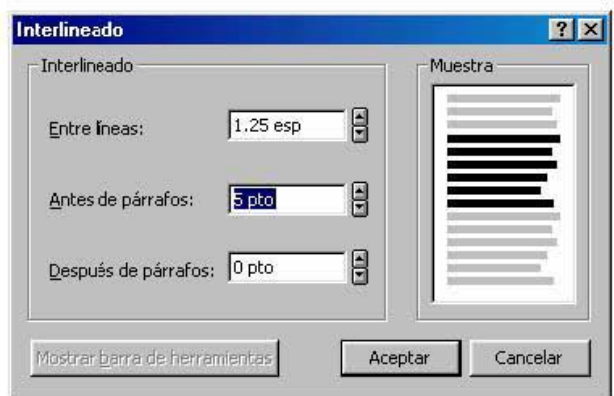

- En el área **Entre líneas** dé clic en los botones de aumento/disminución para aumentar o disminuir ¼ de espacio. Los espacios antes y después del párrafo se manejan en puntos, con los botones de aumento/disminución respectivos.
- Una vez que elija sus opciones, dé clic en el botón **Aceptar**.

### *Alineación vertical*

Una opción de formato que puede utilizar, por ejemplo, en un cuadro de título, es la alineación vertical de texto. Para utilizarla realice lo siguiente:

- Coloque el cursor en el párrafo a modificar.
- Seleccione la opción Alinear texto verticalmente, del menú Formato.
- Dé clic en alguna de las tres opciones:

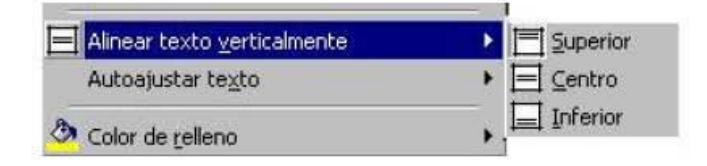

**Superior** Coloca el texto en la parte superior de un cuadro.

**Centro** Coloca el texto en el centro del cuadro.

**Inferior** Coloca el texto en la parte inferior de un cuadro.

### *Sangrías y listas*

Las listas tendrán una mejor presentación si las numera o utiliza viñetas. Para ello, podrá utilizar los botones correspondientes en la barra de herramientas o los menús. Cuando necesite asignar una viñeta o número a un párrafo, realice lo siguiente:

- Seleccione el párrafo o párrafos.
- $\bullet$  Dé clic en los botones de número  $\left| \frac{\mathbf{a}}{\mathbf{b}} \right|$  o viñeta  $\left| \frac{\mathbf{b}}{\mathbf{c}} \right|$  de la barra de herramientas; con lo cual asignará números o viñetas con las opciones prestablecidas.

Para controlar las opciones de números y viñetas, así como para asignar sangrías, elija la opción **Sangrías y listas** del menú **Formato**; en el cuadro de diálogo tendrá tres opciones de configuración de sangría que se explican enseguida.

• Dé clic en Normal y verá el siguiente cuadro de diálogo:

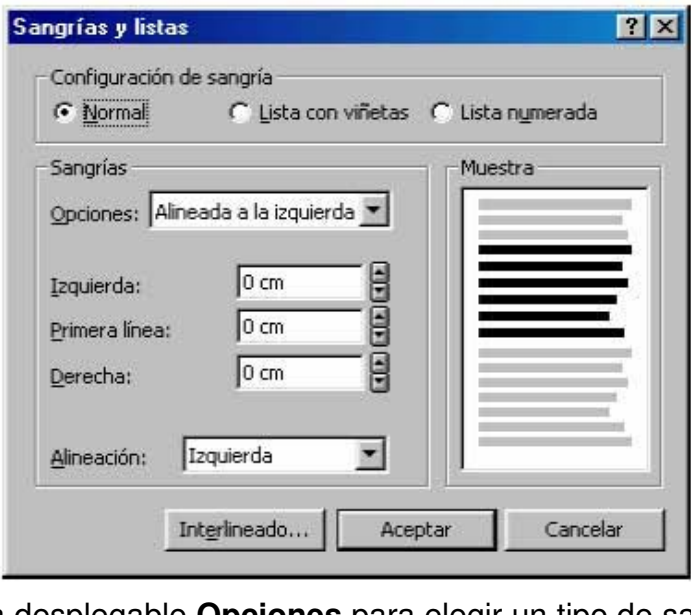

- Dé clic en la lista desplegable **Opciones** para elegir un tipo de sangría prestablecido, por ejemplo para una cita o sangría francesa.
- Dé clic en los botones de aumento/disminución de **Izquierda**, **Primera línea** o **Derecha**, para obtener una distancia específica.
- Dé clic en el botón **Aceptar**.
Si elige Lista con viñetas, tendrá las siguientes opciones:

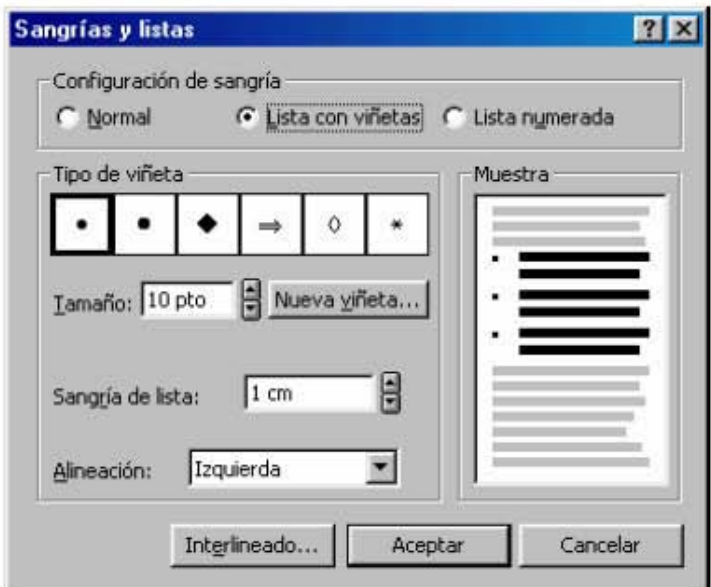

- En Tipo de viñeta, dé clic en alguno de los tipos, si desea otra viñeta pulse el botón  $\bullet$ Nueva viñeta, que abrirá un cuadro de diálogo en el cual podrá elegir otro símbolo para la viñeta.
- Modifique si lo desea el Tamaño de la viñeta.  $\bullet$
- · Determine la sangría a aplicar así como la Alineación.
- Dé clic en el botón Aceptar.  $\bullet$

Para asignar números, dé clic en Lista numerada, y tendrá las siguientes opciones:

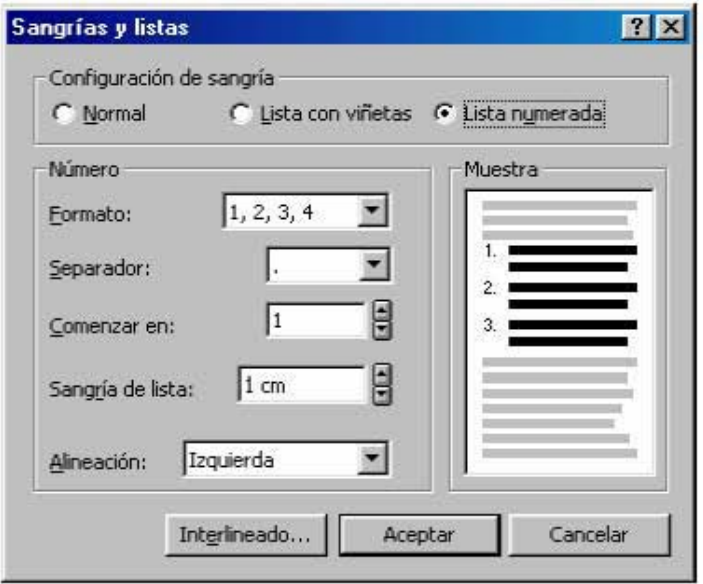

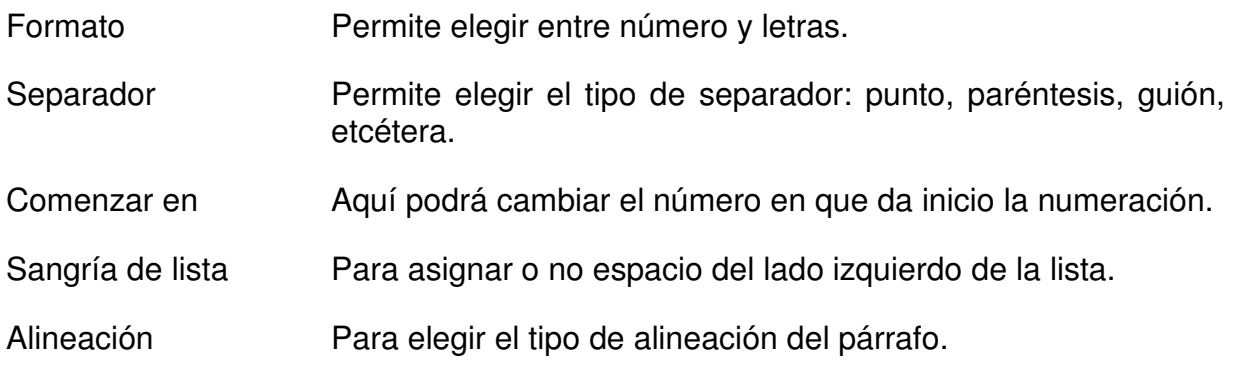

• Una vez elegidas las opciones de numeración, dé clic en el botón **Aceptar**.

### *Autoajuste*

Autoajuste es una característica que permite que cambie el tamaño de fuente automáticamente para ajustarse al tamaño del marco que lo contiene, de tal manera que al modificar el tamaño del marco se modifica el texto.

Si necesita que su texto se ajuste al tamaño de un marco específico, realice lo siguiente:

- Seleccione el texto.
- Dé clic en la opción **Autoajustar texto** del menú **Formato**.
- Dé clic en Ajuste perfecto.

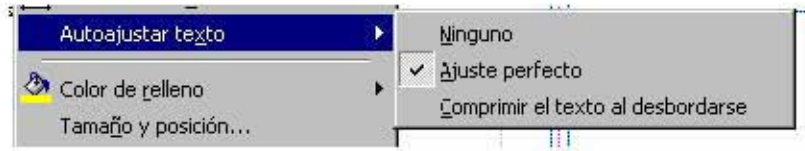

Nota: la función de autoajuste no puede utilizarse con texto que se conecta a otro marco.

### **4.4. CONECTAR MARCOS DE TEXTO**

Es posible que al escribir texto en un marco, éste rebase el marco establecido y quede, por tanto, oculto. Cuando parte del texto está oculto en un marco, al seleccionar dicho

por tanto, oculto. Cuando parte del texto esta oculto en un marco, al seleccional dicho<br>marco se mostrará el indicador de **Texto en área de desbordamiento**  $\boxed{\mathbf{A} \bullet \bullet \bullet}$  el cual indica que hay más texto y no puede verse.

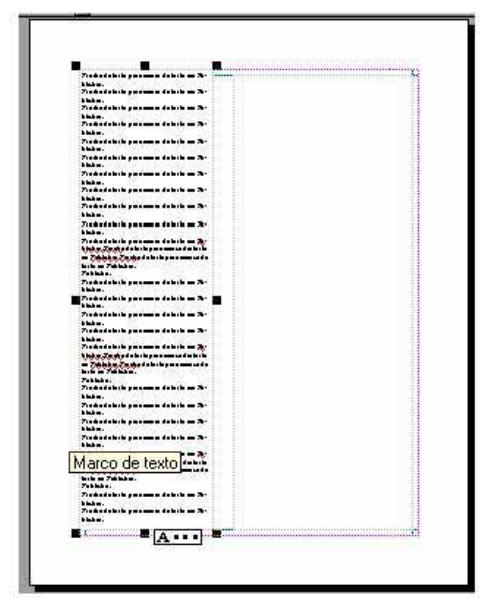

Cuando el texto se desborda, el asistente le preguntará si desea que el texto se coloque automáticamente en otro u otros marcos. Si en la publicación no existen marcos disponibles, el asistente solicitará permiso para insertar más hojas y marcos.

Por otro lado, el programa permite colocar manualmente el texto. Esto se hace con el fin de elegir la página y el marco adecuado para el trabajo actual. Cuando tenga texto en área de desbordamiento y desee colocarlo usted mismo, primero verifique que cuenta con un marco de texto vacío, posteriormente realice las siguientes acciones:

- En el menú **Herramientas**, haga clic en **Conectar marcos de texto**, con lo que aparecerá la barra de herramientas conectar marcos.
- En la barra de herramientas **Conectar marcos**, haga clic en el botón **Conectar marcos de texto**.

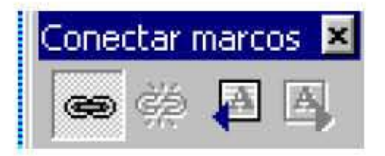

El puntero del ratón se convertirá en una jarra.

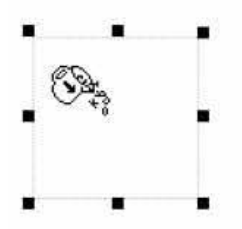

• Dé clic en el marco de texto en el que desee que continúe el artículo, y el texto se "vacía" en dicho marco.

Nota: puede continuar el artículo en una página diferente, para ello, vaya a dicha página.

Cuando dé clic en un marco conectado a otro marco, aparecerá la barra de herramientas conectar marcos y junto al texto los siguientes indicadores:

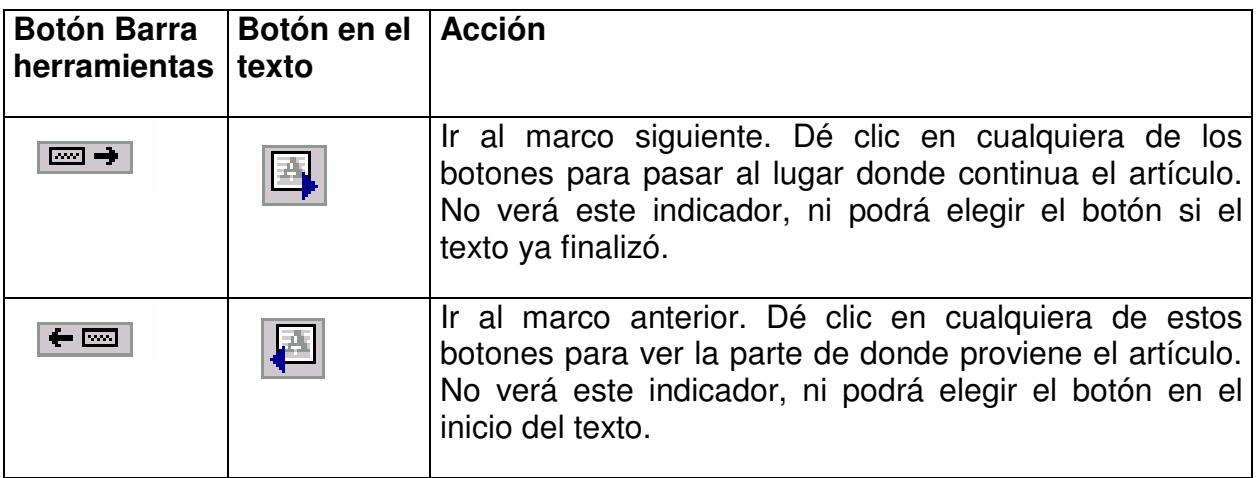

En algunos marcos de texto como los de títulos, con un formato establecido por Publisher, no se encuentra disponible el comando conectar marco de texto.

Nota: Puede hacer que un cuadro de texto se vuelva transparente activando las teclas  $Ctrl + T$ .

# **5. TABLAS**

*Objetivo específico: crear y modificar tablas en una publicación.* 

Las tablas son elementos útiles cuando necesita colocar información en un formato de filas y columnas. Enseguida se describen las tareas para crear, editar y modificar una tabla.

### **5.1. CREAR UNA TABLA**

El procedimiento para crear una tabla es el siguiente:

- Dé clic en marco de tabla.
- Con el puntero de cruz dibuje el espacio para la tabla.
- Aparecerá el cuadro de diálogo **Crear tabla**.

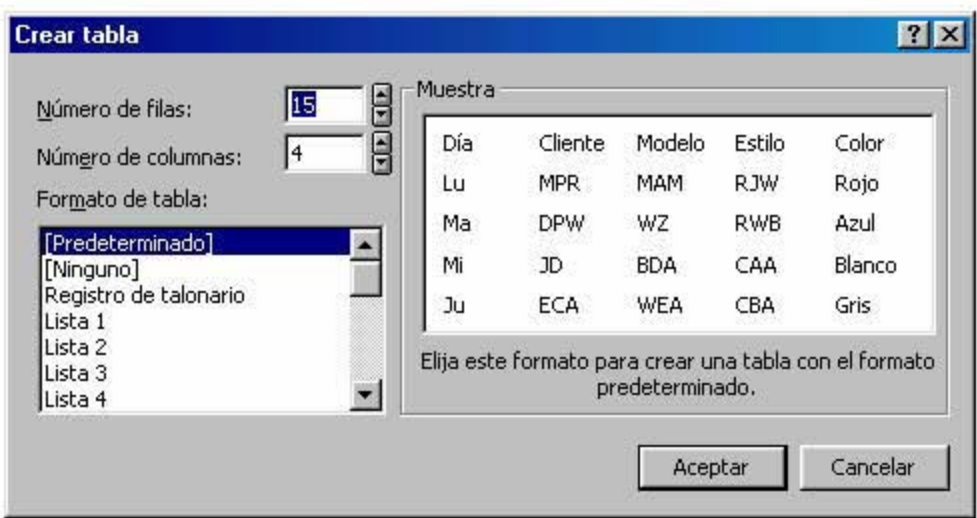

- Elija el número de filas y columnas necesarias para su tabla.
- Si lo desea elija un formato para la tabla.
- Dé clic en el botón **Aceptar**.

Aparecerá una tabla con los siguientes elementos.

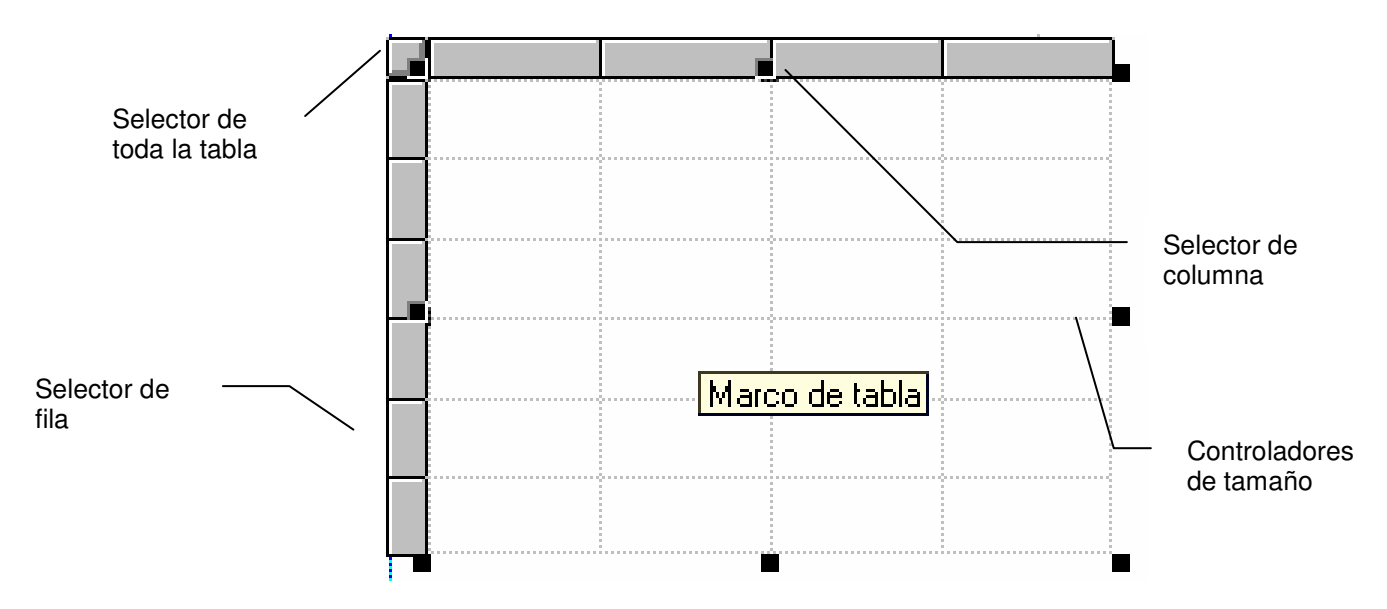

## **5.2. INTRODUCIR DATOS Y TEXTO**

Para escribir los datos en una tabla, dé clic sobre ella y escriba los datos que necesite; para cambiar de celda, revise el apartado 5.3 desplazarse en una tabla.

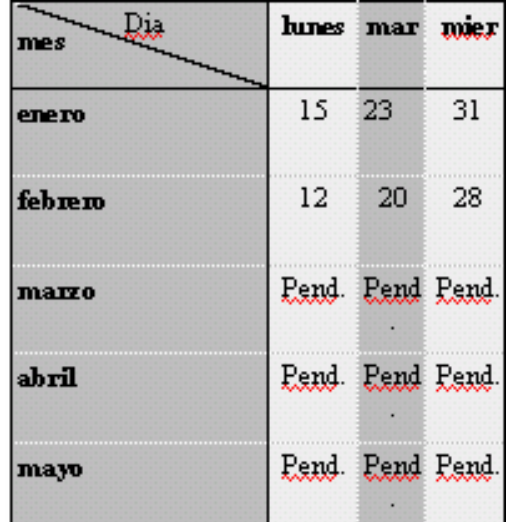

El programa permite repetir los datos en otras celdas; para ello cuenta con dos comandos:

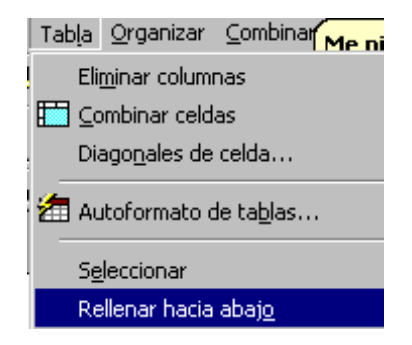

Seleccione una columna y la opción **Rellenar hacia abajo** del menú **Tabla**; con lo cual las celdas seleccionadas tendrán el mismo texto.

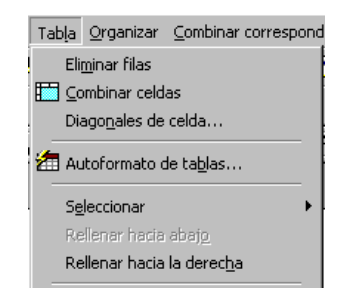

Seleccione una fila y la opción **Rellenar hacia la derecha** del menú **Tabla**; con lo cual las celdas seleccionadas tendrán el mismo texto.

### **5.3. DESPLAZARSE**

El desplazamiento en una tabla se realiza de la siguiente manera:

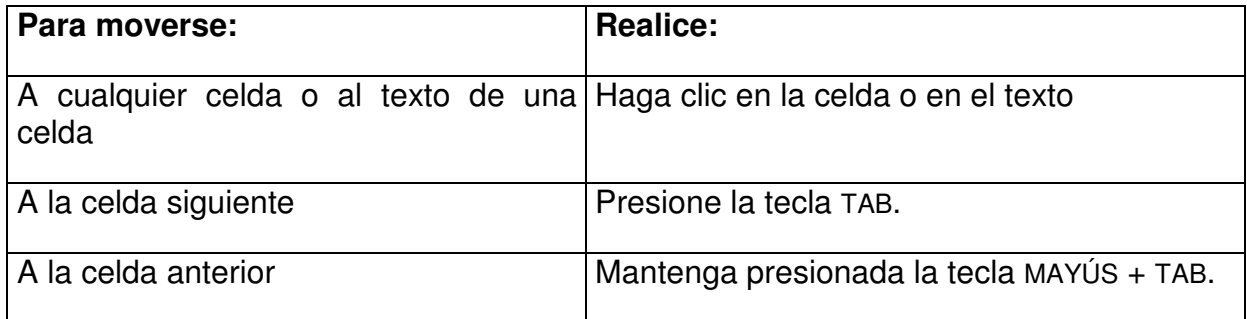

También podrá usar las teclas de navegación (arriba, abajo, izquierda, derecha): si la tabla no contiene texto se desplazará por la tabla según la dirección de la tecla que oprima; si la tabla contiene texto, se desplazará de carácter en carácter según la dirección de la tecla que oprima.

## **5.4. SELECCIONAR**

Para dar formato o realizar modificaciones a la tabla, necesita seleccionar. Puede seleccionar una o más celdas de la tabla de las siguientes formas:

- Dé clic en la celda, o bien arrastre el ratón sobre las celdas a seleccionar.
- Con la opción **Seleccionar** del menú **Tabla**, elija la opción pertinente.

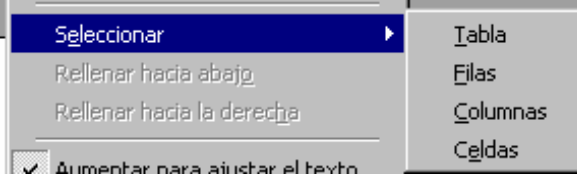

• Coloque el ratón en los selectores de columna, de fila o de toda la tabla y dé clic con el signo  $\bigcup$  que aparece.

### **5.5. MODIFICAR LA TABLA**

Cuando ya cuenta con una tabla es posible que desee añadirle o quitarle filas o columnas, enseguida se anota cómo modificar una tabla.

#### *Insertar filas o columnas*

Si necesita adicionar filas o columnas a su tabla realice lo siguiente:

- Coloque el ratón en alguna celda de la tabla.
- Dé clic en la opción **Insertar filas o columnas** del menú **Tabla**.

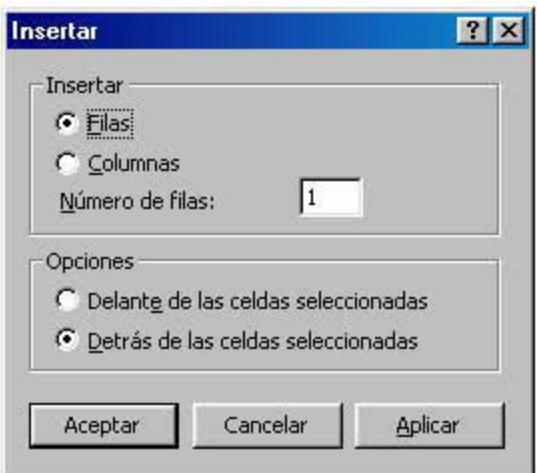

• En el cuadro de diálogo **Insertar** elija **Filas** si desea insertar una fila o **Columnas** si desea insertar una columna. También elija el lugar en que deben quedar colocadas las filas o las columnas, **Delante** o **Detrás** de donde se encuentra el ratón.

Otra forma de insertar filas o columnas es el siguiente:

- Dé clic en los selectores de fila, columna o tabla.
- Elija la opción **Insertar fila** o **Insertar columna**, del menú **Tabla**. Si está seleccionada una fila, la opción que mostrará el menú será **Insertar fila**; si está seleccionada una columna, la opción que mostrará será **Insertar columnas**.

#### *Cambiar tamaño*

Cuando inserta una tabla, ésta coloca las columnas con el mismo ancho; para cambiar el tamaño y tener columnas diferentes, realice lo siguiente:

• Coloque el ratón entre dos columnas hasta que el puntero cambie a puntero de ajuste:

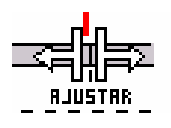

• Dé clic y arrastre el puntero para agrandar o acortar el tamaño de la columna.

De la misma manera podrá cambiar el alto de fila.

#### *Combinar celdas*

En el caso que necesite juntar dos o más celdas en una sola, realice lo siguiente:

- Seleccione las celdas a combinar.
- Dé clic en la opción **Combinar celdas** del menú **Tabla**.

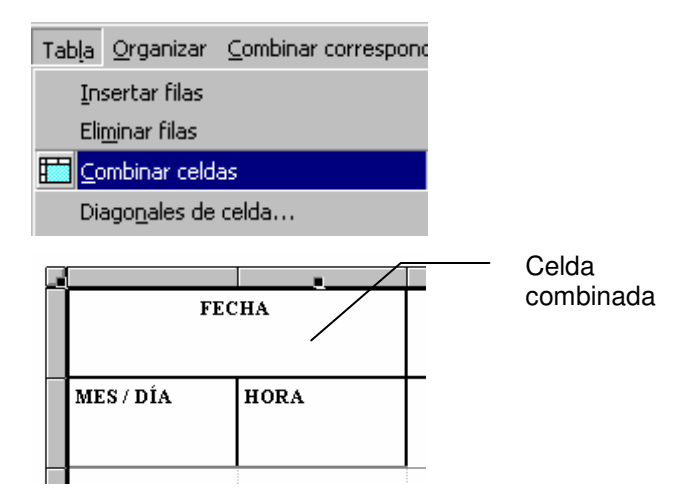

Cuando seleccione una celda combinada, la opción disponible será **Dividir celdas**, lo cual restablece el número de celdas o filas existentes antes de la combinación.

## **6. TRABAJO CON IMÁGENES**

Objetivo específico: insertar y manipular imágenes y objetos gráficos en una publicación.

Para que una publicación resulte visualmente atractiva, un elemento importante es el manejo de imágenes así como de elementos de diseño.

### **6.1. INSERTAR IMÁGENES**

En Publisher puede insertar imágenes mediante dos procedimientos:

En un cuadro de imagen podrá insertar el contenido de un archivo de imagen, de una cámara digital, o una imagen digitalizada a través de escáner

En un cuadro de Galería de imágenes podrá insertar las proporcionadas por  $\mathbf{P}$ el fabricante.

Para insertar una imagen desde un archivo, asegúrese que cuenta con un marco de imagen y realice uno de los siguientes pasos:

- Dé doble clic sobre el marco de imagen, o,
- Con el marco seleccionado, dé clic en la opción **Desde archivo** del menú **Insertar**, Imagen.

Cualquiera de estas dos acciones abre el cuadro de diálogo Insertar imagen, y permite elegir el directorio y archivo que contiene la imagen. En su caso, elija la unidad establecida para el escáner o la cámara digital.

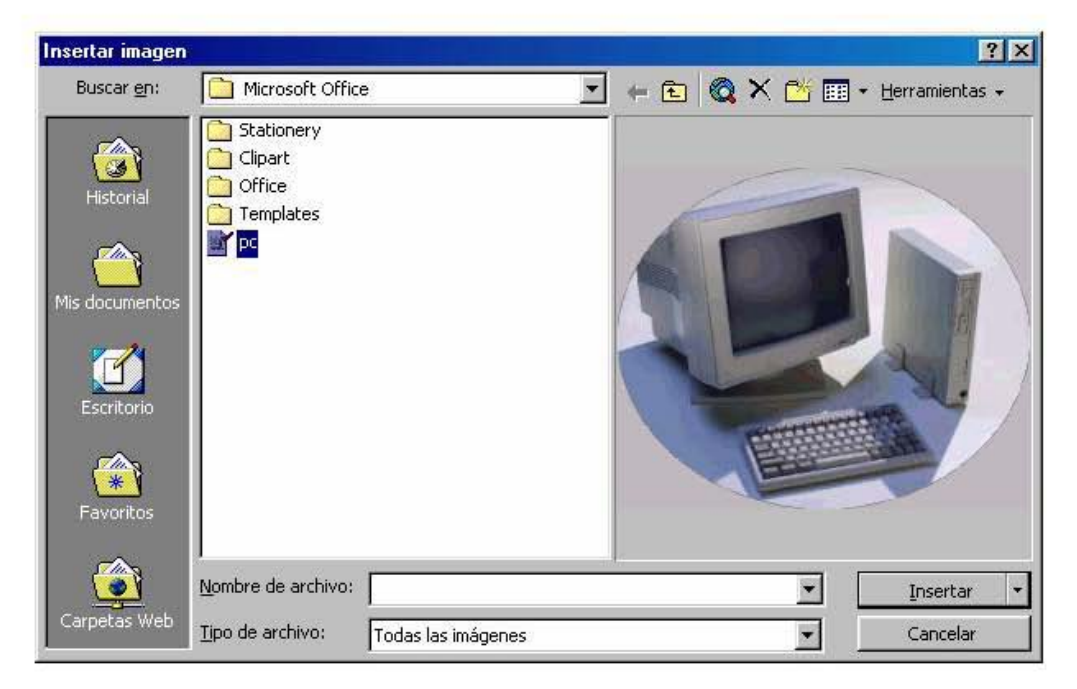

愿

- Dé clic en el botón Insertar.  $\bullet$
- Se insertará la imagen elegida.

Para insertar una imagen desde la Galería que proporciona el paquete, realice el siguiente procedimiento:

- Dé clic en la herramienta Marco de galería de imágenes, en la barra de objetos.
- Dibuje el marco en la hoja apropiada. Cuando termine se abrirá el cuadro de diálogo  $\bullet$ Insertar imagen prediseñada.

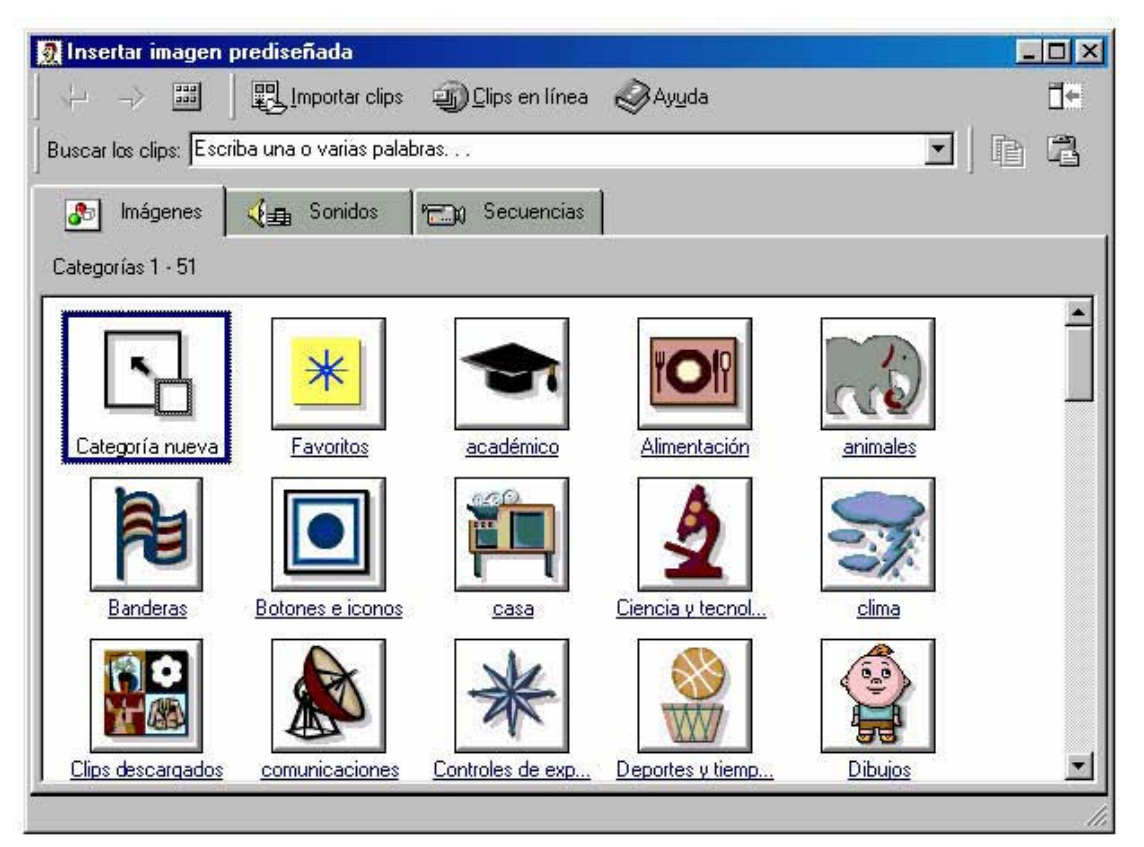

En este cuadro de diálogo elija una categoría, se presentarán imágenes relacionadas  $\bullet$ con el tema elegido.

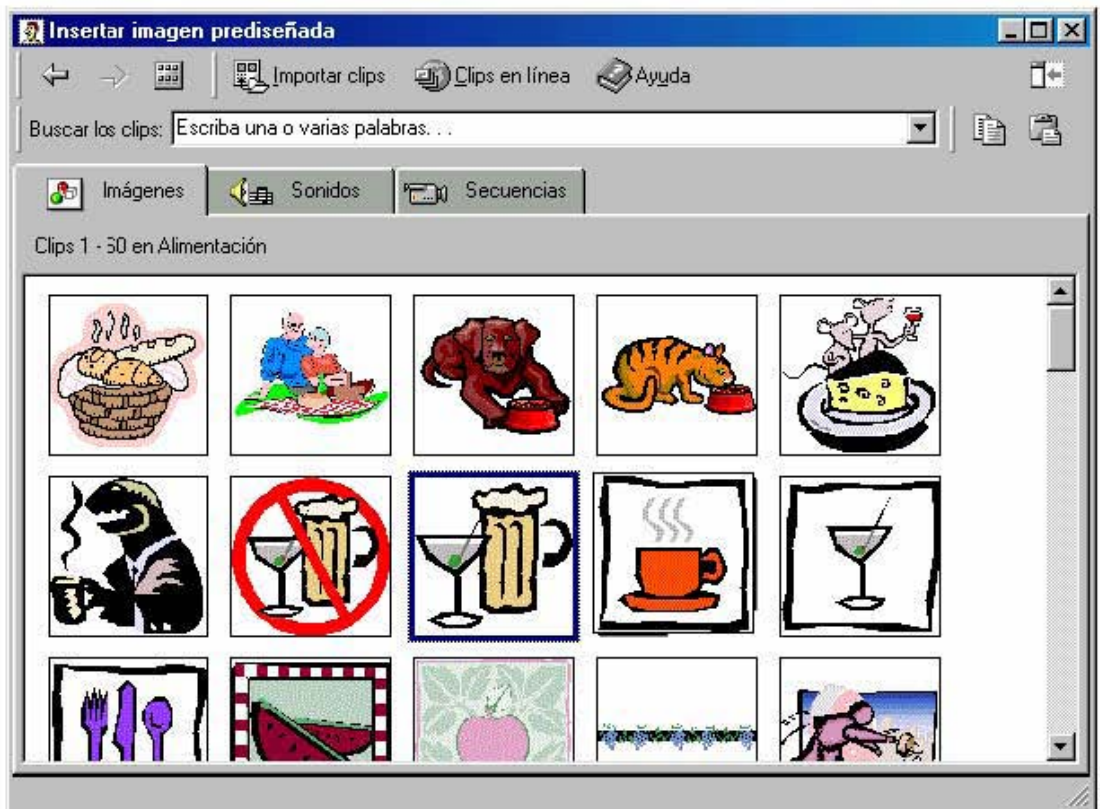

Dé clic sobre la imagen de su preferencia y aparecerán los siguientes botones:

Dé clic en el primer botón para agregar la imagen a la publicación.

Dé clic en el segundo botón para tener una vista previa del clip.

Dé clic en el tercer botón para agregar la imagen a la carpeta favoritos o alguna otra.

Dé clic en el cuarto botón para realizar una búsqueda más específica.

Desde este cuadro de diálogo podrá insertar una o varias imágenes a su publicación. Cuando haya terminado, dé clic en el botón cerrar para ver su publicación.

Nota: Se recomienda utilizar el marco adecuado de acuerdo a la imagen que insertará. Sin embargo, puede agregar imágenes de la galería en un marco de imagen, así como agregar una imagen desde archivo en un marco de galería. Para ello, seleccione el marco y utilice el menú Insertar.

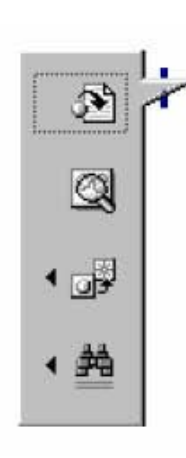

## **6.2. GALERÍA DE DISEÑO**

Publisher cuenta con una Galería de diseño que le permitirá insertar automáticamente una variedad de elementos útiles, tales como, formularios, barras, o pies de imagen.

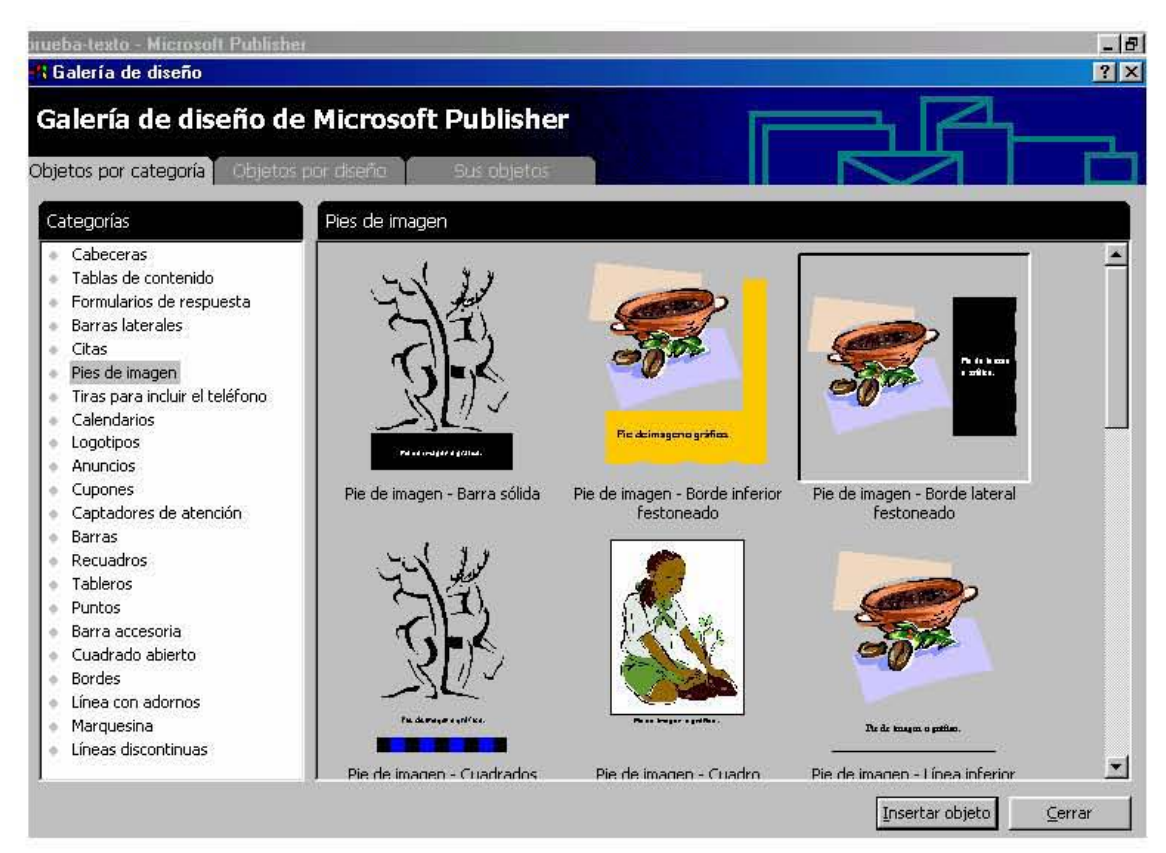

Para insertar un elemento de la galería de diseño, realice lo siguiente:

- Dé clic en el menú Insertar, opción Objeto de la Galería de diseño.
- En el cuadro de diálogo elija la **categoría** y posteriormente el elemento a insertar.
- Dé clic en el botón **Insertar objeto** éste aparecerá en su publicación.

En el ejemplo anterior se muestran los pies de imagen; estos elementos se insertan en la publicación con la imagen asociada. Si quiere otra imagen, elija **Cambiar imagen** del menú contextual.

### **6.3. DIBUJO DE OBJETOS**

El dibujo de objetos puede hacerse de dos formas: con las herramientas que se encuentran en la barra de objetos, o bien insertando un nuevo dibujo con Microsoft Draw.

Para dibujar con las herramientas de la barra de objetos, realice lo siguiente:

• Dé clic en un elemento de dibujo

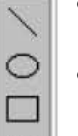

• Arrastre el ratón para trazar el dibujo

Podrá trazar líneas, círculos y óvalos, rectángulos y cuadrados y las formas del siguiente cuadro

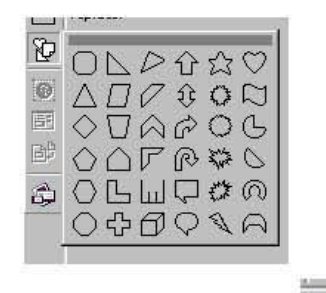

Una vez que haya trazado su dibujo lo podrá rellenar **cambiar el estilo de la línea** - - -

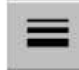

o el color de la misma

Para dibujar con Microsoft Draw realice lo siguiente:

- Dé clic en la opción **Nuevo dibujo** del menú **Insertar Imagen**.
- Se abrirá Microsoft Draw, y tendrá disponible un cuadro para dibujar la imagen así como la barra de herramientas de dibujo.

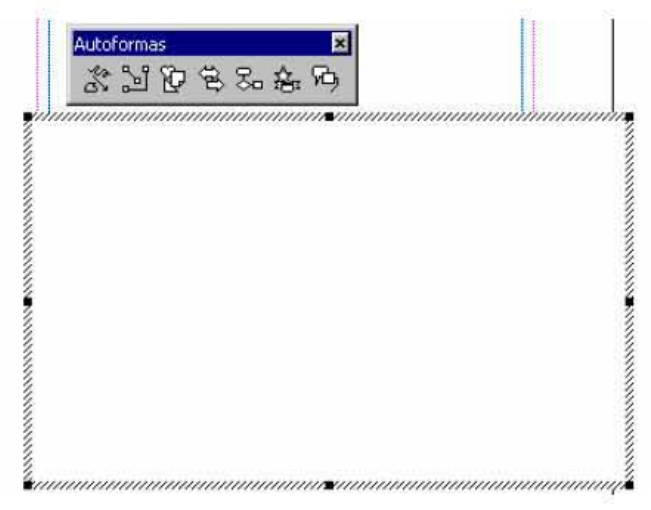

Elabore su dibujo en el cuadro y cuando termine dé clic fuera de él. Siempre que desee modificar el dibujo así creado, necesitará dar doble clic para activar el Microsoft Draw.

## **6.4. WORDART**

El texto artístico es útil para resaltar algunos títulos o ideas. Para insertar un texto artístico realice lo siguiente:

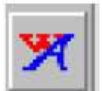

• Dé clic en el icono y dibuje un marco de WordArt.

Se abrirá la aplicación WordArt y junto al marco dibujado aparecerá un cuadro de diálogo que le permitirá escribir el texto.

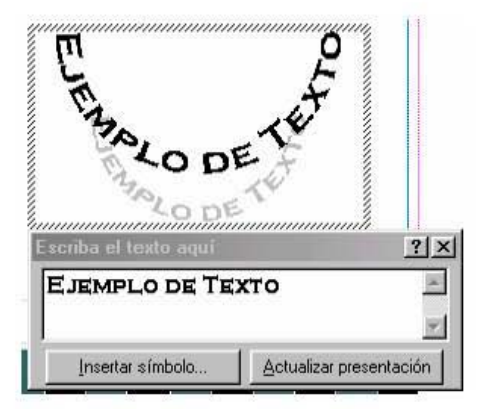

En la barra de herramientas encontrará en primer término la **forma** de WordArt, elija la que desee y el texto adoptará dicha forma.

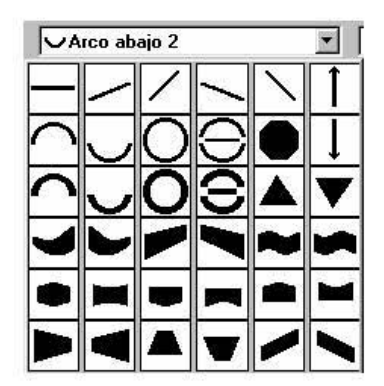

En la barra de herramientas podrá cambiar la fuente, el tamaño, elegir negritas o itálicas, igualar mayúsculas y minúsculas, girar el texto, ajustar caracteres, cambiar la alineación del texto, cambiar el espacio entre letras, rotar el texto, asignar sombreados y bordes.

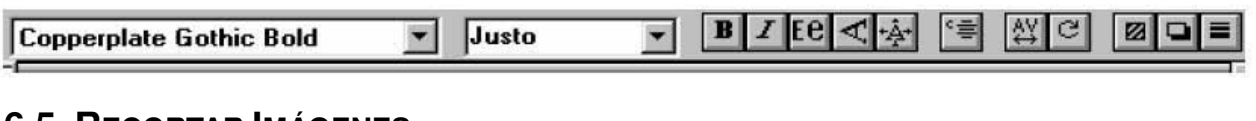

## **6.5. RECORTAR IMÁGENES**

Con este comando podrá recortar una imagen de manera similar a como lo haría con unas tijeras. Para recortar realice lo siguiente:

Seleccione la imagen

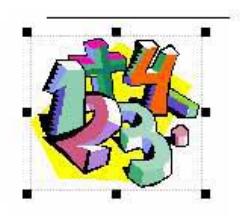

Dé clic sobre el icono recortar  $\bullet$ 

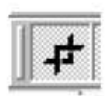

Coloque el puntero recortar sobre uno de los controladores de imagen y arrastre hasta el punto donde desea recortar.  $\bullet$ 

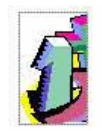

# **7. MANEJO DE OBJETOS**

*Objetivo específico: practicar las diferentes formas de organizar y manipular los objetos en una publicación.* 

En Publisher el manejo de objetos es el manejo de la publicación: tanto texto como marcos e imágenes son objetos en este programa. Por ello, en los apartados siguientes encontrará la manera de organizar estos objetos en su publicación.

## **7.1. FONDO**

El fondo es el lugar donde se colocan los elementos que desea se repitan en todas las páginas de la publicación, como encabezados o pies de página, números de página, un color o efecto de relleno, una imagen en marca de agua, e incluso texto.

Para trabajar en el fondo de una publicación realice lo siguiente:

• Dé clic en la opción **Ir al fondo de la publicación** del menú **Ver**.

Verá la página con los objetos del fondo; en su caso, verá las páginas izquierda y derecha.

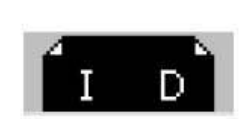

- Agregue o modifique los objetos del fondo.
- Dé clic en **Ir al primer plano de la publicación** del menú **Ver** para regresar al modo de trabajo normal.

Si ya tiene una imagen o un elemento y desea que se repita en todas las páginas, bastará con que elija la opción **Enviar al fondo de la publicación** del menú **Organizar.**

## **7.2. OBJETOS EN CAPAS**

Cuando tiene varios objetos o imágenes necesitará utilizar las opciones del menú **Organizar** para ordenarlos.

Podrá encimar dos o más objetos, ya sean imágenes, dibujos o texto, u ordenar cuál desea en el fondo y cuál encima.

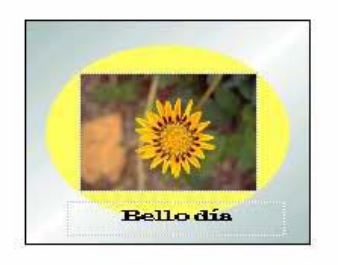

Para ello utilice las opciones del menú **Organizar**:

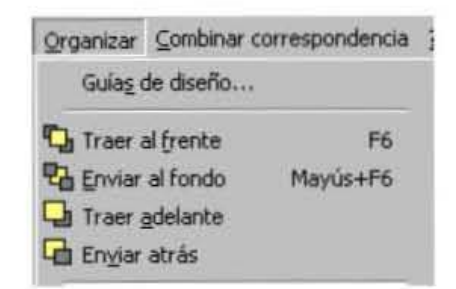

Traer al frente Pone el elemento seleccionado al frente de todos los elementos.

- Enviar al fondo Lleva el elemento seleccionado al fondo todos los elementos.
- Traer adelante Coloca el elemento seleccionado una capa adelante.
- Enviar atrás Coloca el elemento seleccionado una capa hacia atrás.

### **7.3. AGRUPAR Y DESAGRUPAR OBJETOS**

Cuando coloca varios objetos juntos y desea que permanezcan así, es recomendable agruparlos. Para ello realice lo siguiente:

Seleccione todos los objetos.

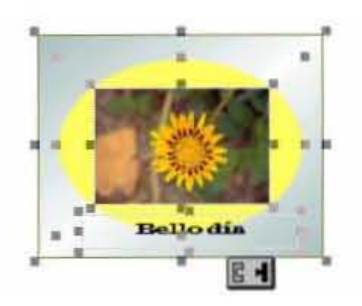

• Dé clic en el botón **Agrupar objetos** o bien en la opción **Agrupar objetos** del menú **Organizar**.

De la misma manera, si tiene imágenes agrupadas al seleccionarlas se mostrará el botón **Desagrupar objetos**.

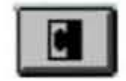

### **7.4. GIRAR OBJETOS**

Girar objetos es un comando que le permite añadir un toque especial a sus objetos; todos los objetos pueden girarse.

Para girar un objeto, realice lo siguiente:

- Seleccione el objeto.
- Presione la tecla Alt y sin soltarla coloque el ratón en uno de los controladores de

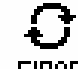

**GIRAR** imagen, verá el puntero girar

• Arrastre para girar el objeto.

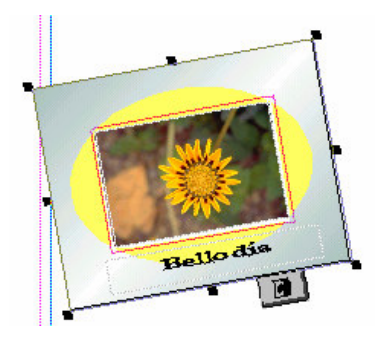

También puede girar objetos desde el menú **Organizar**:

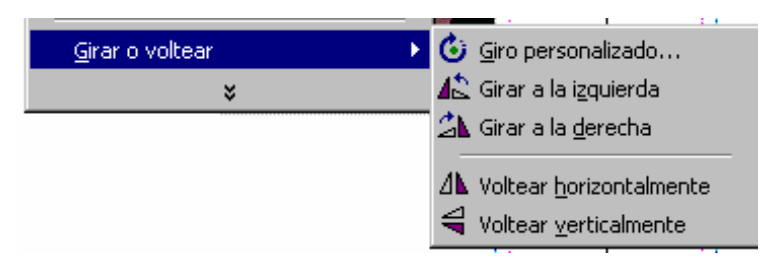

**Giro personalizado** presenta un cuadro de diálogo en el cual cada vez que dé clic en un botón girará el objeto 5 grados. En este cuadro de diálogo podrá escribir el valor del ángulo que desea para el giro.

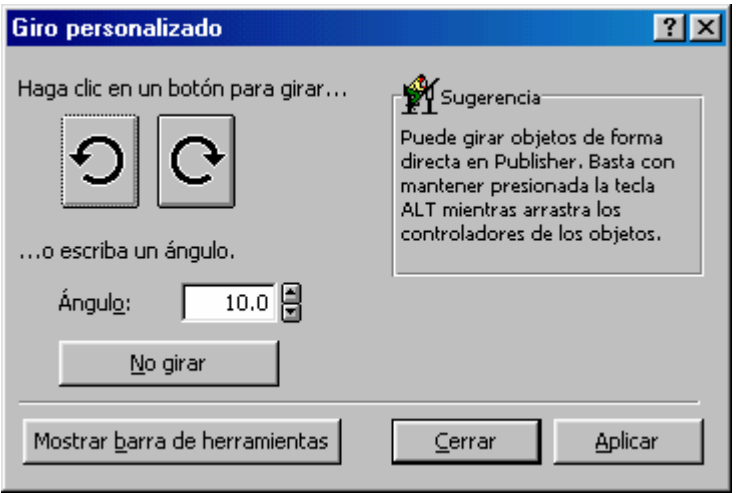

Girar a la izquierda, es igual a un giro de 90 grados; mientras que girar a la derecha corresponde a un giro de 270 grados.

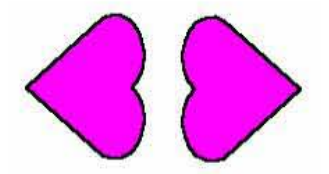

También es posible voltear un objeto para tener un reflejo, es decir voltear el objeto como si fuera un espejo. Si el objeto contiene texto las opciones de voltear horizontalmente y voltear verticalmente no estarán disponibles.

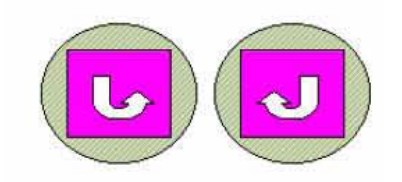

### **7.5. ALINEAR OBJETOS**

Cuando trabaja con varios objetos y desea que se distribuyan de cierta manera realice lo siguiente:

- Seleccione los objetos que desee alinear.  $\bullet$
- Dé clic en la opción Alinear objetos del menú Organizar.  $\bullet$
- En el cuadro de diálogo elija cómo alinear los objetos De izquierda a derecha, así  $\bullet$ como la alineación que desea De arriba abajo.

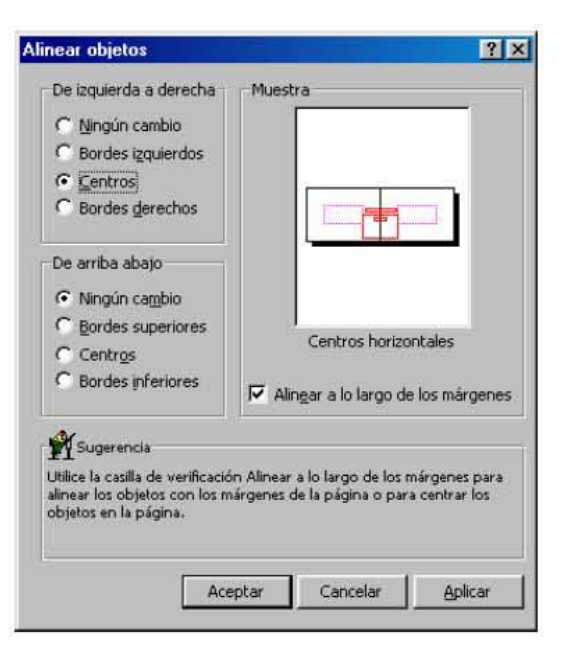

Visualizará los cambios en el área de **Muestra**.

• Dé clic en el botón **Aceptar**.

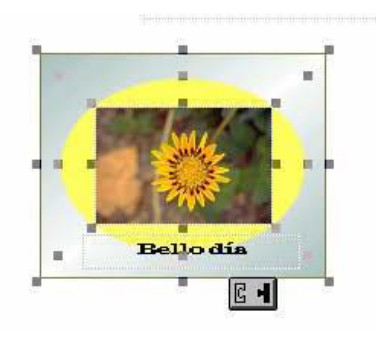

## **8. COMBINAR CORRESPONDENCIA**

Objetivo específico: elaborar una publicación con diferentes destinatarios mediante el proceso de combinar correspondencia.

La combinación de correspondencia es un procedimiento muy útil que permite agregar las direcciones de diferentes destinatarios a folletos, etiquetas, boletines, postales, con el fin de hacer envíos masivos. Consiste en crear una lista de direcciones, conocida como base de datos, para combinarla con una publicación y obtenerla impresa y personalizada para envío a los clientes.

El procedimiento se explicará en cuatro pasos: el primero es crear la base de datos que en Publisher se conoce como lista de direcciones, el segundo corresponde a establecer los campos para la combinación, el tercero es combinar y ver los resultados y el cuarto es obtener los impresos.

### 8.1. CREAR BASE DE DATOS

La combinación de correspondencia puede utilizarse con direcciones u otros datos como precios en los catálogos. En todo caso el programa las considera como lista de direcciones y consiste en una tabla con campos (columnas) y registros (filas).

Publisher permite elaborar la lista de direcciones para envío de correspondencia, así como incorporar datos de otras aplicaciones como Access, Word, Excel, y manejadores de bases de datos.

Para elaborar la lista de direcciones directamente desde Publisher realice lo siguiente:

• Dé clic en la opción Crear lista de direcciones de Publisher en el menú Combinar correspondencia.

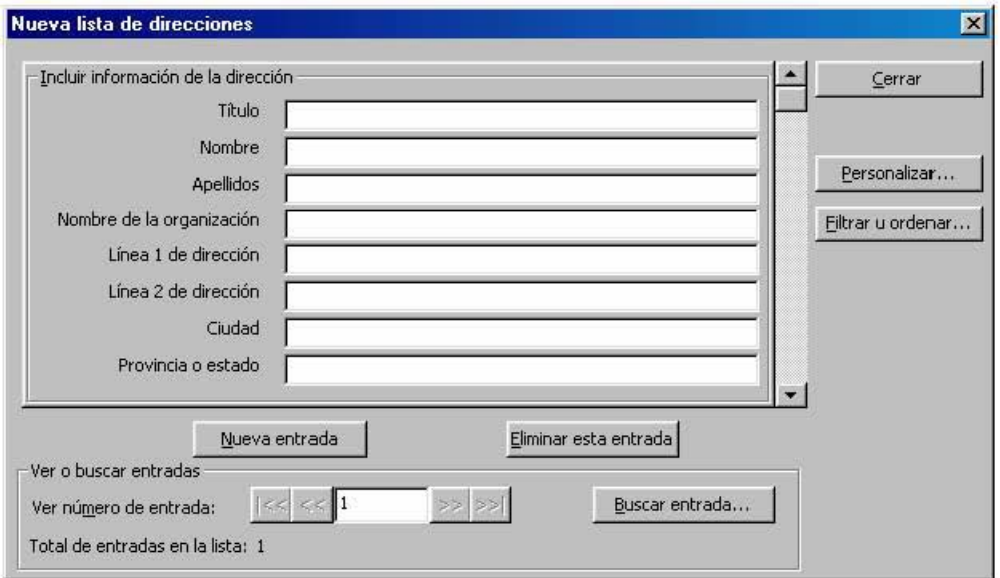

- En el cuadro de diálogo capture la información relativa a nombres y direcciones de sus destinatarios.
- · Pulse el botón Nueva entrada para capturar un nuevo registro.
- Cuando termine de capturar todos sus registros pulse el botón Cerrar.

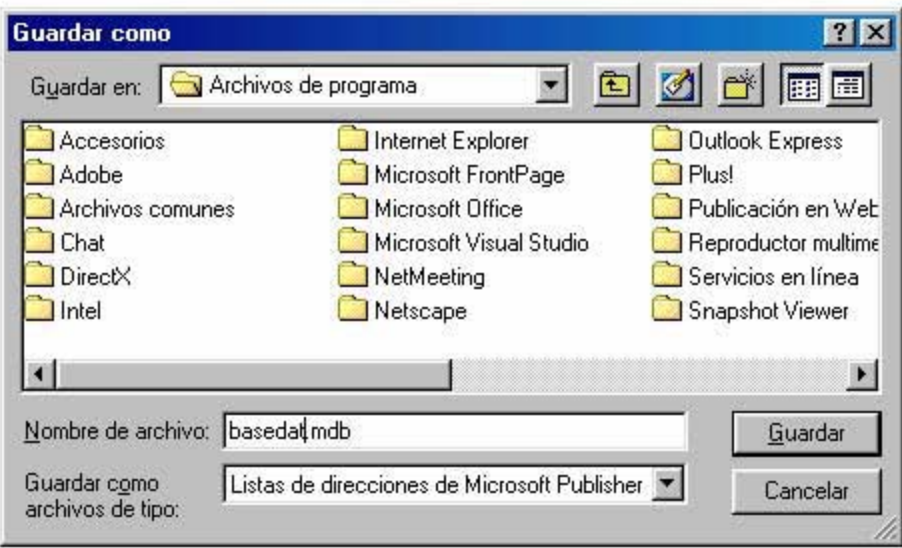

· En el cuadro de diálogo Guardar como, guarde la base de datos que acaba de crear.

Para agregar o quitar alguno de los campos predeterminados por Publisher, en el cuadro de diálogo Nueva lista de direcciones, realice lo siguiente:

Dé clic en el botón **Personalizar**.  $\bullet$ 

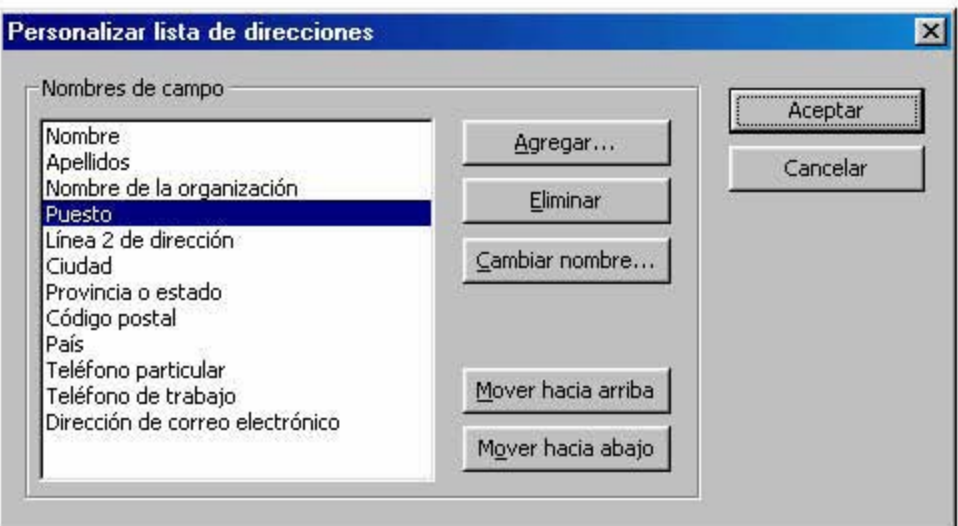

En el cuadro de diálogo correspondiente podrá Agregar o Eliminar los campos que seleccione en el área de la izquierda. Con los botones Mover hacia arriba o hacia abajo

podrá ordenar los nombres de campo. También podrá cambiar los nombres de campo que desee. Cuando termine dé clic en **Aceptar** y volverá a **Nueva lista de direcciones**.

Para cambiar los nombres de campo:

• Dé clic en el botón **Cambiar nombre**.

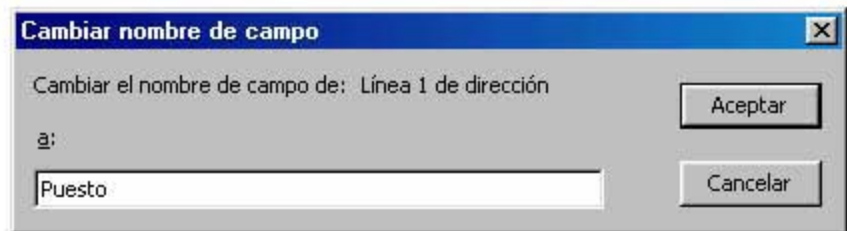

• En el cuadro de diálogo escriba el nuevo nombre y dé clic en el botón **Aceptar**.

### **8.2. COMBINAR DOCUMENTOS**

Una vez que ya cuente con la lista de direcciones, puede realizar la combinación:

• Dé clic en la opción Abrir origen de datos del menú Combinar correspondencia.

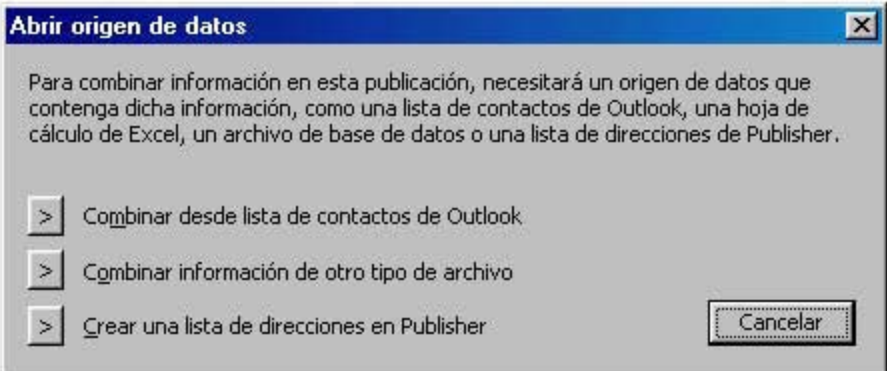

- Dé clic en **Combinar información de otro tipo de archivo**, ya sea que haya elaborado la lista de direcciones desde Publisher o la tenga en otro formato.
- En el cuadro de diálogo **Abrir origen de datos**, dé clic en el nombre del archivo que contiene los datos.

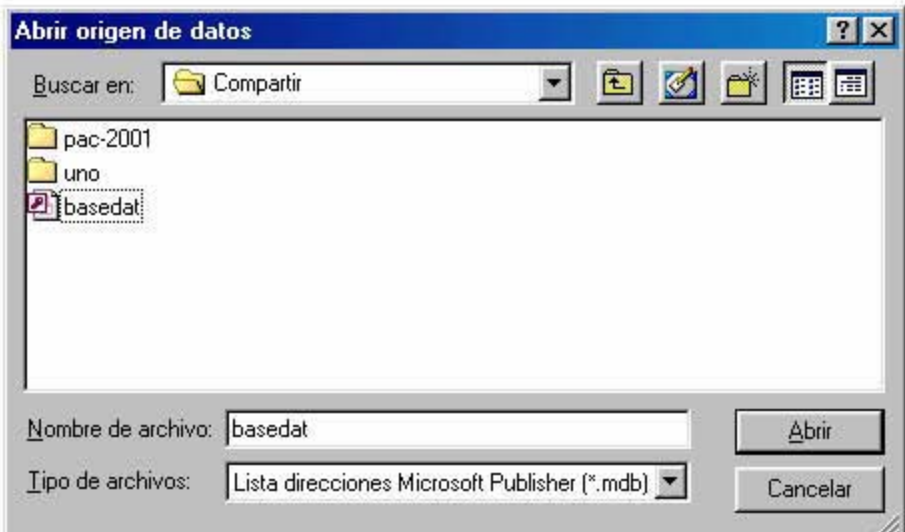

Dé clic en el botón Abrir.  $\bullet$ 

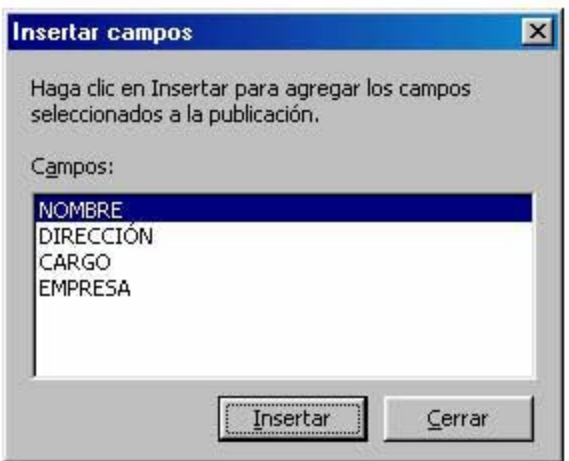

En el cuadro de diálogo Insertar campos dé clic en el nombre de campo a incluir y  $\bullet$ enseguida pulse el botón Insertar

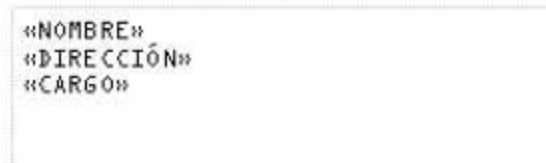

Cuando termine de insertar los campos dé clic en el botón Cerrar.  $\bullet$ 

El siguiente paso es ver el resultado de la combinación para ello:

· Dé clic en la opción Combinar del menú Combinar correspondencia.

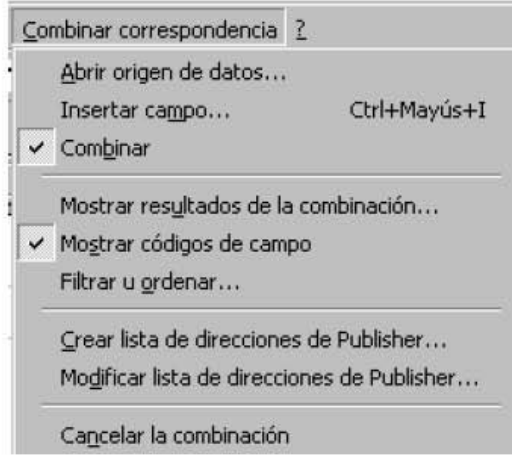

Se activará la barra Vista previa de datos:

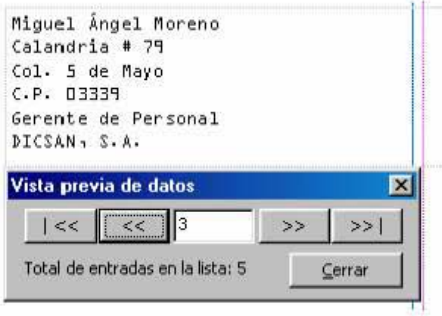

Con ella podrá revisar el resultado de su combinación registro por registro.

Por último, si desea imprimir la publicación con los registros combinados, dé clic en la opción *Imprimir combinación* del menú Archivo.

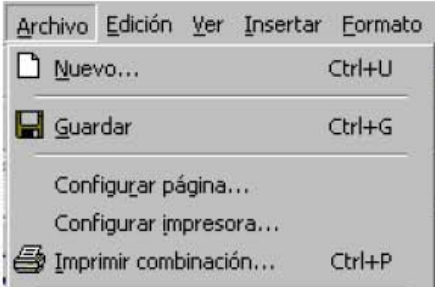

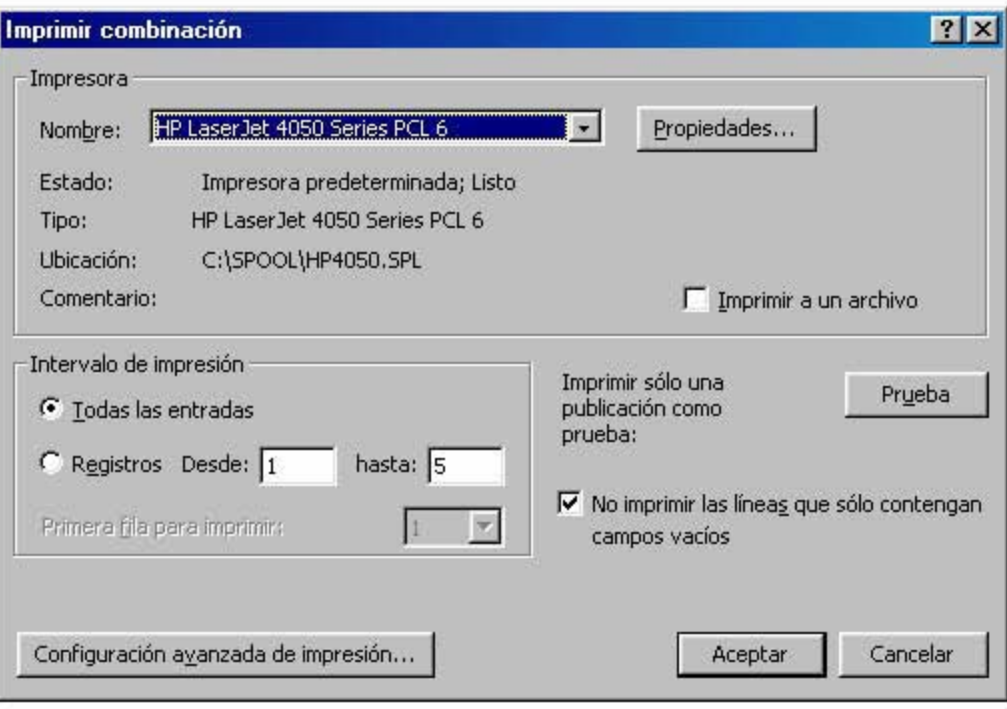

En el cuadro de diálogo podrá enviar a imprimir todos los registros o sólo algunos, así como imprimir una Prueba.

## **9. IMPRESIÓN**

Objetivo específico: manejar los comandos de impresión de una publicación.

Uno de los puntos a tomar en cuenta cuando diseñe su publicación es cómo será su producto final: en papel o publicado en Internet; en blanco y negro o color, impreso en la oficina, o en impresión comercial.

En general se consideran dos tipos de impresión: en oficina o en un servicio de impresión comercial. Si su impresión será en la oficina es recomendable revisar que la impresora que está instalada sea la misma en la que imprimirá. Cuando imprime su trabajo en otro equipo que tiene definida una impresora diferente su publicación sufrirá cambios.

### 9.1. IMPRIMIR

Tome en cuenta que no es lo mismo número de páginas de una publicación, que número de páginas impresas. Por ejemplo, si envía a impresión una tarjeta de felicitación que consta de cuatro páginas, sólo obtendrá una hoja con las cuatro páginas impresas, lista para plegarse.

Para imprimir su publicación realice lo siguiente:

· Dé clic en la opción Imprimir del menú Archivo.

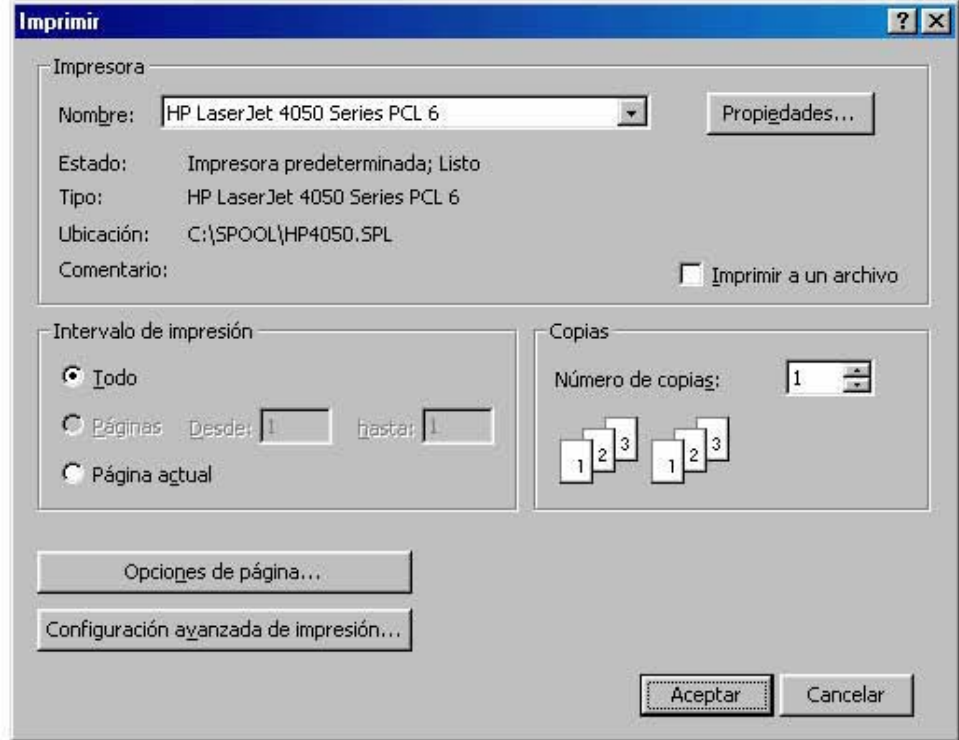

• En el cuadro de diálogo elija la impresora a la cual enviará el trabajo.

- En Intervalo de impresión elija si enviará a impresión **Todo**, algunas **Páginas** o la **Página actual**.
- Elija el **Número de copias** que desea.
- Dé clic en el botón **Aceptar**.

Con el botón **Opciones de impresión** podrá elegir cómo modificar su impresión. Las opciones que presenta el cuadro de diálogo tienen relación directa con el tipo de publicación. Por ejemplo, las opciones de impresión de una tarjeta de presentación son:

Imprimir una página en cada hoja imprime una sola tarjeta en el centro de la página y muestra sus marcas de corte.

Imprimir varias páginas en cada hoja Imprime varias páginas (tarjetas) en una hoja, dependiendo del tamaño.

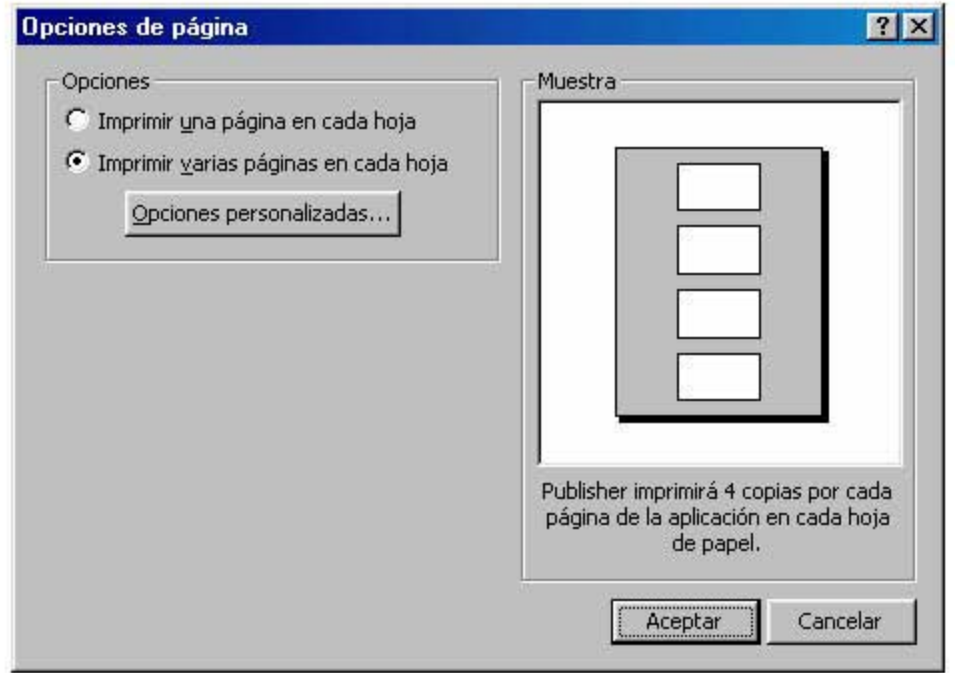

Si su publicación corresponde a un póster o pancarta, las opciones de impresión son:

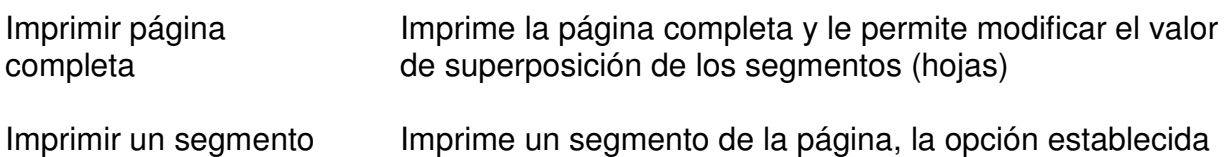

del origen de la regla

Imprime un segmento de la página, la opción establecida es el primer segmento. (equivalente a una hoja)

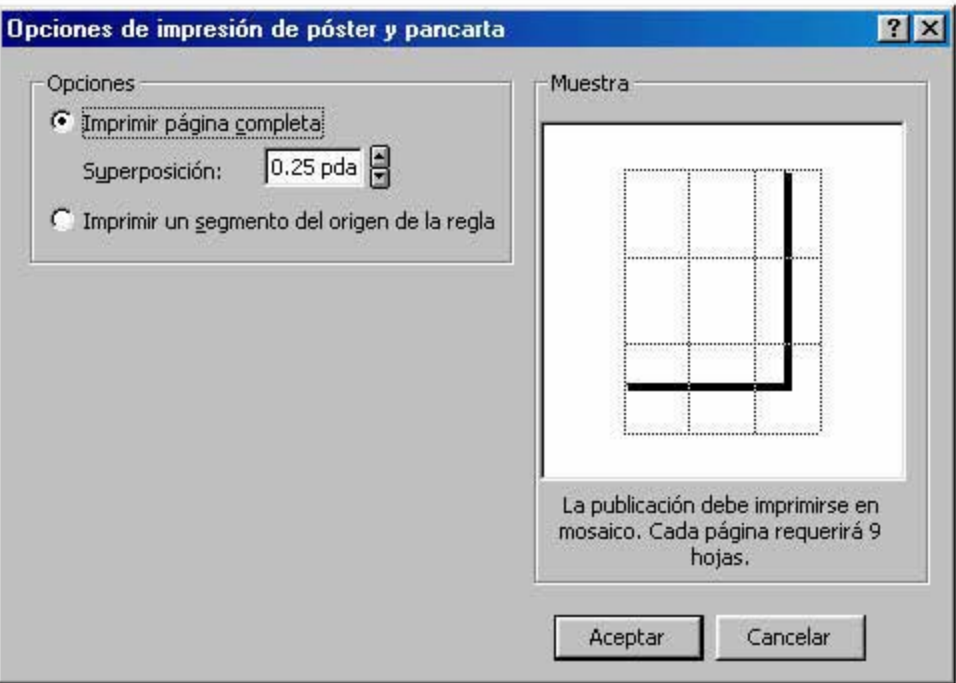

Como se observa en la ilustración, una página de Publisher, para esta publicación, corresponde a 9 páginas impresas en la impresora establecida.

## 9.2. CONFIGURAR UNA PUBLICACIÓN

Aunque es posible configurar una publicación para enviarla a un servicio de impresión comercial en cualquier momento, es aconsejable configurarla para el tipo de impresión que va a utilizar, antes de colocar los objetos en ella. Esto le ahorrará cambios de diseño de última hora.

Las opciones con que cuenta Publisher para preparar una publicación a imprimirse en un servicio comercial se encuentran en el menú Herramientas:

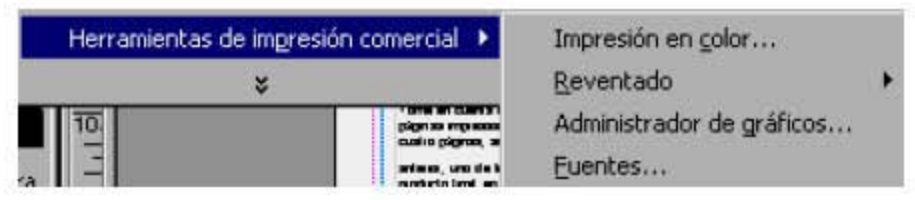

Para establecer los colores de la impresión realice lo siguiente:

Elija Impresión en color de la opción Herramientas de impresión comercial en el menú Herramientas.

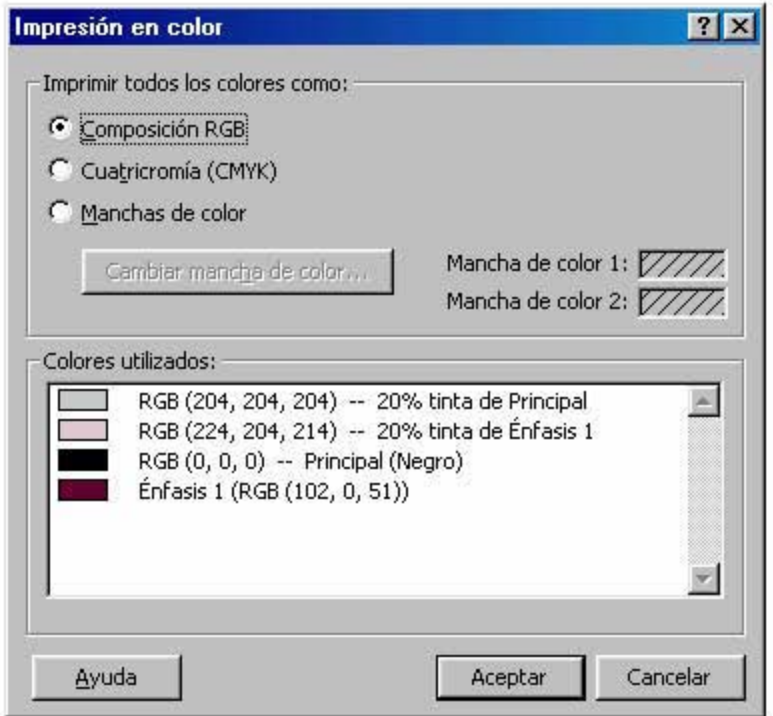

**Composición RGB** (rojo, verde y azul) es el modelo de color que muestra los colores en la pantalla del equipo, esta es la opción para realizar una impresión de escritorio.

**Cuatricromía** convierte los colores RGB a sus equivalentes cian, magenta, amarillo y negro, utilizados en tintas de cuatricromía. Con este proceso se reproducen trabajos que incluyen con fotografías a color y se hacen generalmente en offset.

**Manchas de color** permite elegir si imprimirá en las diferentes tonalidades de un color o de dos colores, según elija una mancha o dos manchas de color. Si su publicación tiene titulares, bordes y logotipos elija este proceso, que le resultará en menor costo.

Acerca del sistema de coincidencia de colores, lo mejor es preguntar al servicio de impresión, así como qué colores son más adecuados para la publicación y el papel elegido.

Si va a imprimir la publicación en un servicio comercial, asegúrese de vincular las imágenes de la Galería de imágenes, para ello:

• Elija Administrador de gráficos en la opción Herramientas de impresión comercial del menú Herramientas.

En el cuadro de diálogo encontrará los nombres de los archivos gráficos que contenga su publicación.

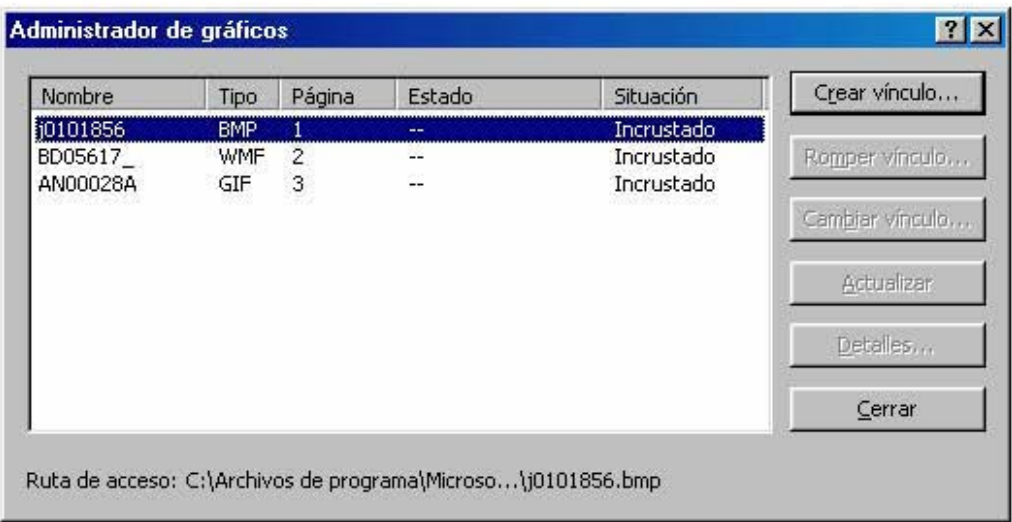

Elija cada archivo y dé clic al botón Crear vínculo.  $\bullet$ 

En el cuadro de diálogo elija el método de vinculación y dé clic en el botón Aceptar.

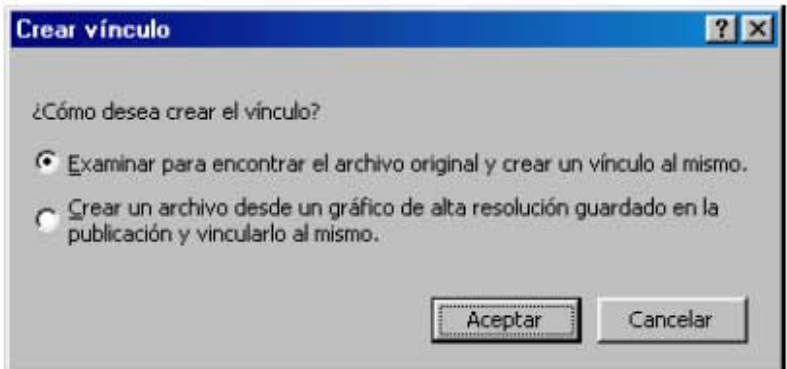

Regresará al administrador para poder continuar la vinculación de los otros gráficos. Cuando termine dé clic en el botón Cerrar.

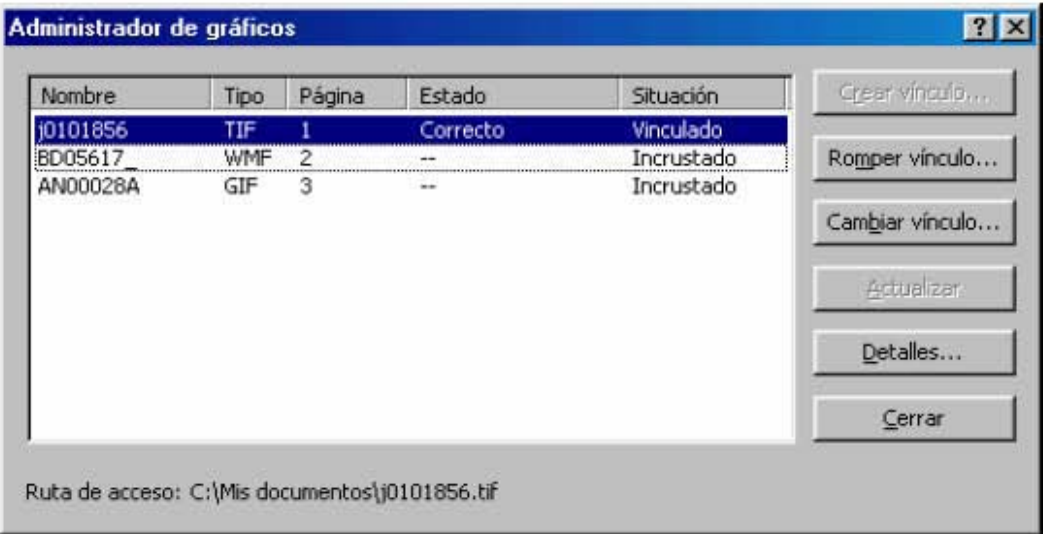

También es importante que revise con el servicio de impresión si cuenta con las fuentes incluidas en su publicación, pues en caso contrario será necesario incrustarlas. Para ello:

Elija Fuentes de la opción Herramientas de impresión comercial en el menú Herramientas.

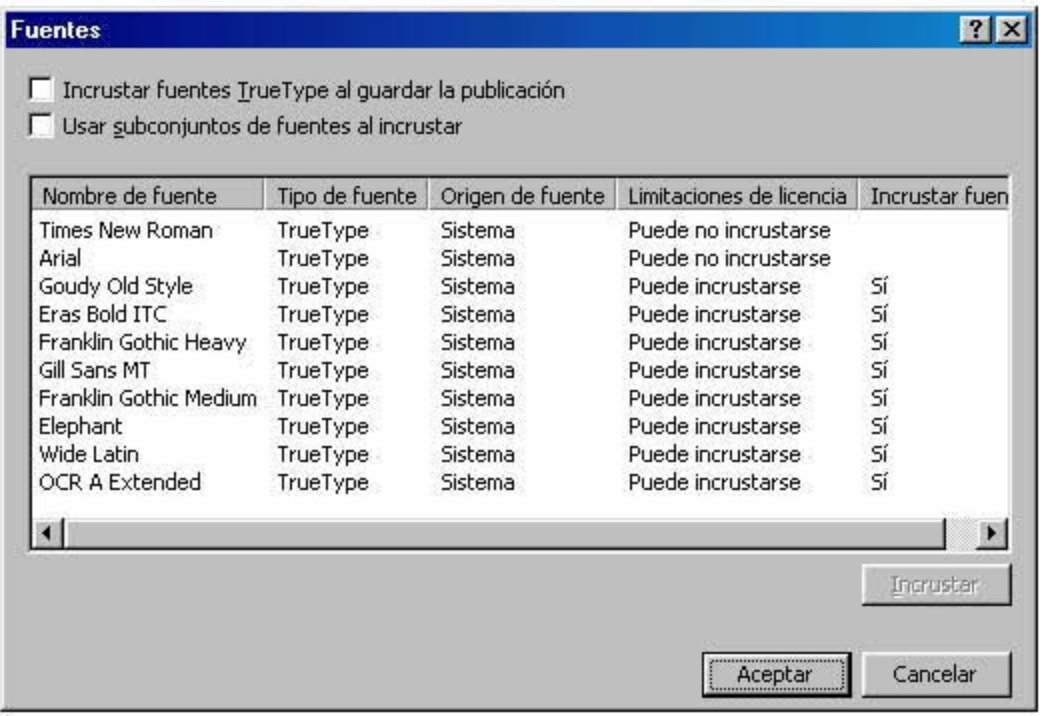

La opción **Incrustar fuentes True Type al guardar la publicación** permite modificar el archivo en otro equipo, sólo que hace el archivo más grande.

La opción **Usar subconjuntos de fuentes al incrustar**, permite modificarlo, pero sólo utiliza los caracteres incluidos por lo que el archivo es de menor tamaño.

### **9.3. VERIFICADOR DE DISEÑO**

Antes de dar por finalizado el trabajo de su publicación es conveniente que utilice el verificador de diseño con el fin de detectar posibles fallos.

• Elija Verificador de diseño en el menú Herramientas.

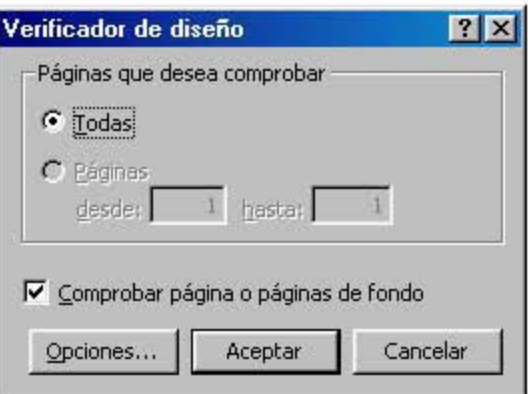

• En el área **Páginas que desea comprobar** elija una de las opciones:

**Todas** Comprueba toda la publicación **Páginas** Permite elegir páginas específicas Páginas que desea comprobar elija una de las opciones:<br>
s Comprueba toda la publicación<br>
nas Permite elegir páginas específicas<br>
Aceptar<br>
isa la publicación y muestra un cuadro de diálogo si do campos de combinación vacíos

• Dé clic en **Aceptar**

Publisher revisa la publicación y muestra un cuadro de diálogo si detecta algún problema, como campos de combinación vacíos, texto oculto,

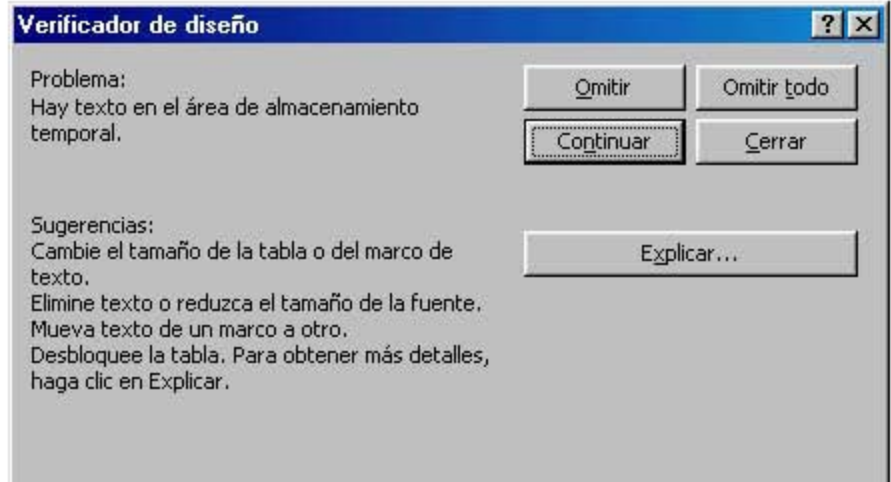

Podrá realizar los cambios necesarios sin cerrar el verificador y regresar a él para que Publisher continúe con la comprobación. En caso de que no desee hacer ningún cambio, dé clic en el botón **Omitir**.

Publisher le avisará cuando haya terminado la verificación.

# **ANEXO 1. OPCIONES DE LOS ASISTENTES**

Enseguida encontrará algunas de las opciones que presentan los asistentes al crear la publicación por este método.

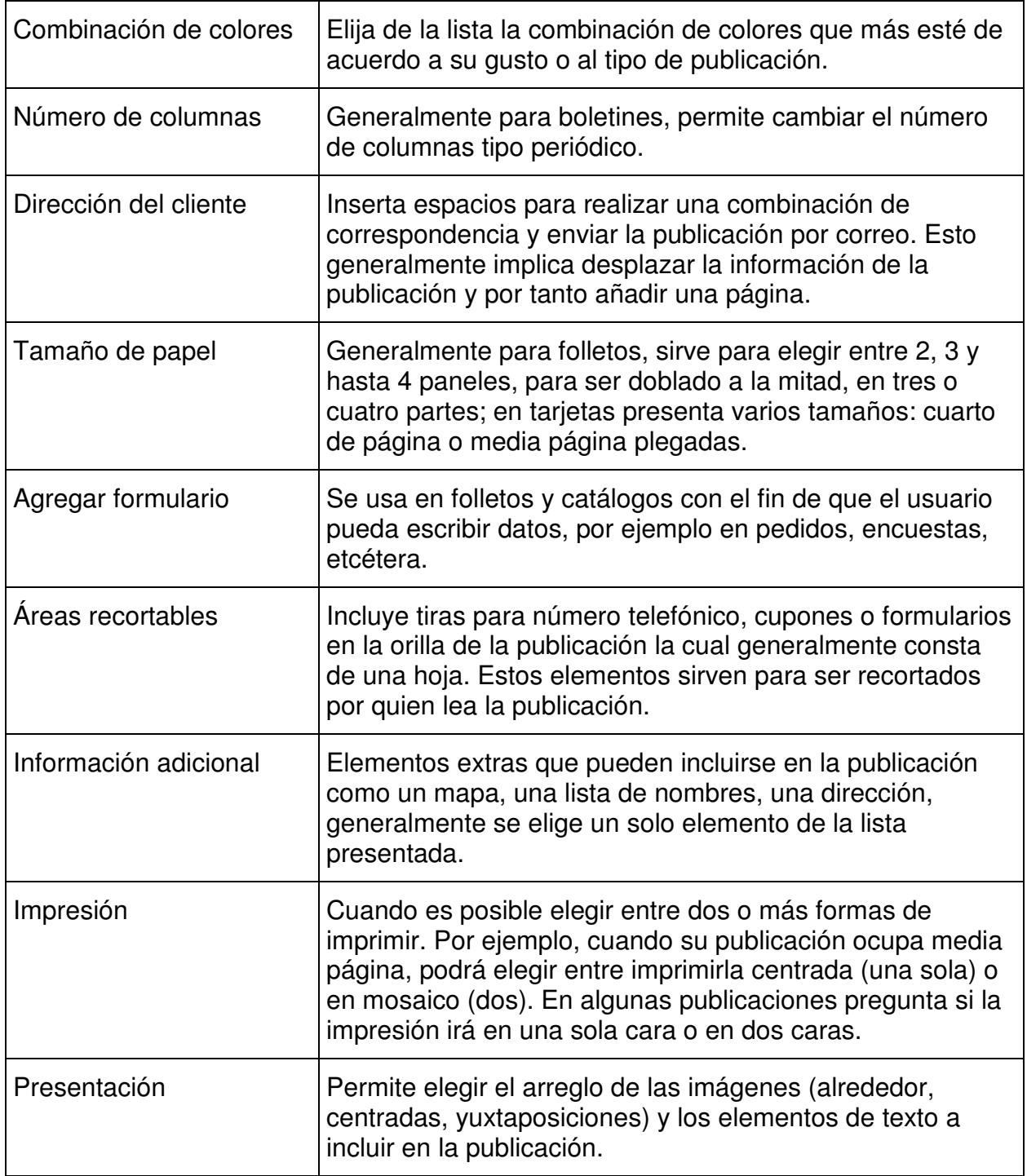

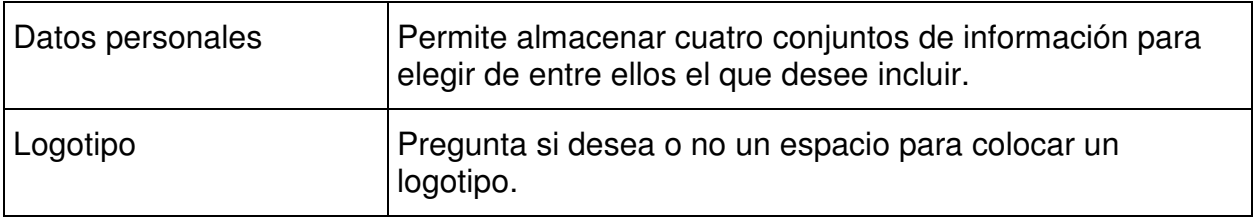
# ANEXO 2. CARACTERÍSTICAS DE PUBLICACIONES

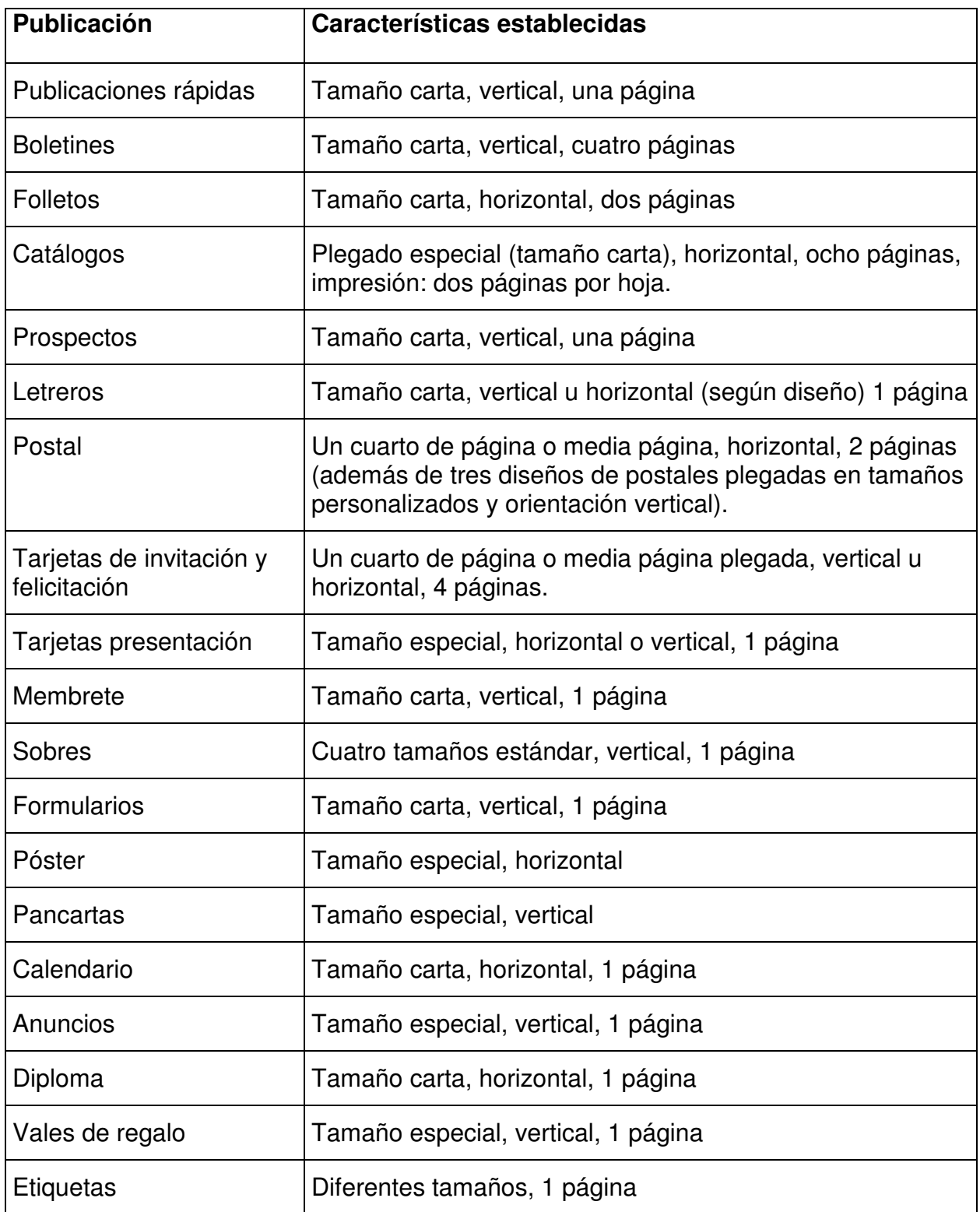

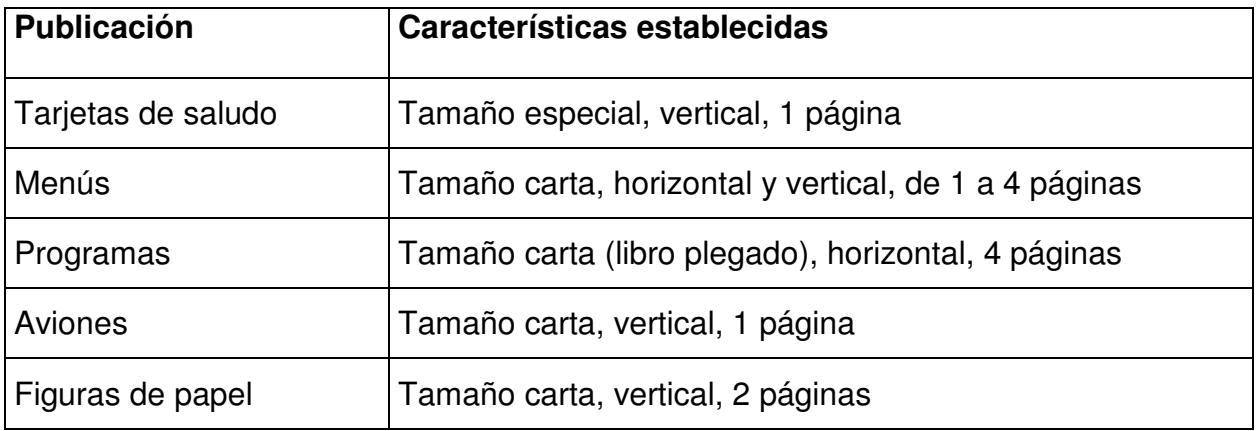

# BIBLIOGRAFÍA

Habraken, Joe. *Microsoft Office 2000 8 en 1*. México, Prentice-Hall, 2000, 1320 p.

- Microsoft Press, *Microsoft Publisher 2000 paso a paso*. Traducción, Luis Suárez Llanos, Madrid, McGraw-Hill Interamericana, 1999. 303 pp.
- Pascual González, Francisco. *Domine Microsoft Office 2000 Premium*. España, Ra-ma, 1999, 1029 p.
- Talavera García Elena y Cubells Calvo Pedro Pablo. *Microsoft Publisher 2000*, Madrid, Ediciones Anaya Multimedia, 2000, 352 pp.

## **INFORMACIÓN ELECTRÓNICA**

- Microsoft Publisher 2000. *Ayuda de Publisher*, en: barra de menús (tecla F1) del programa Microsoft Publisher 2000.
- Microsoft Publisher 2000. *Tutoriales de Publisher,* en: Contenido de la Ayuda en el programa Microsoft Publisher 2000.

#### **CONCLUSIONES**

Gracias al lenguaje, elemento básico de la comunicación, el hombre ha aprendido y acumulado conocimientos que hacen que su desarrollo cultural, científico, técnico, sea una realidad.

La microcomputadora es una herramienta que se volvió indispensable en diversos ambientes debido a su característica de servir a propósitos generales: sirve para la comunicación a distancia, para enviar y recibir información, elaborar distintos documentos, manejar bases de datos, resolver ecuaciones complejas, en fin, se le puede encontrar en el hogar y en el laboratorio científico. Para utilizar esta herramienta en sus aplicaciones más comunes, muchas personas recurren a los cursos de cómputo.

En los cursos de cómputo los usuarios deben aprender un lenguaje nuevo con el cual identificarán partes físicas y acciones de los programas, es decir los conceptos teóricos y prácticos para el manejo eficiente de la PC. Es por ello que la comunicación debe ser eficiente y hacer énfasis en que la adquisición de ese nuevo código sea efectivo.

Generalmente los cursos de cómputo tienen corta duración, de tal manera que cuando una persona acude a uno de ellos tendrá en el manual un recurso muy valioso por dos razones: una es que constituye el soporte teórico-práctico del curso, y otra es que a futuro se convierte en la memoria del curso, instrumento al que se puede regresar una y otra vez en caso de duda.

A diferencia de otros recursos de aprendizaje, un manual de curso es específico, responde a los contenidos de un curso; mismo que fue diseñado para obtener un resultado determinado y tomó en cuenta las características de los alumnos. Debido a los rápidos cambios en esta materia la elaboración de manuales no siempre permite la revisión exhaustiva y por tanto la mejora de estos materiales.

Es en este sentido que se llevó a cabo la revisión de manuales de diferentes instituciones lo que permitió encontrar elementos comunes entre los que destacan la presentación en engargolado, título en la portada, el nombre del autor y los datos de la institución, tabla de contenido o índice al inicio. Entre los elementos que faltan está la página legal, carecen de citas (notas al pie), casi no utilizan apéndices, anexos, ni glosarios; además no hay uniformidad para escribir la bibliografía.

En cuanto a la exposición de los temas se detectó falta de una estructura que vaya de lo simple a lo complejo, que la temática se exponga de manera lógica para alcanzar un producto determinado y no obedezca sólo a la estructura del programa. Aquí cabe decir que es deseable tomar como referencia los libros sobre el tema a tratar, y revisarlos con mirada crítica, pues a veces tampoco tienen estructura lógica al otorgar importancia a temas *nuevos* que son los promotores de venta del software.

Es importante cuidar el lenguaje que además de nuevo es técnico, por lo que se debe atender la traducción de palabras, apegarse a lo que el usuario observa en la pantalla; así como la congruencia en el uso del lenguaje (usar el mismo tratamiento, de usted o de tú en todo el manual). Finalmente, pero también primordial, es cuidar los elementos de formato y la numeración utilizada.

148

La sistematización de los elementos presentes en los manuales revisados permitió proponer un modelo incluyente; es decir, no se propone un modelo totalmente diferente, sino mejorar lo que ya se tiene. Este modelo puede servir de base para una guía de edición que cada institución podrá determinar con mayor o menor amplitud dependiendo de sus necesidades específicas: es posible que sólo necesite definir criterios generales, pero también puede determinar criterios tan específicos como el tipo de formato, tamaño y tipo de letra, encabezados y pies de página, etcétera.

La guía fue muy útil para la elaboración y revisión del manual de Publisher incluido en la parte final. Al inicio del trabajo se determinó el objetivo y los contenidos a desarrollar. Durante el desarrollo de los temas se procuró anotar el concepto y posteriormente los procedimientos con ayudas como los botones y pantallas necesarias para la comprensión del texto. Por último facilitó la verificación de que contara con una estructura ordenada, así como mejorar el lenguaje y el formato.

El proceso de revisión fue importante, tanto para lo contenidos como en el aspecto técnico pues permitió corregir problemas de redacción, cambiar algunas pantallas por otras más pertinentes y situar algún botón fuera de lugar. En general se puede asegurar que el proceso de elaboración fue más ordenado y con mejores resultados.

Más que entregar una guía de edición, este trabajo aspira a impulsar su establecimiento en cada centro o institución, lo cual redundará en el mejor aprovechamiento de los usuarios y del trabajo de instructores y editores.

149

### **ANEXO 1. MANUALES REVISADOS**

- Calderón Gamino, Maribel. *Microsoft Project*. México, Coordinación de Normatividad y Sistemas Administrativos, UNAM, 1995.
- Castillo Rosas, Lourdes. *PowerPoint para Office 97*. Col. Guías y textos de cómputo, México, Dirección General de Servicios de Cómputo Académico, UNAM, s.f.
- García Zahoul, Elías. *Diplomado en Diseño Gráfico y Multimedia*. *Módulo II "PowerPoint"*. México, Universidad La Salle, l999.
- González Trejo, Margarita, et. al. *Introducción a Internet*. Col. Guías y textos de cómputo, México, Dirección General de Servicios de Cómputo Académico, UNAM, s.f.
- Guerrero Tapia, Alfonso y Ortíz Luna, Enrique. *Sistema Operativo Unix*. México, Dirección General de Servicios de Cómputo para la Administración, UNAM. 1993.
- Huerta Molina, Gregorio. *Excel Básico para Office 97*, Colección Guías y Textos de Cómputo. México, Dirección General de Servicios de Cómputo Académico, UNAM, 1998, 147 p.
- Izquierdo Dyrzo, María Guadalupe, et. al. *Introducción a la computación*. Col. Guías y textos de cómputo, México, Dirección General de Servicios de Cómputo Académico, UNAM, s.f.
- Izquierdo Dyrzo, María Guadalupe. *Word para Office 97*. Col. Guías y textos de cómputo, México, Dirección General de Servicios de Cómputo Académico, UNAM, s.f.
- Magaña Cisneros, Saúl. *Trabajo en redes*. México, Comisión Federal de Electricidad, 1998.
- *Microsoft Excel 97 Intermedio*, México, UPIICSA, s/f.
- *Microsoft Excel 2000 Nivel Básico*, México, Eres Esser, s/f.
- *Microsoft Excel 97 Nivel Avanzado*, México, Eres Esser, s/f.
- Ortiz Luna, Enrique y Martínez Santiago, Manuel. *Redes Locales*. México, Dirección General de Servicios de Cómputo para la Administración, UNAM. 1993.
- Rosas Macías, Carlos. Sistema Operativo Windows 98, Col. Guías y textos de cómputo, México, DGSCA, UNAM, 2000.

Taller Microsoft Excel 2000, México, Eres Esser, s/f.

### **ANEXO 2. LIBROS DE CÓMPUTO REVISADOS EN SU ESTRUCTURA**

Casas Luengo, Julián. *Word 97 para torpes*. España, Anaya multimedia, 1997. 319 p.

- García Alegría, Pedro. *Guías visuales. Office XP versión 2002*. España, Anaya Multimedia, 2001, 192 p.
- Habraken, Joe. *Microsoft Office 2000 8 en 1*. Trad. Sánchez López Rebeca Alicia, et. al. México, Prentice-Hall, 2000, 1320 p.
- Harvey, Greg. *Windows 95 para inexpertos referencia rápida*. México, Megabyte, 1995. 248 p.
- Mansfield, Ron y Olsen, J. W. *La biblia de Word 2000*. España, Anaya Multimedia, 1999. 927 p.
- Marohn, Oliver y Maslo, Pia. *Windows 95 para principiantes*. México, Alfaomega, 1996. 193 p.
- Martin, Mindy C. et. al. *La biblia de Excel 2000*. España, Anaya Multimedia, 1999, 890 p.
- Pascual González, Francisco. *Domine Microsoft Office 2000 Premium*. España, Ramma Edit. 1999, 1029 p.

## **BIBLIOGRAFÍA**

Aiza Meade, Beryl. *Lineamientos didácticos para la elaboración de manuales de cómputo*. México, Universidad Panamericana, 1994. 220 p.

Ávila, Raúl. *La lengua y los hablantes*. México, Trillas, 1989. 157 p.

- Baena Paz Guillermina, *Instrumentos de investigación*. México, Editores Mexicanos Unidos, 1984.
- Bosch García, Carlos. *La técnica de investigación documental*. México, Trillas, 1987. 74 p.
- *Diccionario de la Lengua Española*, Real Academia Española, Madrid, 1992.
- Escalante, Beatriz. *Curso de redacción para escritores y periodistas*. México, Porrúa, 2001. 348 p.
- Garza Mercado, Ario. *Manual de técnicas de investigación*. México, El Colegio de México. 1981. 287 p.
- *Historia del cómputo en la UNAM.* México, Dirección General de Servicios de Cómputo Académico, UNAM, Documento electrónico de Cómputo Académico, s/f, en: http://www.dgsca.unam.mx/dtd/telecom%20site%folder/pagos/inicio.html

IBM de México. *Historia de la computación*. México, IBM, 1986.

- Kaplún, Gabriel. *El currículo oculto de las nuevas tecnologías*. En: Razón y palabra, revista electrónica, No. 21, febrero-abril, 2001. Dirección electrónica: http://www.cem.itesm.mx/dacs/publicaciones/logos/anteriores/n21/icom/gkaplun.html
- López Ruiz, Miguel. *Elementos para la investigación*, México, Instituto de Investigaciones Jurídicas, UNAM, 1992. 192 p.
- Lugo Peña, Enrique. *Preparación de originales para publicar*, México, Trillas, 1992. 244 p.
- Mella Mincberg, *Word Perfect, manual de bolsillo*, Trad. Biseca Muriel, Ricardo. México, s/e, s/f.
- Moliner, María. *Diccionario de uso del español*, Gredos, España, 1994.
- Morales Palacios Ana M. et. al. *Conceptos generales sobre Word Perfect*. México, Centro de cómputo de la División de Estudios de Posgrado de la Facultad de Economía, UNAM, 1991.

Pinto Villatoro, Roberto. *Saber enseñar*. México, CECSA, 1992.

- Quiroga Leos, Gustavo. Organización y métodos en la administración pública. México, Trillas, 1994
- Toussaint, Florence. *Crítica de la información de masas*. México, Trillas, 2003, 94 p.
- Zavala, Roberto. *El libro y sus orillas*, México, Dirección General de Fomento Editorial, UNAM, 1994. 397 p.